# **Dell Precision 7520**

Owner's Manual

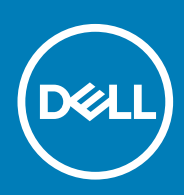

#### Note, atenționări și avertismente

**NOTIFICARE O NOTĂ indică informaţii importante care vă ajută să optimizaţi utilizarea produsului.**

**AVERTIZARE O ATENŢIONARE indică un pericol potenţial de deteriorare a hardware-ului sau de pierdere de date şi vă arată cum să evitaţi problema.**

**AVERTISMENT Un AVERTISMENT indică un pericol potenţial de deteriorare a bunurilor, de vătămare corporală sau de deces.**

**© 2018 - 2019 Dell Inc. sau filialele sale. Toate drepturile rezervate.** Dell, EMC şi alte mărci comerciale sunt mărci comerciale ale Dell Inc. sau ale filialelor sale. Alte mărci comerciale pot fi mărci comerciale deţinute de proprietarii respectivi.

2019 - 05

# **Contents**

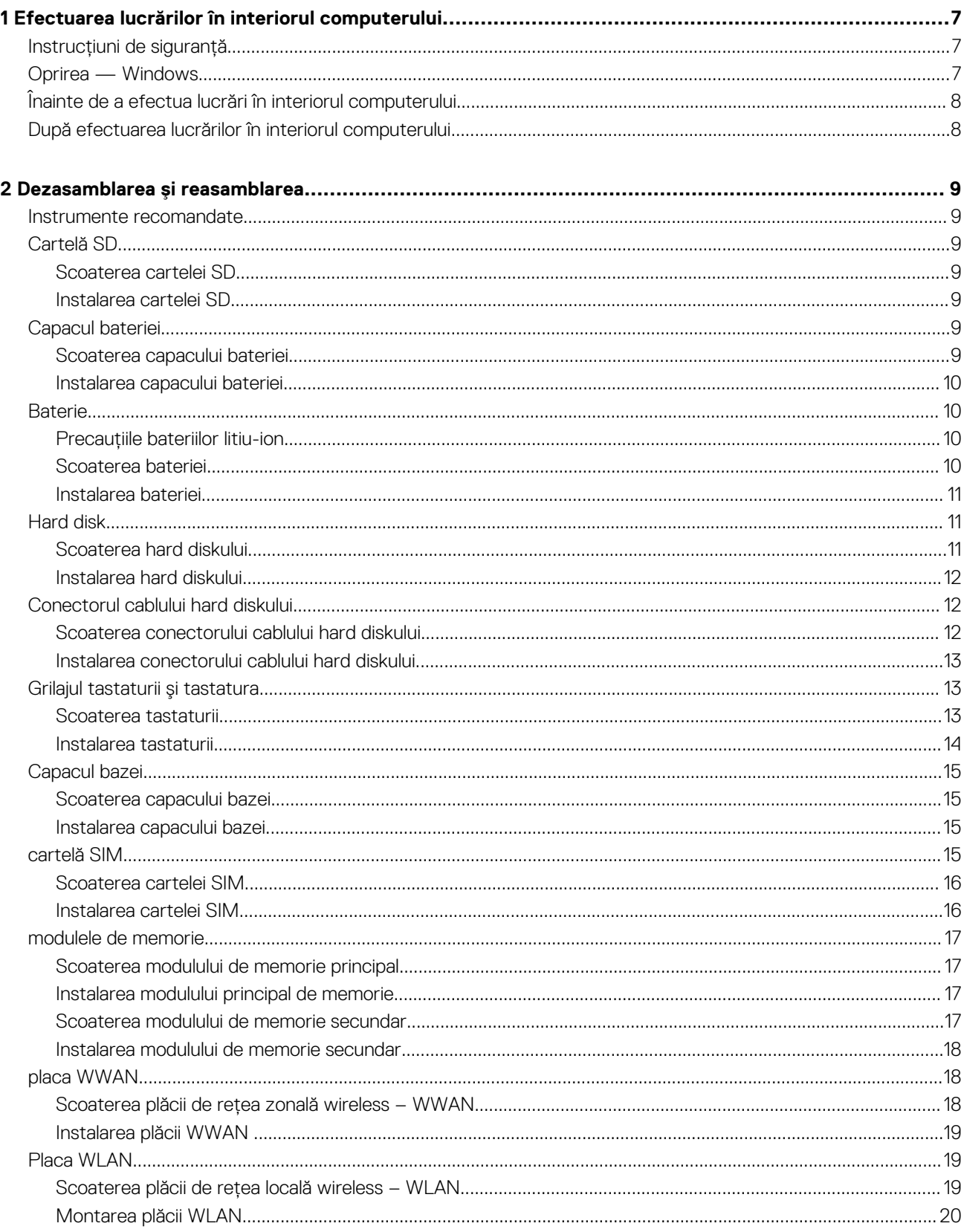

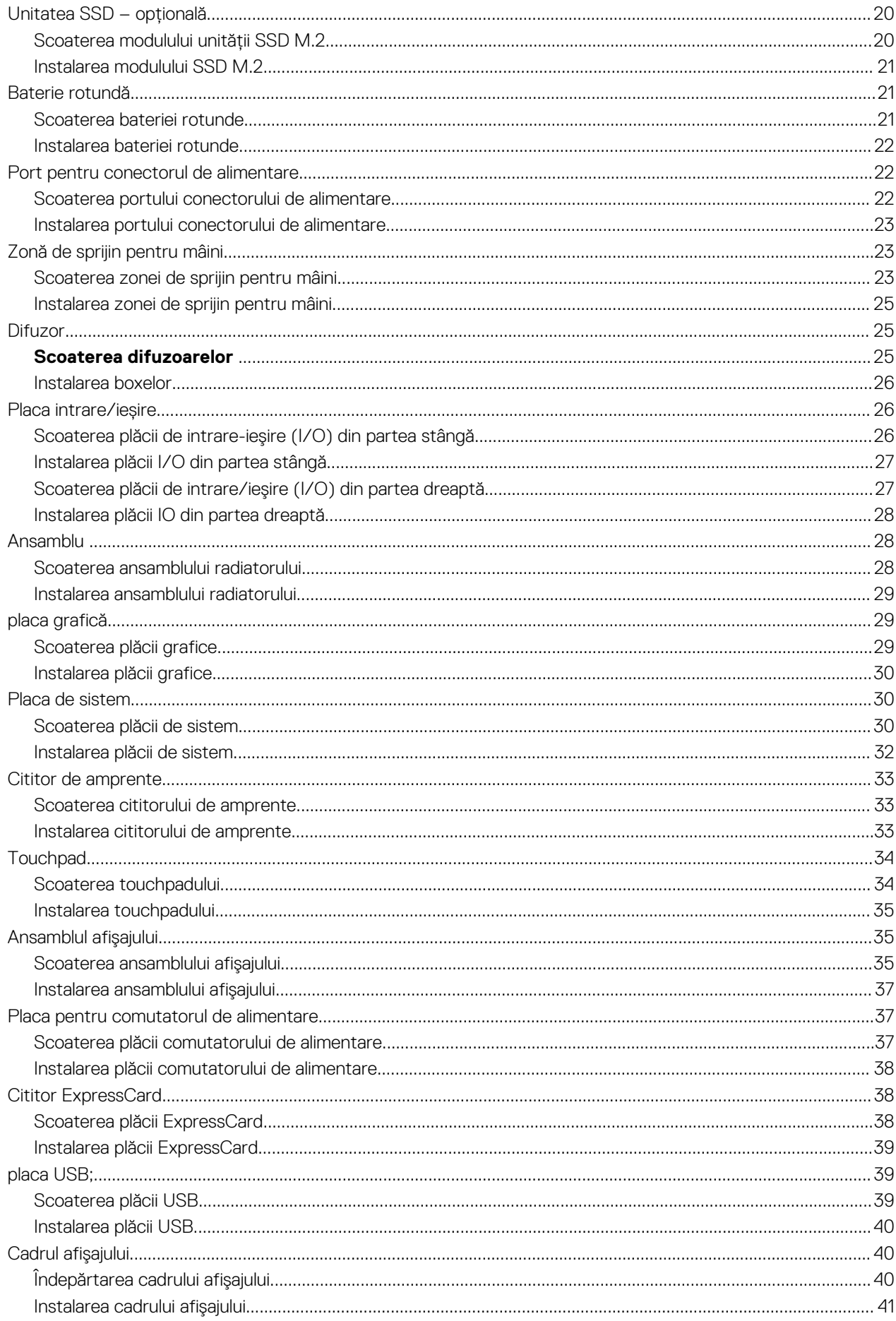

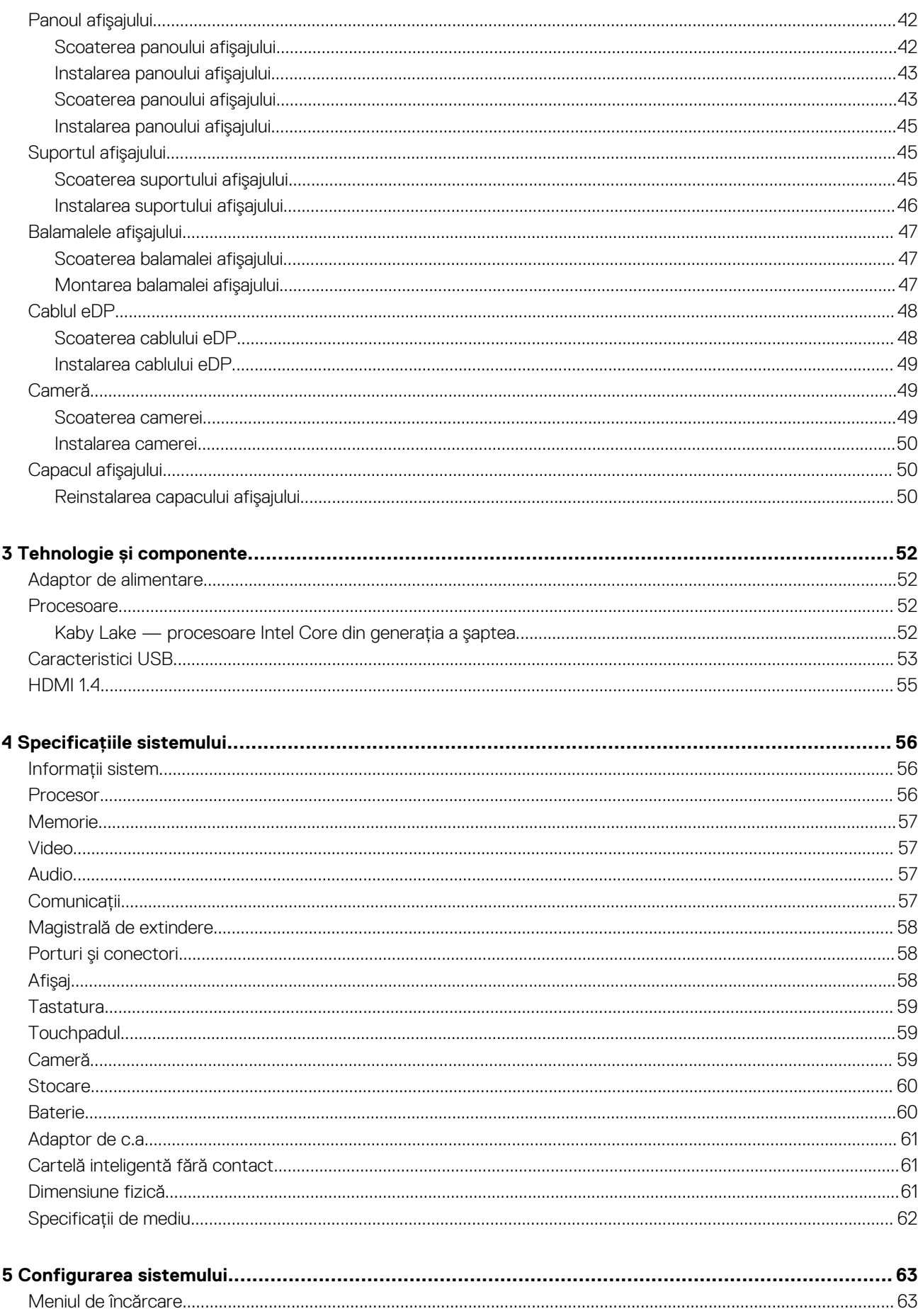

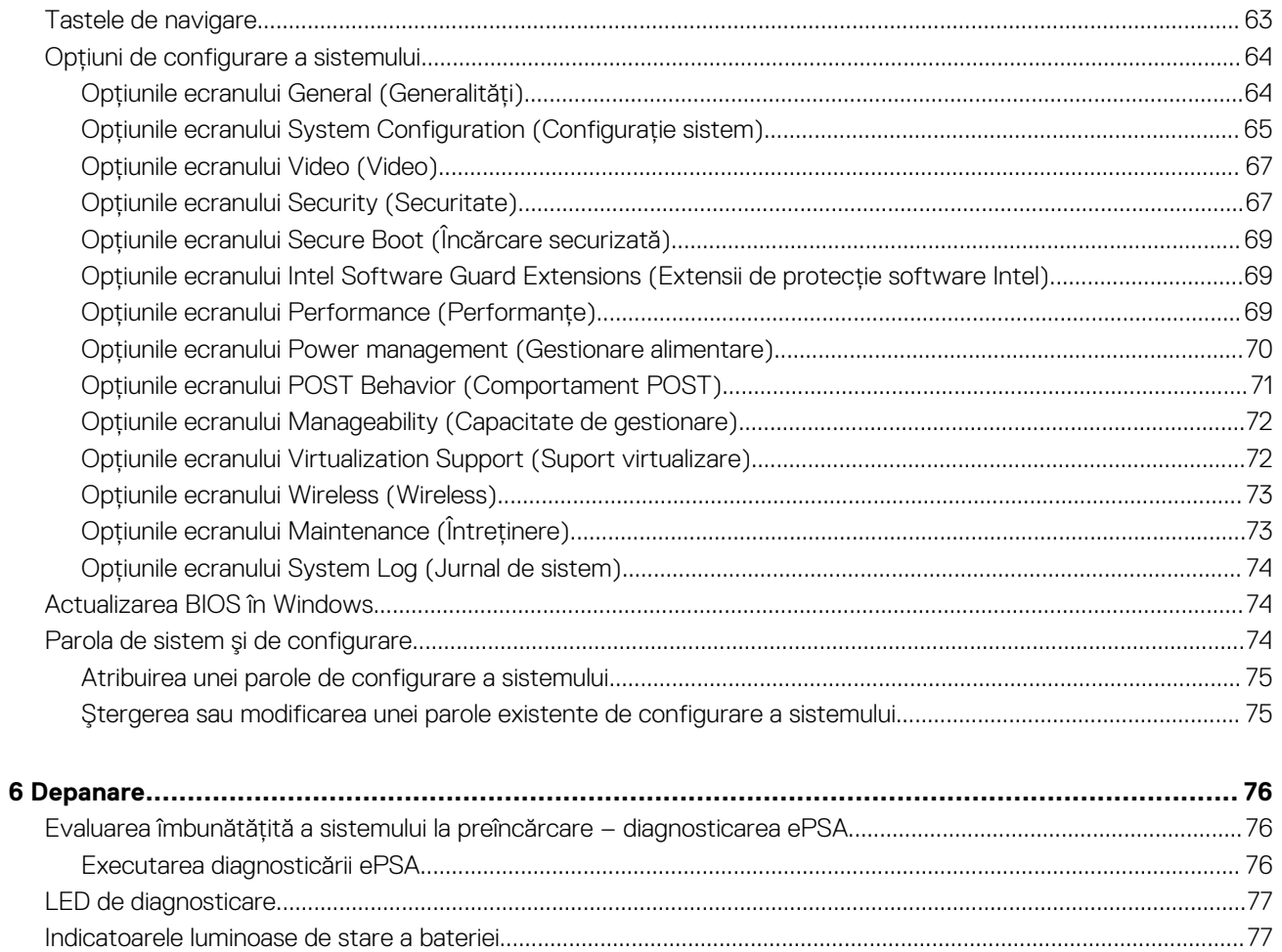

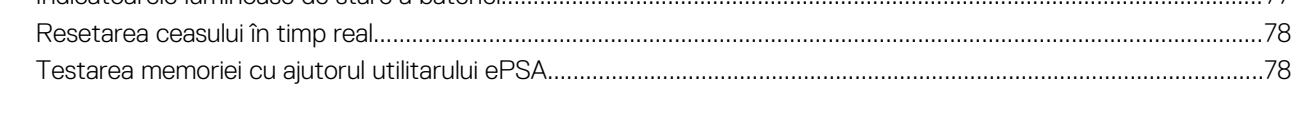

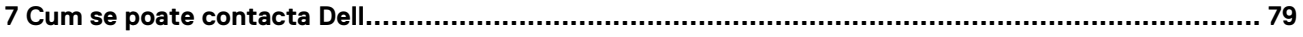

# <span id="page-6-0"></span>**Efectuarea lucrărilor în interiorul computerului**

# **Instrucţiuni de siguranţă**

Utilizati următoarele instructiuni de sigurantă pentru a vă proteja computerul împotriva eventualelor deteriorări și a vă asigura siguranta personală. Doar dacă nu există alte specificaţii, fiecare procedură inclusă în acest document presupune existenţa următoarelor condiţii:

- Ati citit informatiile privind siguranta livrate împreună cu computerul.
- O componentă poate fi înlocuită sau dacă este achiziţionată separat instalată prin efectuarea procedurii de demontare în ordine inversă.
- **NOTIFICARE Deconectaţi toate sursele de alimentare înainte de a deschide capacul sau panourile computerului. După ce**   $\bigcap$ **terminați lucrările în interiorul computerului, remontați toate capacele, panourile și șuruburile înainte de conectarea la sursa de alimentare.**
- **NOTIFICARE Înainte de a efectua lucrări în interiorul computerului, citiţi instrucţiunile de siguranţă livrate împreună cu computerul. Pentru informaţii suplimentare despre cele mai bune practici privind siguranţa, consultaţi pagina de start privind conformitatea cu reglementările, la adresa www.dell.com/regulatory\_compliance.**
- **AVERTIZARE Multe dintre reparaţii pot fi efectuate doar de un tehnician de service autorizat. Efectuaţi doar activităţile de depanare şi reparaţii simple specificate în documentaţia produsului dvs. sau conform indicaţiilor primite din partea**  echipei de asistentă online sau prin telefon. Deteriorările cauzate de lucrările de service neautorizate de către Dell nu **sunt acoperite de garanţia dvs. Citiţi şi respectaţi instrucţiunile de siguranţă incluse în pachetul produsului.**
- **AVERTIZARE Pentru a evita descărcarea electrostatică, conectaţi-vă la împământare utilizând o brăţară antistatică sau**  atingând periodic o suprafată metalică nevopsită împământată, înainte să atingeti computerul în scopul efectuării **oricăror activităţi de dezasamblare.**
- **AVERTIZARE Manipulaţi componentele şi cardurile cu grijă. Nu atingeţi componentele sau contactele de pe un card.**  Apucati un card de margine sau de suportul de montare metalic. Apucati o componentă, cum ar fi un procesor, de **margini, nu de pini.**
- **AVERTIZARE Atunci când deconectaţi un cablu, trageţi de conectorul său sau de lamela de tragere, nu de cablul propriu**zis. Unele cabluri au conectori cu lamele de blocare; dacă deconectati acest tip de cablu, apăsati pe lamelele de blocare **înainte de a deconecta cablul. În timp ce separaţi conectorii, ţineţi-i aliniaţi drept pentru a evita îndoirea pinilor conectorilor. De asemenea, înainte să conectaţi un cablu, asiguraţi-vă că ambii conectori sunt orientaţi şi aliniaţi corect.**
- $(i)$  NOTIFICARE Culoarea computerului dvs. si anumite componente pot fi diferite fată de ilustratiile din acest document.

# **Oprirea — Windows**

- **AVERTIZARE Pentru a evita pierderea datelor, salvaţi şi închideţi toate fişierele deschise şi ieşiţi din toate programele deschise înainte să opriţi computerul .**
- 1. Faceti clic sau atingeți **1.**
- 2. Faceți clic sau atingeți **∪**, apoi faceți clic sau atingeți **Oprire**.
	- **NOTIFICARE Asiguraţi-vă că aţi oprit calculatorul şi toate dispozitivele ataşate. În cazul în care computerul dvs. şi dispozitivele ataşate nu s-au oprit automat atunci când aţi închis sistemul de operare, apăsaţi şi menţineţi apăsat butonul de alimentare pentru aproximativ 6 secunde pentru a le opri.**

# <span id="page-7-0"></span>**Înainte de a efectua lucrări în interiorul computerului**

- 1. Asigurati-vă că suprafata de lucru este plană și curată pentru a preveni zgârierea capacului computerului.
- 2. Opriţi computerul.
- 3. În cazul în care computerul este conectat la un dispozitiv de andocare (andocat), detaşaţi-l.
- 4. Deconectați toate cablurile de rețea de la computer (dacă sunt disponibile).
	- **AVERTIZARE În cazul în care computerul este prevăzut cu un port RJ45, deconectaţi cablul de reţea decuplând mai întâi cablul de la computer.**
- 5. Deconectați computerul și toate dispozitivele atașate de la prizele electrice.
- 6. Deschideti afisajul.
- 7. Menţineţi apăsat butonul de alimentare timp de câteva secunde pentru împământarea plăcii de sistem.
	- **AVERTIZARE Pentru a vă proteja împotriva şocurilor electrice, deconectaţi computerul de la priza electrică înainte de a efectua pasul nr. 8.**
	- **AVERTIZARE Pentru a evita descărcarea electrostatică, conectaţi-vă la împământare utilizând o brăţară antistatică sau atingând periodic o suprafaţă metalică nevopsită în acelaşi timp cu un conector de pe partea din spate a computerului.**
- 8. Scoateti toate smart cardurile și ExpressCard din sloturile aferente.

# **După efectuarea lucrărilor în interiorul computerului**

După ce aţi finalizat toate procedurile de remontare, asiguraţi-vă că aţi conectat dispozitivele externe, plăcile şi cablurile înainte de a porni computerul.

- **AVERTIZARE Pentru a evita deteriorarea computerului, utilizaţi exclusiv baterii concepute pentru acest model de computer Dell. Nu utilizaţi baterii concepute pentru alte computere Dell.**
- 1. Conectati toate dispozitivele externe, cum ar fi un replicator de porturi sau baza pentru suporturi media și remontati toate cardurile, cum ar fi un ExpressCard.
- 2. Conectați toate cablurile de rețea sau de telefonie la computerul dvs.

**AVERTIZARE Pentru a conecta un cablu de reţea, mai întâi conectaţi cablul la dispozitivul de reţea şi apoi conectaţi-l la computer.**

- 3. Conectati computerul și toate dispozitivele atasate la prizele electrice.
- 4. Porniți computerul.

# **Dezasamblarea şi reasamblarea**

**2**

## <span id="page-8-0"></span>**Instrumente recomandate**

Procedurile din acest document necesită următoarele instrumente:

- Şurubelniţă cu vârf în cruce nr. 0
- Şurubelniţă cu vârf în cruce nr. 1
- Ştift de plastic

**NOTIFICARE Şurubelniţa #0 este pentru şuruburile 0-1, iar şurubelniţa #1 este pentru şuruburile 2-4**

# **Cartelă SD**

#### **Scoaterea cartelei SD**

- 1. Urmați procedurile din secțiunea [Înainte de a efectua lucrări în interiorul computerului.](#page-7-0)
- 2. Apăsaţi pe cardul SD pentru a-l elibera din computer.

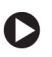

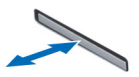

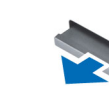

3. Scoateti cardul SD din computer.

#### **Instalarea cartelei SD**

- 1. Glisaţi cardul SD în slot până când se fixează în poziţie.
- 2. Urmati procedura din sectiunea [După efectuarea lucrărilor în interiorul computerului.](#page-7-0)

# **Capacul bateriei**

#### **Scoaterea capacului bateriei**

- 1. Urmați procedurile din secțiunea [Înainte de a efectua lucrări în interiorul computerului.](#page-7-0)
- 2. Pentru a scoate capacul bateriei:
	- a) Glisaţi clema de eliberare spre pictograma de deblocare pentru a elibera capacul bateriei [1].
	- b) Glisați și ridicați capacul bateriei pentru a-l scoate din computer [2].

<span id="page-9-0"></span>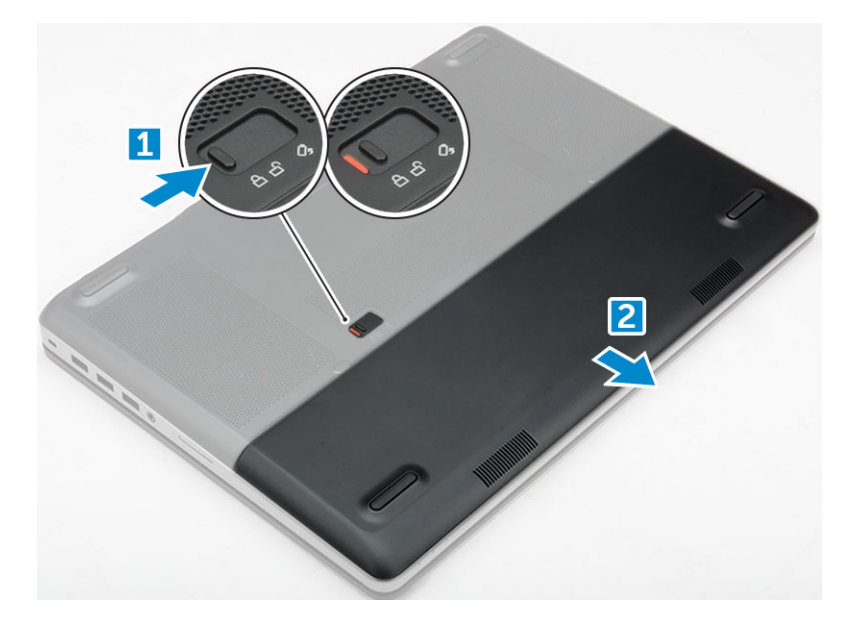

## **Instalarea capacului bateriei**

- 1. Glisaţi capacul bateriei în fanta sa până când se fixează în poziţie cu un sunet specific.
- 2. Urmati procedura din sectiunea [După efectuarea lucrărilor în interiorul computerului.](#page-7-0)

# **Baterie**

## **Precauțiile bateriilor litiu-ion**

#### **AVERTIZARE**

- **• Procedați cu atenție atunci când manevrați baterii litiu-ion.**
- **• Descărcați bateria cât de mult posibil înainte de a o scoate din sistem. Acest lucru poate fi realizat deconectând adaptorul de c.a. de la sistem pentru a permite bateriei să se descarce.**
- **• Nu zdrobiți, nu aruncați pe jos, nu deformați și nu penetrați bateria cu obiecte străine.**
- **• Nu expuneți bateria la temperaturi înalte și nu dezasamblați acumulatorii și elementele.**
- **• Nu aplicați presiune pe suprafața bateriei.**
- **• Nu îndoiți bateria.**
- **• Nu utilizați niciun fel de scule pentru a forța deschiderea bateriei.**
- **• Asigurați-vă că nu pierdeți sau rătăciți șuruburi în timpul reparării produsului, pentru a evita perforarea sau deteriorarea accidentală a bateriei sau a altor componente ale sistemului.**
- **• Dacă o baterie este prinsă într-un dispozitiv ca rezultat al umflării, nu încercați să o eliberați, deoarece perforarea, îndoirea sau zdrobirea bateriei de litiu-ion poate fi periculoasă. Într-o situație de acest fel, contactați Dell pentru asistență și instrucțiuni suplimentare.**
- **• Dacă bateria este prinsă în computer ca rezultat al umflării, nu încercați să o eliberați, deoarece perforarea, îndoirea sau zdrobirea bateriei de litiu-ion poate fi periculoasă. Într-o situație de acest fel, contactați asistența tehnică Dell. Consultați [https://www.dell.com/support.](https://www.dell.com/support)**
- **• Achiziționați întotdeauna baterii originale de la<https://www.dell.com>sau parteneri și revânzători autorizați Dell.**

#### **Scoaterea bateriei**

- 1. Urmati procedurile din sectiunea [Înainte de a efectua lucrări în interiorul computerului.](#page-7-0)
- 2. Scoateti [capacul bateriei](#page-8-0).
- <span id="page-10-0"></span>3. Pentru a scoate bateria:
	- a) Glisaţi clema de eliberare îndepărtând-o de pictograma de deblocare, pentru a debloca bateria [1].
	- b) Ridicati și scoateti bateria din computer [2].

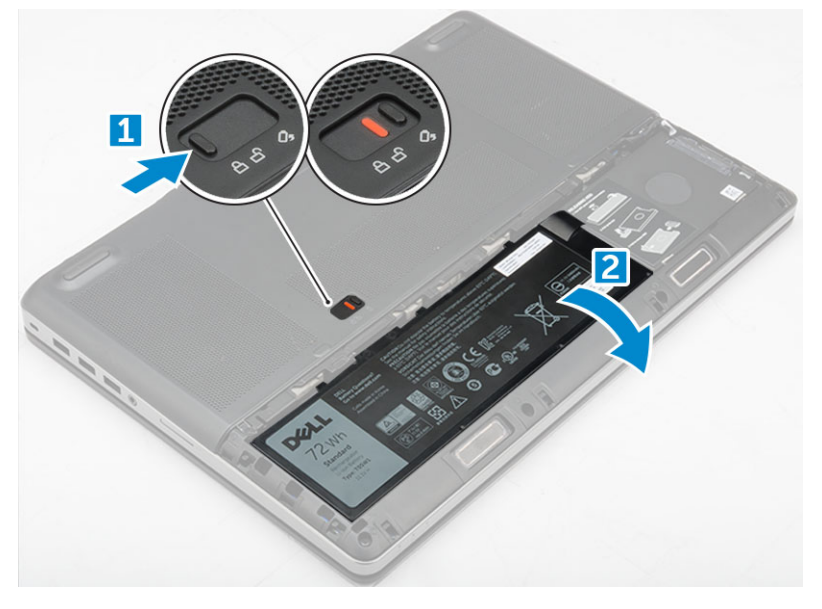

#### **Instalarea bateriei**

- 1. Glisaţi bateria în slot până când se fixează în poziţie.
- 2. Instalați [capacul bateriei.](#page-9-0)
- 3. Urmați procedura din secțiunea [După efectuarea lucrărilor în interiorul computerului.](#page-7-0)

# **Hard disk**

### **Scoaterea hard diskului**

- 1. Urmați procedurile din secțiunea [Înainte de a efectua lucrări în interiorul computerului.](#page-7-0)
- 2. Scoateţi:
	- a) [capacul bateriei](#page-8-0)
	- b) [baterie](#page-9-0)
- 3. Pentru a scoate hard diskul:
	- a) Scoateţi şuruburile M3,0 x 3,0 care fixează hard diskul pe computer [1].
	- b) Ridicați clema de blocare a hard diskului pentru a elibera hard diskul [2].
	- c) Glisați și scoateți hard diskul din computer [3].

<span id="page-11-0"></span>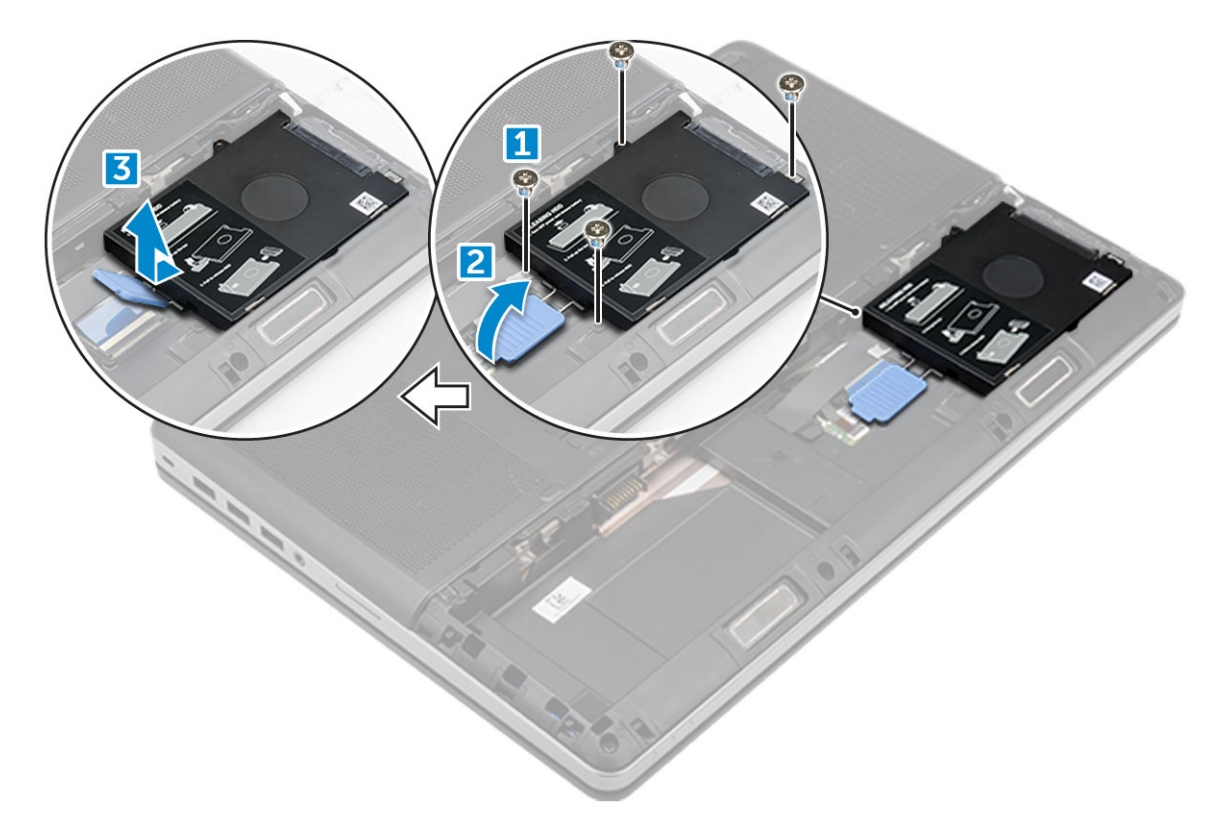

4. Scoateți șuruburile M 3,0 x 3,0 care fixează hard diskul. Ridicați hard diskul din suport.

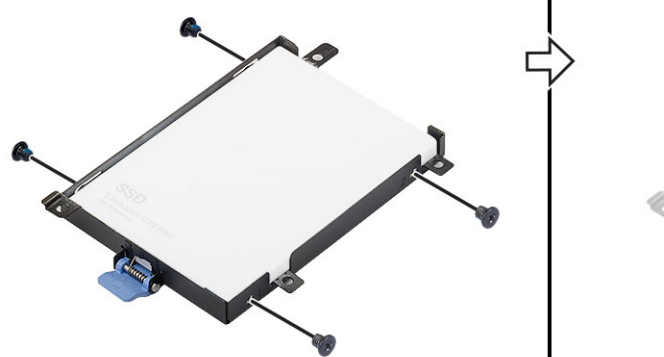

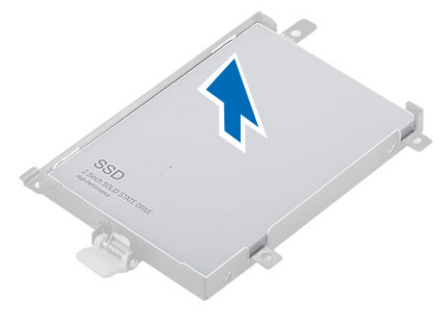

## **Instalarea hard diskului**

- 1. Montaţi la loc şuruburile M3.0x3.0 pentru a fixa hard diskul pe suportul hard diskului.
- 2. Introduceţi hard diskul în fanta aferentă din computer.
- 3. Montaţi la loc şuruburile M3.0x3.0 care fixează hard diskul pe computer.
- 4. Instalati:
	- a) [baterie](#page-10-0)
		- b) [capacul bateriei](#page-9-0)
- 5. Urmați procedura din secțiunea [După efectuarea lucrărilor în interiorul computerului.](#page-7-0)

# **Conectorul cablului hard diskului**

#### **Scoaterea conectorului cablului hard diskului**

1. Urmaţi procedurile din secţiunea Înainte de efectuarea lucrărilor în interiorul [computerului](#page-7-0).

- <span id="page-12-0"></span>2. Scoateți:
	- a) [capacul bateriei](#page-8-0)
	- b) [baterie](#page-9-0)
	- c) [capacul bazei](#page-14-0)
	- d) [hard diskul](#page-10-0)
- 3. Pentru a scoate conectorul cablului hard diskului:
	- a) Scoateţi şuruburile M2.5x5.0 care fixează conectorul hard diskului pe placa de sistem [1].
	- b) Scoateti conectorul cablului hard diskului din computer [2].

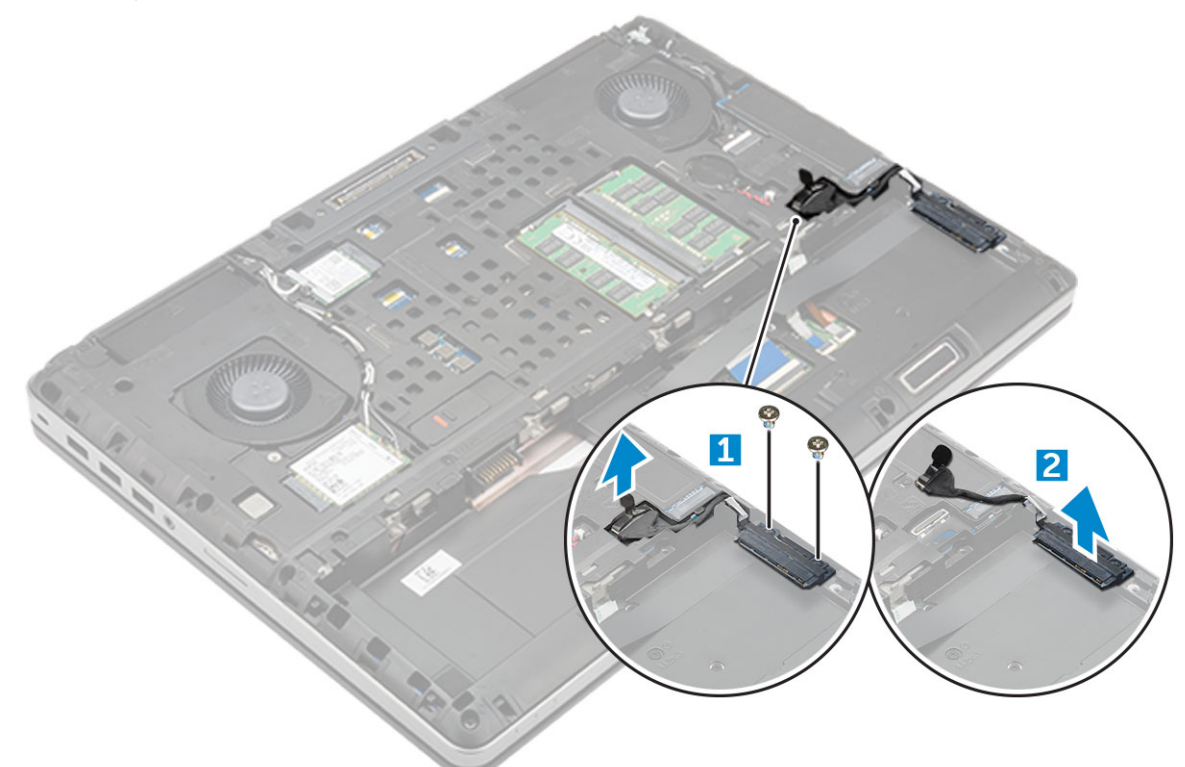

### **Instalarea conectorului cablului hard diskului**

- 1. Conectati cablul hard diskului la placa de sistem.
- 2. Introduceți și ghidați cablul prin canalul de ghidare.
- 3. Montaţi la loc şuruburile M2.5x5.0 pentru a fixa conectorul cablului hard diskului pe computer.
- 4. Instalaţi:
	- a) [hard diskul](#page-11-0)
	- b) [capacul bazei](#page-14-0)
	- c) [baterie](#page-10-0)
	- d) [capacul bateriei](#page-9-0)
- 5. Urmați procedura din secțiunea [După efectuarea lucrărilor în interiorul computerului.](#page-7-0)

# **Grilajul tastaturii şi tastatura**

## **Scoaterea tastaturii**

- 1. Urmati procedurile din sectiunea [Înainte de a efectua lucrări în interiorul computerului.](#page-7-0)
- 2. Scoateți:
	- a) [Capacul bateriei](#page-8-0)
	- b) [baterie](#page-9-0)
	- c) [hard diskul](#page-10-0)

#### <span id="page-13-0"></span>3. Pentru a scoate cablul tastaturii:

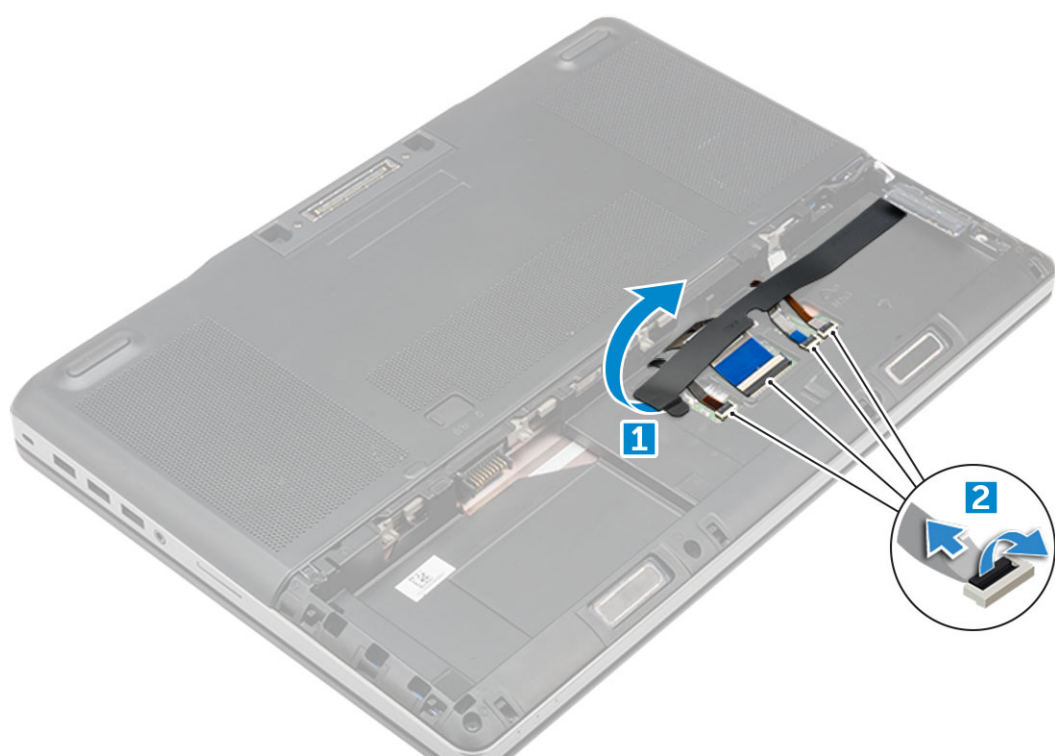

- a) Dezlipiți banda pentru a avea acces la cablul tastaturii [1].
- b) Deconectați cablurile tastaturii de la placa touchpadului [2]

#### 4. Pentru a scoate tastatura:

- a) Folosind un clips de plastic desprindeți ornamentul tastaturii începând din partea de jos și avansând de-a lungul marginii superioare și scoateți tastatura din computer [1, 2, 3].
- b) Scoateți șuruburile M2.0x2.5 care fixează tastatura pe computer [4].
- c) Ridicați și glisați tastatura pentru a o scoate din computer [5].

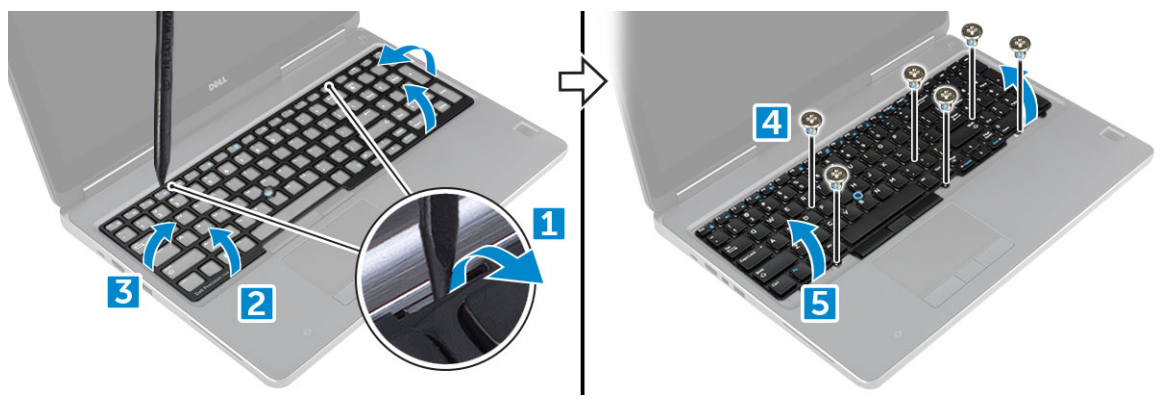

#### **Instalarea tastaturii**

- 1. Aliniaţi tastatura şi ghidaţi cablurile înapoi spre partea de jos a compartimentului.
- 2. Apăsați și aliniați tastatura în compartimentul acesteia.
- 3. Montaţi la loc şuruburile pentru a fixa tastatura pe computer.
- 4. Glisați cadrul tastaturii și aliniați-l pe poziția lui în computer. Asigurați-vă că la fixarea cadrului tastaturii pe poziția lui auziți un clic
- 5. Conectați cablurile de date ale tastaturii la placa touchpadului.

#### **NOTIFICARE Asiguraţi-vă că aţi pliat cablul de date al tastaturii astfel încât să fie perfect aliniat.**

6. Fixaţi banda pe cablurile de date ale tastaturii.

- <span id="page-14-0"></span>7. Instalaţi:
	- a) [hard diskul](#page-11-0)
	- b) [baterie](#page-10-0)
	- c) [capacul bateriei](#page-9-0)
- 8. Urmați procedura din secțiunea [După efectuarea lucrărilor în interiorul computerului.](#page-7-0)

# **Capacul bazei**

## **Scoaterea capacului bazei**

- 1. Urmați procedurile din secțiunea [Înainte de a efectua lucrări în interiorul computerului.](#page-7-0)
- 2. Scoateţi:
	- a) [capacul bateriei](#page-8-0)
	- b) [baterie](#page-9-0)
- 3. Pentru a scoate capacul bazei:
	- a) Scoateti suruburile M2.5X5.0 care fixează capacul bazei pe computer [1].
	- b) Glisați și ridicați capacul bazei de pe computer [2].

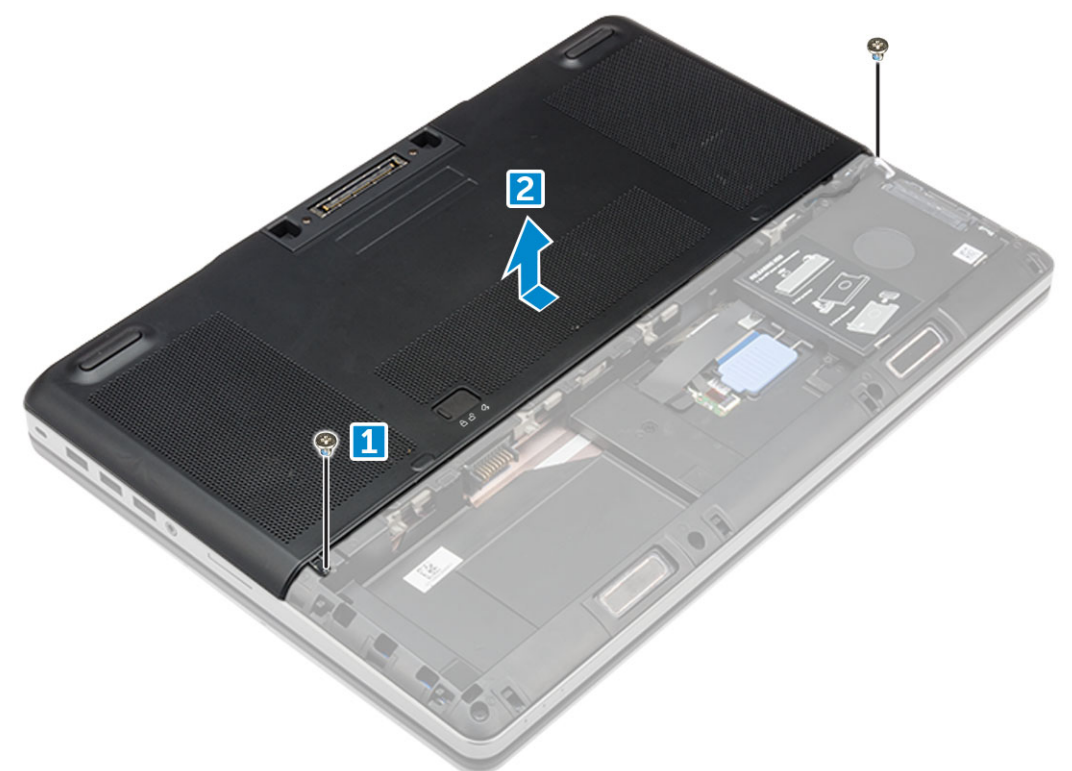

#### **Instalarea capacului bazei**

- 1. Glisaţi capacul bazei pentru a-l alinia cu orificiile pentru şuruburi din computer.
- 2. Montați la loc șuruburile M2.5X5.0 pentru a fixa capacul bazei pe computer.
- 3. Instalaţi:
	- a) [baterie](#page-10-0)
	- b) [capacul bateriei](#page-9-0)
- 4. Urmați procedura din secțiunea [După efectuarea lucrărilor în interiorul computerului.](#page-7-0)

# **cartelă SIM**

## <span id="page-15-0"></span>**Scoaterea cartelei SIM**

- 1. Urmați procedurile din secțiunea [Înainte de a efectua lucrări în interiorul computerului.](#page-7-0)
- 2. Scoateţi:
	- a) [capacul bateriei](#page-8-0)
	- b) [baterie](#page-9-0)
	- c) [capacul bazei](#page-14-0)
- 3. Pentru scoaterea cartelei SIM, apăsaţi pe cartelă pentru a o debloca.
	- **NOTIFICARE Pe durata instalării sau a scoaterii cartelei SIM, asiguraţi-vă întotdeauna că s-a efectuat o copie de siguranţă corespunzătoare a tuturor datelor.**

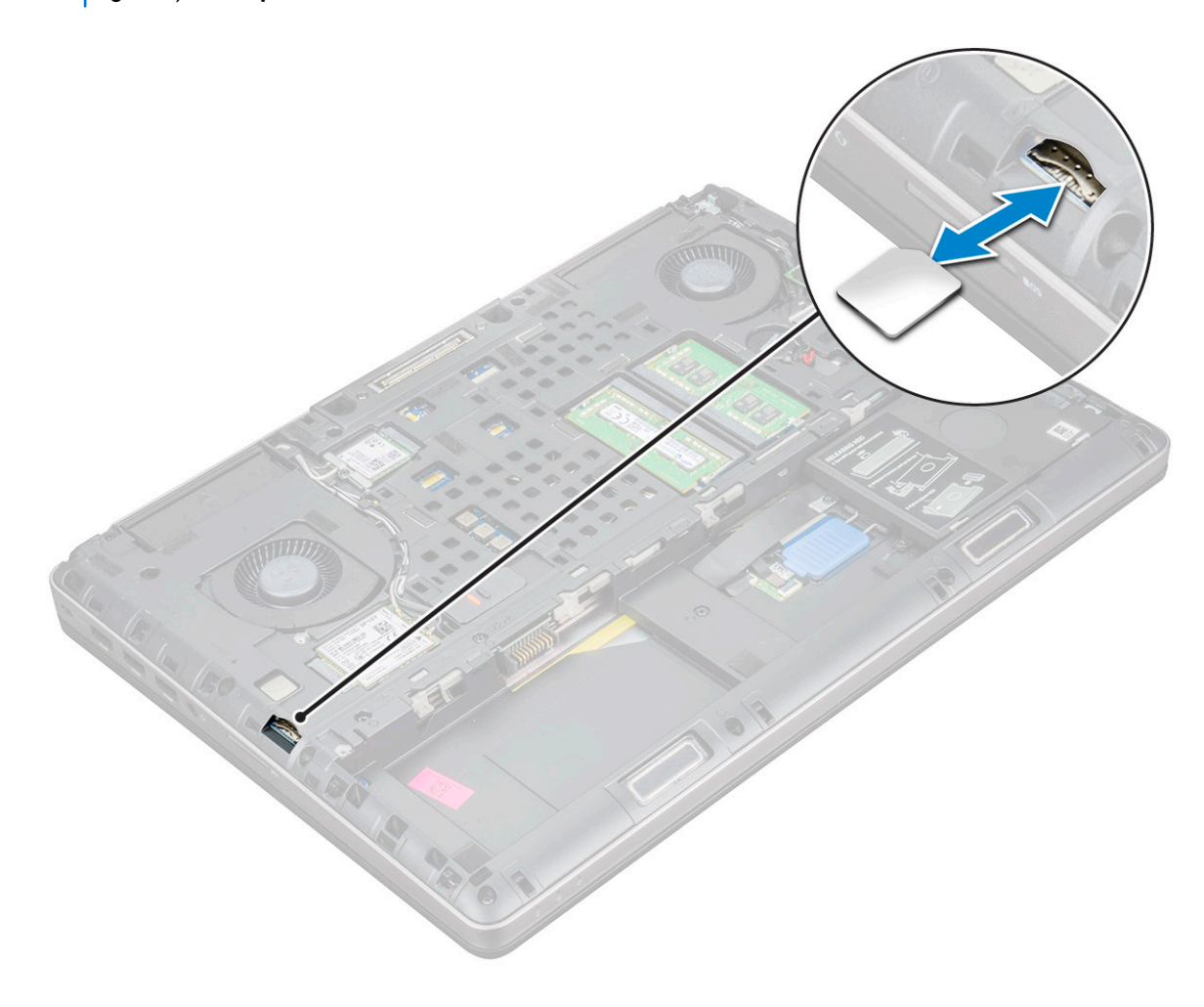

#### **Instalarea cartelei SIM**

- 1. Introduceţi cartela SIM în compartimentul propriu şi apăsaţi până când este complet cuplată, cu un declic.
	- **NOTIFICARE Pe durata instalării sau a scoaterii cartelei SIM, asiguraţi-vă întotdeauna că s-a efectuat o copie de siguranţă corespunzătoare a tuturor datelor.**
- 2. Instalaţi:
	- a) [capacul bazei](#page-14-0)
	- b) [baterie](#page-10-0)
	- c) [capacul bateriei](#page-9-0)
- 3. Urmați procedura din secțiunea [După efectuarea lucrărilor în interiorul computerului.](#page-7-0)

## <span id="page-16-0"></span>**modulele de memorie**

### **Scoaterea modulului de memorie principal**

- 1. Urmați procedurile din secțiunea [Înainte de a efectua lucrări în interiorul computerului.](#page-7-0)
- 2. Scoateti:
	- a) [capacul bateriei](#page-8-0)
	- b) [baterie](#page-9-0)
	- c) [capacul bazei](#page-14-0)
- 3. Pentru a scoate modulul de memorie principal:
	- a) Desprindeţi clemele de reţinere de pe modulul de memorie până când acesta sare din poziţie.
	- b) Ridicaţi modulul de memorie şi scoateţi-l din computer.

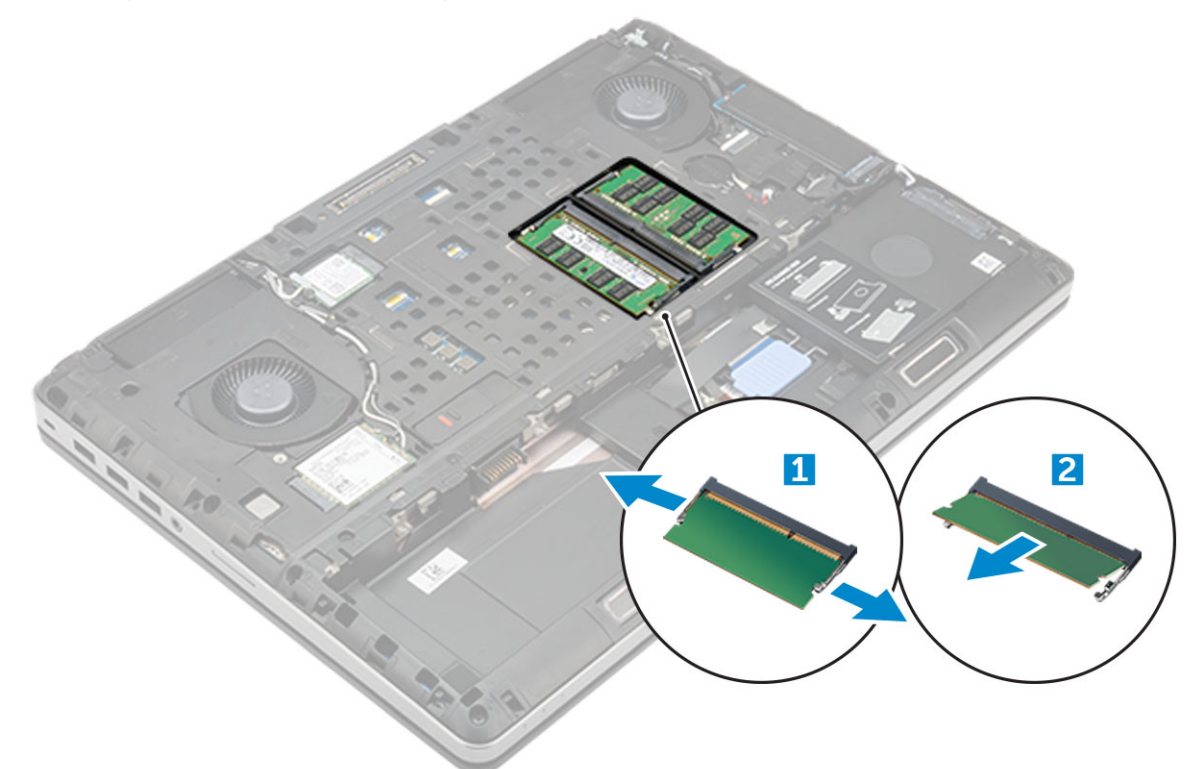

#### **Instalarea modulului principal de memorie**

- 1. Introduceţi modulul de memorie în soclul pentru memorie.
	- **NOTIFICARE Instalarea unui singur modul sau a trei module de memorie poate genera probleme legate de performanţa sistemului.**
- 2. Apăsați pe cleme pentru a fixa modulul de memorie pe placa de sistem.
- 3. Instalaţi:
	- a) [capacul bazei](#page-14-0)
	- b) [baterie](#page-10-0)
	- c) [capacul bateriei](#page-9-0)
- 4. Urmați procedura din secțiunea [După efectuarea lucrărilor în interiorul computerului.](#page-7-0)

#### **Scoaterea modulului de memorie secundar**

- 1. Urmați procedurile din secțiunea [Înainte de a efectua lucrări în interiorul computerului.](#page-7-0)
- 2. Scoateţi:
- <span id="page-17-0"></span>a) [capacul bateriei](#page-8-0)
- b) [baterie](#page-9-0)
- c) [hard diskul](#page-10-0)
- d) [tastatura](#page-12-0)
- 3. Pentru a scoate modulul de memorie secundar:
	- a) Scoateţi şurubul care fixează scutul de protecţie al memoriei [1].
	- b) Ridicați și scoateți scutul de protecție al memoriei din computer [2].
	- c) Desprindeţi clemele de reţinere de pe modulul de memorie până când acesta sare din poziţie [3].
	- d) Ridicati modulul de memorie și scoateti-l din computer [4].

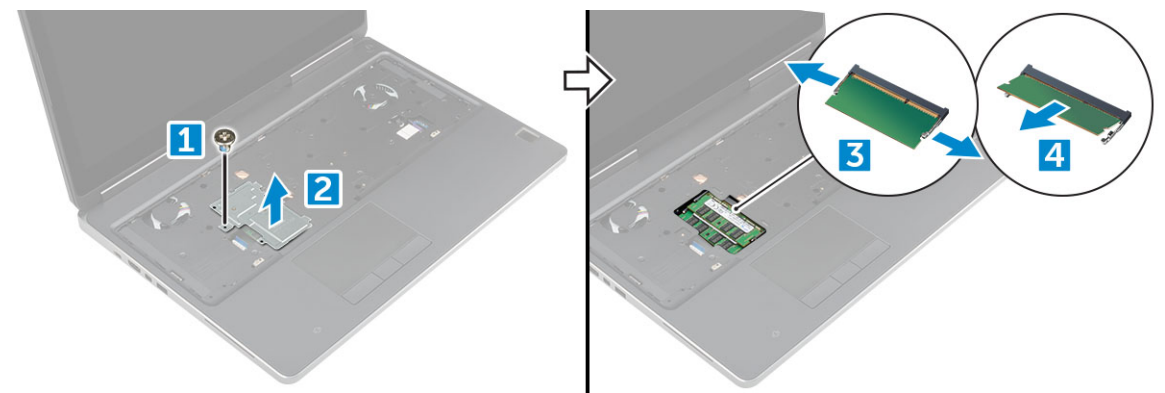

### **Instalarea modulului de memorie secundar**

- 1. Introduceţi modulul de memorie în soclul pentru memorie.
- 2. Apăsați pe cleme pentru a fixa modulul de memorie pe placa de sistem.
- 3. Așezați scutul de protecție al memoriei în poziția inițială, peste modulul de memorie, și strângeți șurubul care îl fixează de computer.
- 4. Instalati:
	- a) [tastatura](#page-13-0)
	- b) [hard diskul](#page-11-0)
	- c) [baterie](#page-10-0)
	- d) [capacul bateriei](#page-9-0)
- 5. Urmați procedura din secțiunea [După efectuarea lucrărilor în interiorul computerului.](#page-7-0)

# **placa WWAN**

## **Scoaterea plăcii de reţea zonală wireless – WWAN**

#### **NOTIFICARE În funcţie de configuraţia aleasă, este posibil să aveţi sau să nu aveţi o placă WWAN.**

- 1. Urmați procedurile din secțiunea [Înainte de a efectua lucrări în interiorul computerului.](#page-7-0)
- 2. Scoateti:
	- a) [capacul bateriei](#page-8-0)
	- b) [baterie](#page-9-0)
	- c) [capacul bazei](#page-8-0)
- 3. Pentru a scoate placa WWAN:
	- a) Deconectati și scoateti cablurile de antenă conectate la placa WWAN [1].
	- b) Scoateţi şurubul M2.0x3.0 care fixează placa WWAN pe computer [2].
	- c) Scoateți placa WWAN din computer [3].

<span id="page-18-0"></span>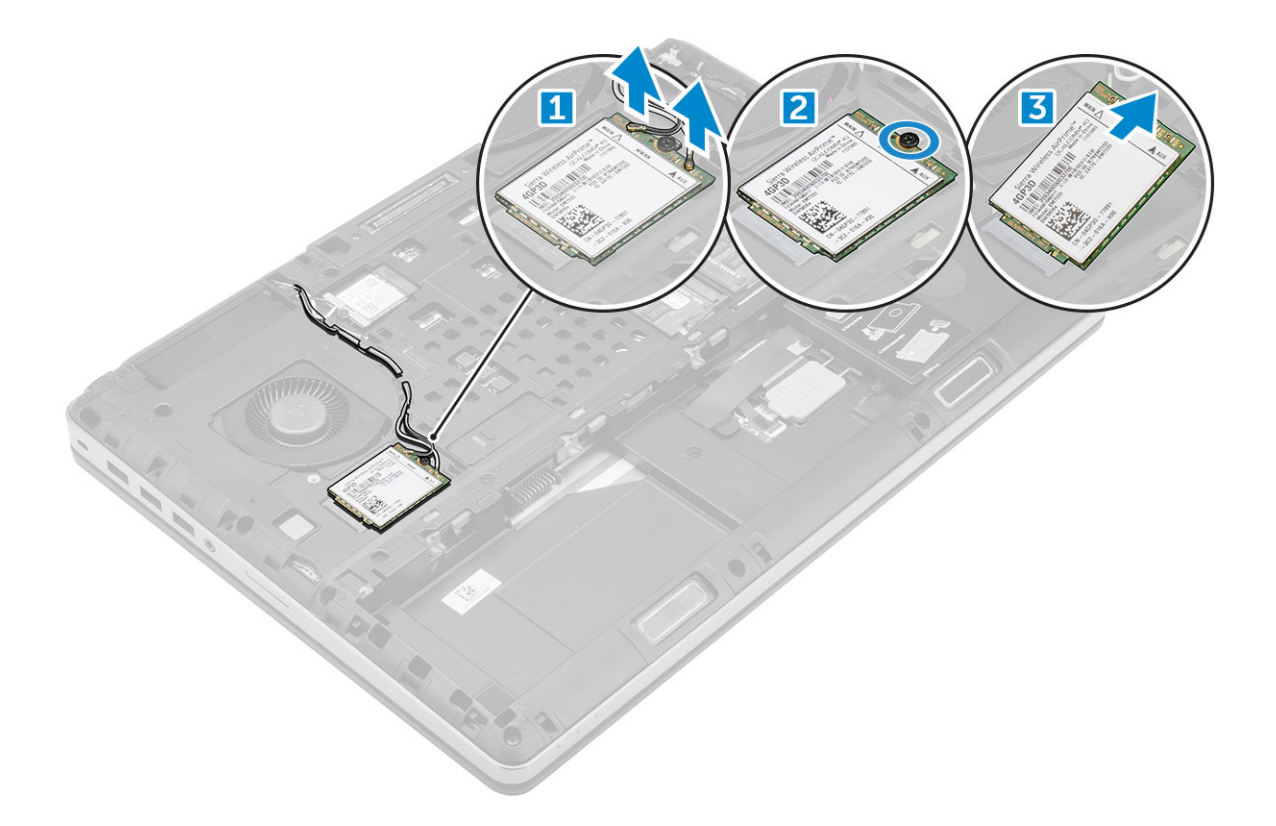

## **Instalarea plăcii WWAN**

**NOTIFICARE În funcţie de configuraţia aleasă, este posibil să aveţi sau să nu aveţi o placă WWAN.**

- 1. Glisaţi placa WWAN în fanta corespunzătoare a acesteia.
- 2. Montați la loc șurubul M2.0x3.0 pentru a fixa placa WWAN de computer.
- 3. Orientati cablurile de antenă prin canalele de ghidai și conectați-le la placa WWAN.
- 4. Instalati:
	- a) [capacul bazei](#page-14-0)
	- b) [baterie](#page-10-0)
	- c) [capacul bateriei](#page-9-0)
- 5. Urmaţi procedura din secţiunea [După efectuarea lucrărilor în interiorul computerului.](#page-7-0)

# **Placa WLAN**

## **Scoaterea plăcii de reţea locală wireless – WLAN**

- 1. Urmați procedurile din secțiunea [Înainte de a efectua lucrări în interiorul computerului.](#page-7-0)
- 2. Scoateţi:
	- a) [capacul bateriei](#page-8-0)
	- b) [baterie](#page-9-0)
	- c) [capacul bazei](#page-8-0)
- 3. Pentru a scoate placa WLAN din computer:
	- a) Scoateţi şurubul M2.0x3.0 care fixează placa WLAN pe computer [1].
	- b) Scoateți scutul de protecție care fixează cablurile de antenă [2].
	- c) Deconectați și desprindeți cablurile de antenă conectate la placa WLAN și scoateți placa WLAN din computer [3,4].

<span id="page-19-0"></span>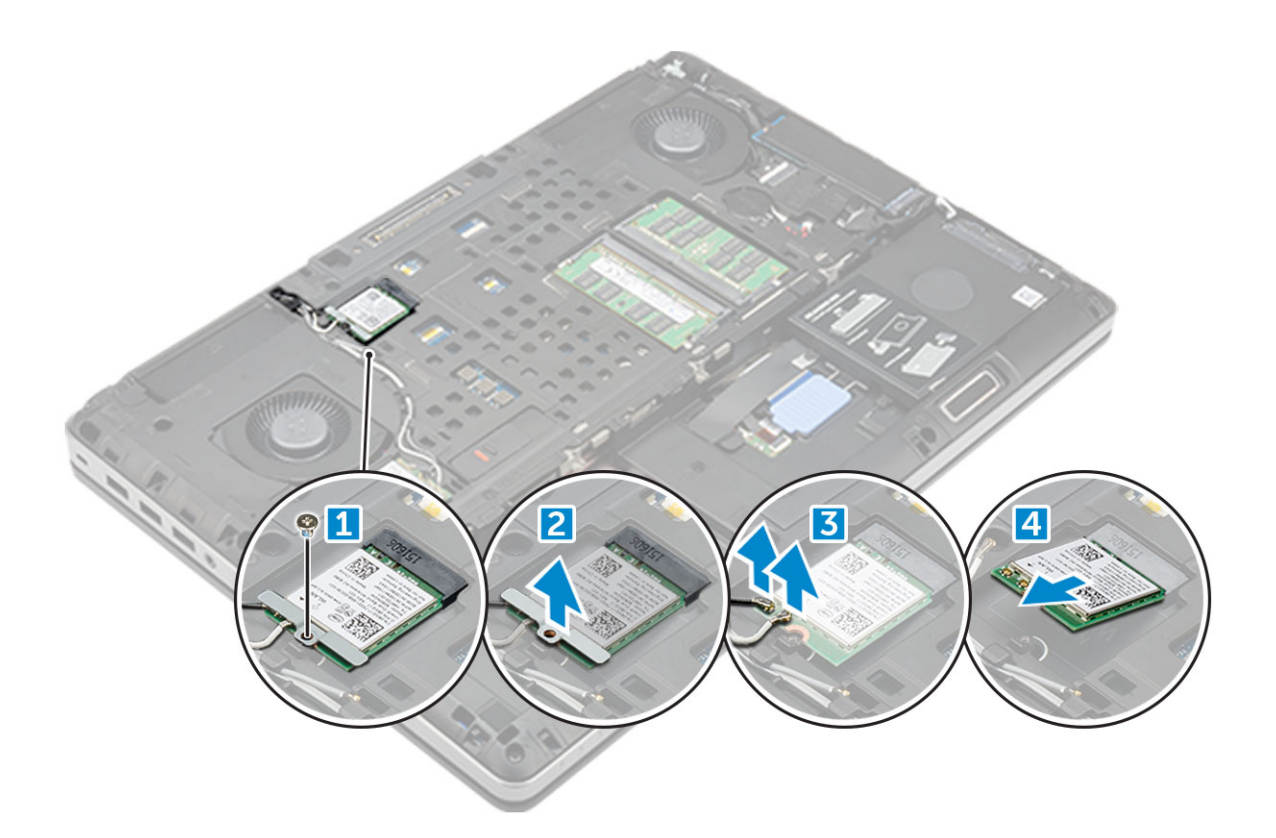

## **Montarea plăcii WLAN**

- 1. Introduceţi placa WLAN în slotul corespunzător din computer.
- 2. Orientați cablurile de antenă prin canalul de ghidaj și conectați-le la placa WLAN.
- 3. Aliniați scutul de protecție și strângeți șurubul M2,0 x 3,0 pentru a fixa placa WLAN pe computer.
- 4. Instalaţi:
	- a) [capacul bazei](#page-14-0)
	- b) [baterie](#page-10-0)
	- c) [capacul bateriei](#page-9-0)
- 5. Urmați procedurile din secțiunea [După efectuarea lucrărilor în interiorul computerului](#page-7-0).

# **Unitatea SSD – opţională**

### **Scoaterea modulului unităţii SSD M.2**

- 1. Urmați procedurile din secțiunea Înainte de efectuarea lucrărilor în interiorul [computerului](#page-7-0).
- 2. Scoateți:
	- a) [capacul bateriei](#page-8-0)
	- b) [baterie](#page-9-0)
	- c) [capacul bazei](#page-8-0)
- 3. Pentru a scoate modulul SSD:
	- a) Scoateţi şurubul M2.0x3.0 care fixează placa termică pe computer.
	- b) Scoateti placa termică din computer.
	- c) Scoateţi şurubul M2.0x3.0 care fixează unitatea SSD în computer.
	- d) Scoateti unitatea SSD din computer.

<span id="page-20-0"></span>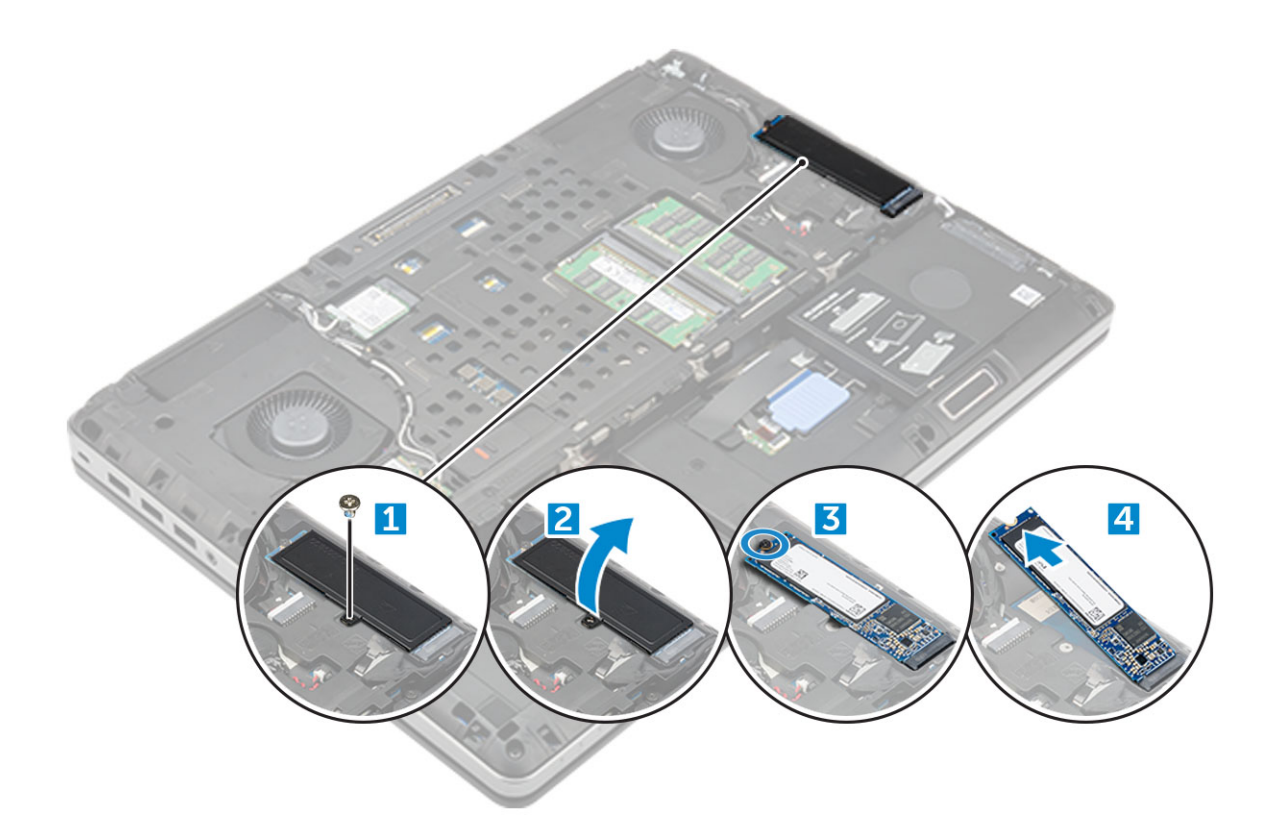

## **Instalarea modulului SSD M.2**

- 1. Aşezaţi unitatea SSD în slotul său.
- 2. Montaţi la loc şurubul M2.0x3.0 pentru a fixa unitatea SSD pe computer.
- 3. Aşezaţi placa termică pe unitatea SSD.
- 4. Montați la loc șurubul M2.0x3.0 pentru a fixa placa termică pe computer.
- 5. Instalaţi:
	- a) [capacul bazei](#page-14-0)
	- b) [baterie](#page-10-0)
	- c) [capacul bateriei](#page-9-0)
- 6. Urmați procedura din secțiunea [După efectuarea lucrărilor în interiorul computerului.](#page-7-0)

# **Baterie rotundă**

### **Scoaterea bateriei rotunde**

- 1. Urmați procedurile din secțiunea Înainte de efectuarea lucrărilor în interiorul [computerului](#page-7-0).
- 2. Scoateti:
	- a) [capacul bateriei](#page-8-0)
	- b) [baterie](#page-9-0)
	- c) [capacul bazei](#page-8-0)
- 3. Pentru a scoate bateria rotundă:
	- a) Deconectaţi cablul bateriei rotunde de la computer [1].
	- b) Prindeţi şi ridicaţi bateria rotundă din computer [2].

<span id="page-21-0"></span>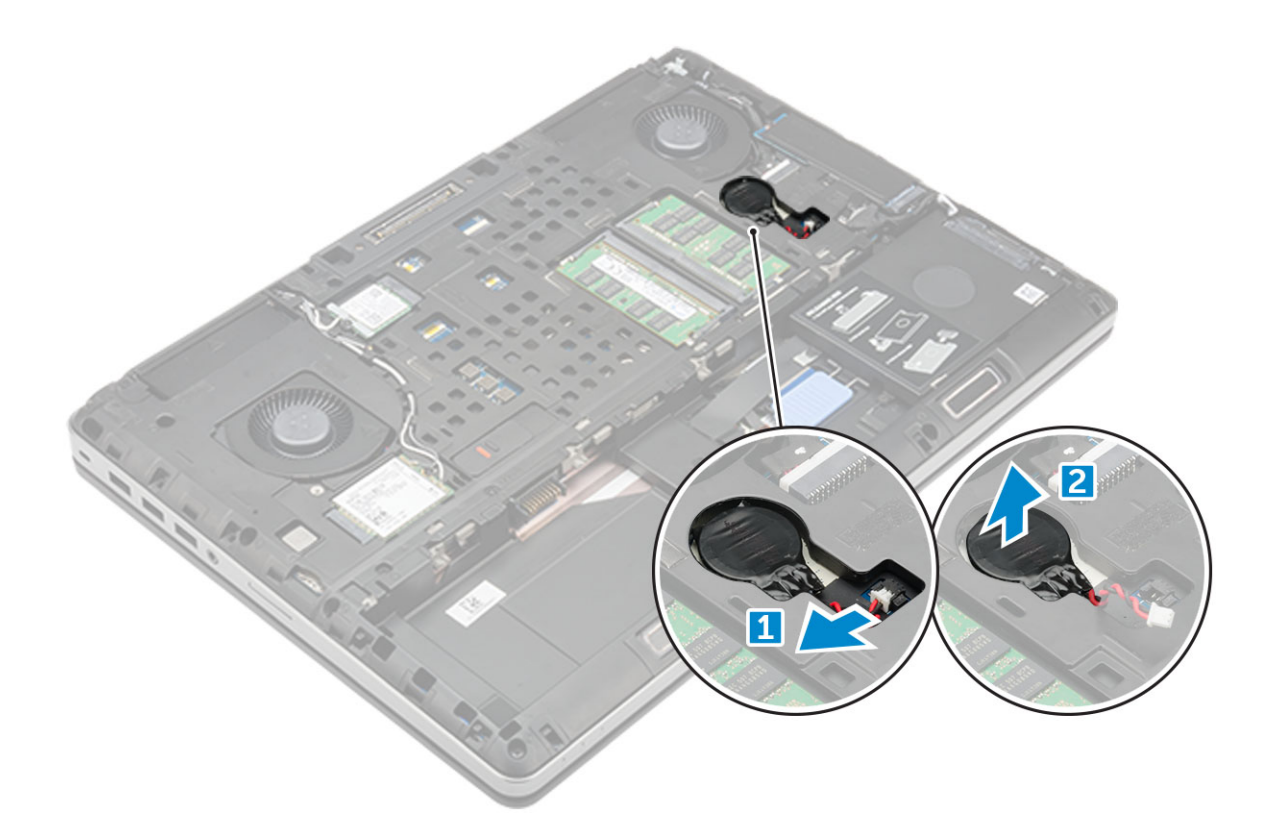

## **Instalarea bateriei rotunde**

- 1. Montaţi la loc bateria rotundă în slotul său de pe computer.
- 2. Conectaţi cablul bateriei rotunde la computer.

**NOTIFICARE Cablul bateriei rotunde nu trebuie să se extindă în afara compartimentului acestuia.**

- 3. Instalaţi:
	- a) [capacul bazei](#page-14-0)
	- b) [baterie](#page-10-0)
	- c) [capacul bateriei](#page-9-0)
- 4. Urmați procedura din secțiunea [După efectuarea lucrărilor în interiorul computerului.](#page-7-0)

# **Port pentru conectorul de alimentare**

#### **Scoaterea portului conectorului de alimentare**

- 1. Urmați procedurile din secțiunea [Înainte de a efectua lucrări în interiorul computerului.](#page-7-0)
- 2. Scoateti:
	- a) [capacul bateriei](#page-8-0)
	- b) [baterie](#page-9-0)
	- c) [capacul bazei](#page-8-0)
- 3. Pentru a scoate portul conectorului de alimentare:
	- a) Deconectați cablul conectorului de alimentare de la computer [1].
	- b) Scoateţi şurubul M2.5x5.0 pentru a scoate suportul din computer .
	- c) Ridicaţi portul conectorului de alimentare din computer [2].

<span id="page-22-0"></span>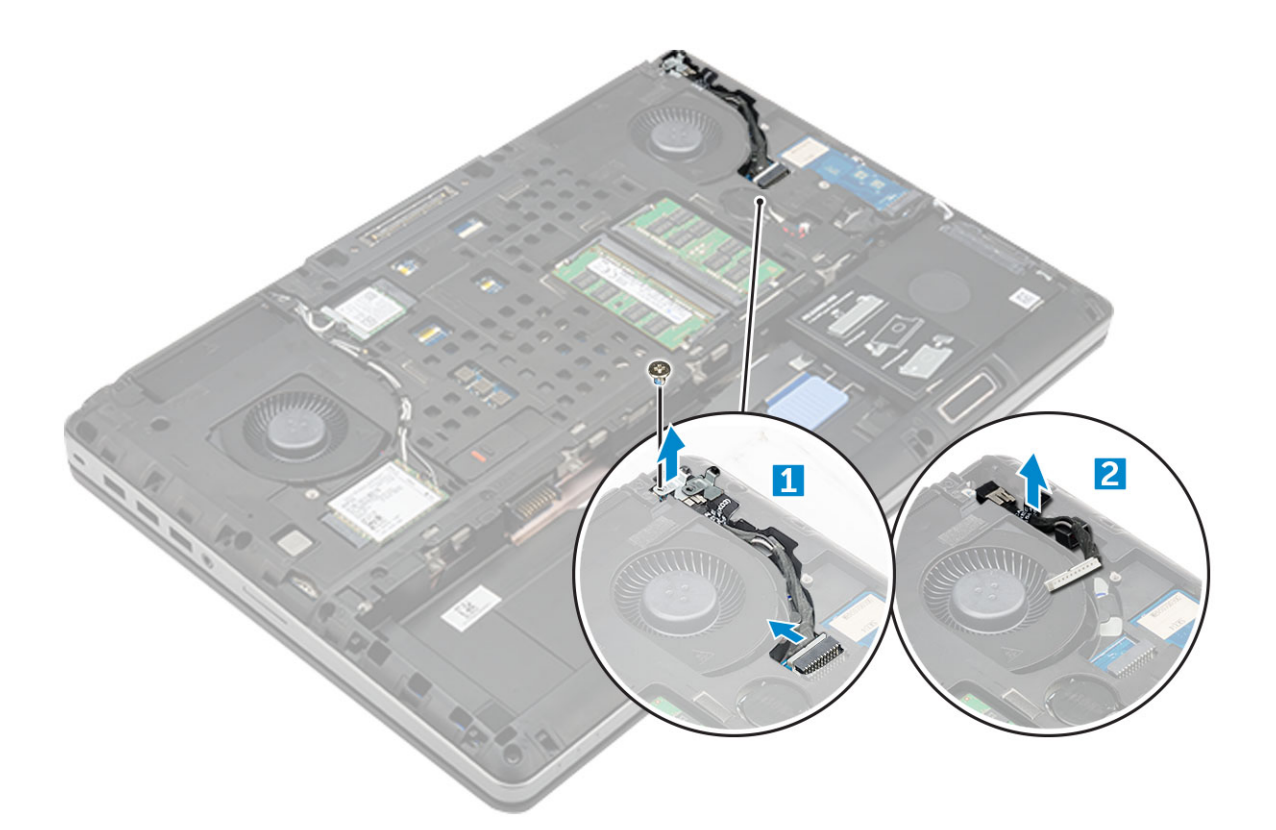

### **Instalarea portului conectorului de alimentare**

- 1. Montaţi la loc cablul conectorului de alimentare în computer.
- 2. Ghidați cablul prin canalul de ghidare
- 3. Montaţi la loc şurubul M2.5x5.0 pentru a fixa portul conectorului de alimentare pe computer.
- 4. Conectati cablul conectorului de alimentare.
- 5. Instalati:
	- a) [capacul bazei](#page-14-0)
	- b) [baterie](#page-10-0)
	- c) [capacul bateriei](#page-9-0)
- 6. Urmați procedura din secțiunea [După efectuarea lucrărilor în interiorul computerului.](#page-7-0)

# **Zonă de sprijin pentru mâini**

#### **Scoaterea zonei de sprijin pentru mâini**

- 1. Urmați procedurile din secțiunea [Înainte de a efectua lucrări în interiorul computerului.](#page-7-0)
- 2. Scoateti:
	- a) [capacul bateriei](#page-8-0)
	- b) [baterie](#page-9-0)
	- c) [capacul bazei](#page-8-0)
	- d) [hard diskul](#page-10-0)
	- e) [tastatura](#page-12-0)
- 3. Scoateți cele 15 șuruburi (M2.5x5.0, M2.0x8.0, M2.0x3.0) din partea de jos a computerului, care fixează zona de sprijin pentru mâini pe computer.

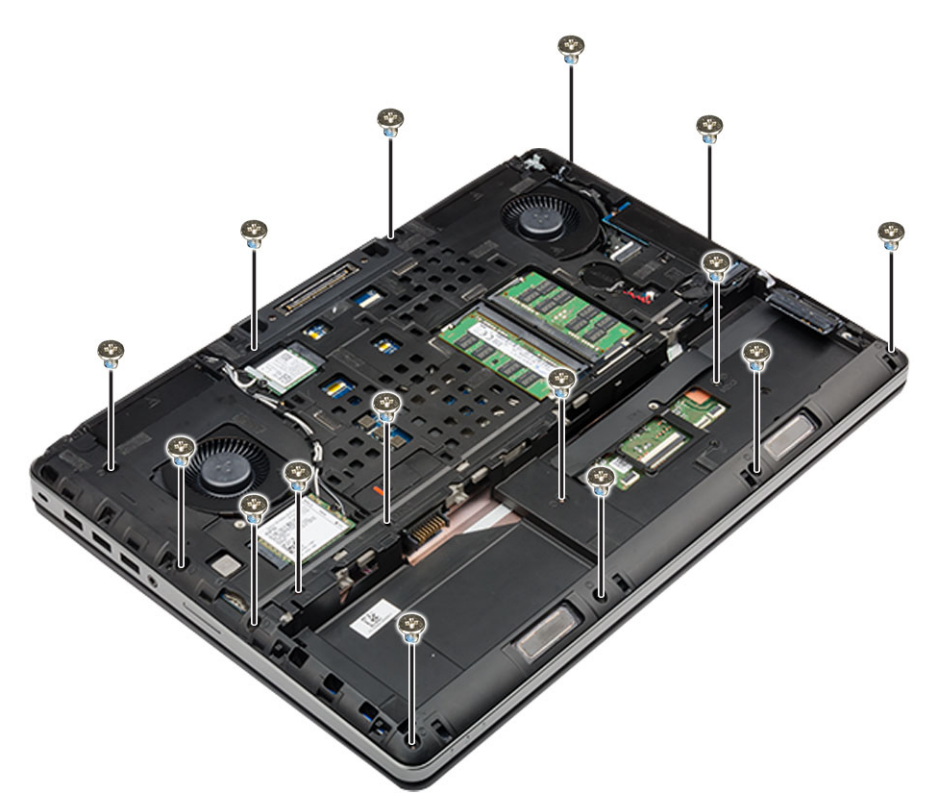

- 4. Pentru a scoate zona de sprijin pentru mâini:
	- a) Ridicaţi lamela şi deconectaţi cablul ventilatorului [1] şi cablul plăcii de sistem [2].
	- b) Scoateţi cele 11 şuruburi (M2.5x5.0, M2.0x3.0) care fixează zona de sprijin pentru mâini pe computer.
	- c) Cu ajutorul unui ştift din plastic, eliberaţi lamelele de pe marginile zonei de sprijin pentru mâini şi scoateţi zona de sprijin pentru mâini de pe computer [4].

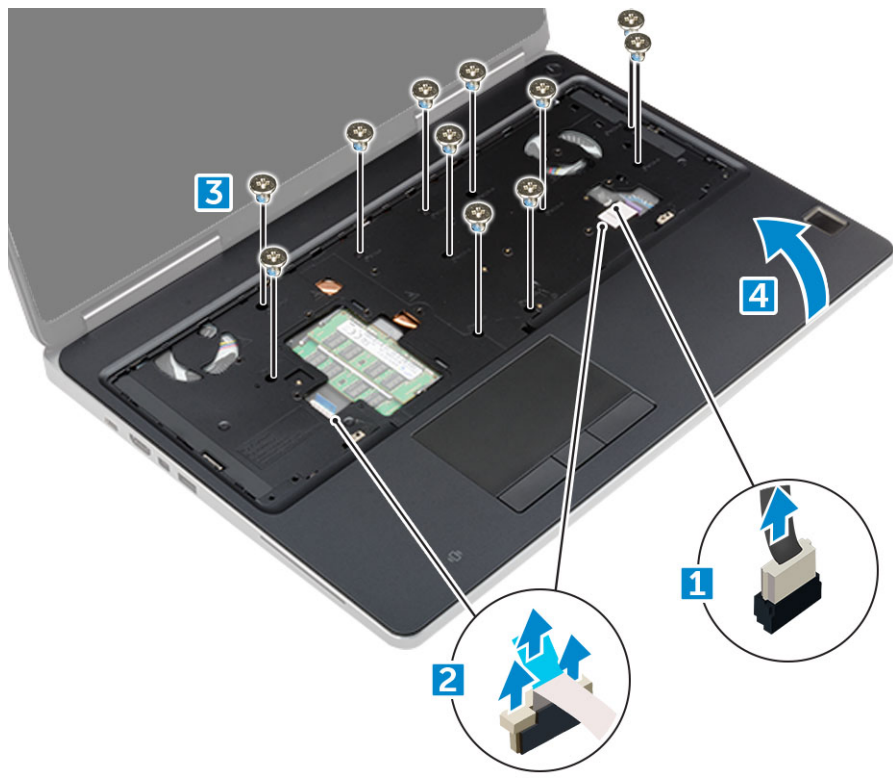

## <span id="page-24-0"></span>**Instalarea zonei de sprijin pentru mâini**

- 1. Aliniați zona de sprijin pentru mâini pe computer și apăsați până când se fixează în poziție.
- 2. Montaţi la loc cele 11 şuruburi M2.5x5.0, M2.0x3.0) care fixează zona de sprijin pentru mâini de computer.
- 3. Conectaţi următoarele cabluri:
	- a) cablul plăcii de sistem
	- b) cablul ventilatorului
- 4. Întoarceţi computerul şi strângeţi cele 15 şuruburi (M2.5x5.0, M2.0x8.0, M2.0x3.0) de la baza computerului.
- 5. Instalaţi:
	- a) [tastatura](#page-13-0)
	- b) [hard diskul](#page-11-0)
	- c) [capacul bazei](#page-14-0)
	- d) [baterie](#page-10-0)
	- e) [capacul bateriei](#page-9-0)
- 6. Urmați procedura din secțiunea [După efectuarea lucrărilor în interiorul computerului.](#page-7-0)

## **Difuzor**

#### **Scoaterea difuzoarelor**

- 1. Urmați procedurile din secțiunea [Înainte de a efectua lucrări în interiorul computerului.](#page-7-0)
- 2. Scoateţi:
	- a) [capacul bateriei](#page-8-0)
	- b) [baterie](#page-9-0)
	- c) [capacul bazei](#page-8-0)
	- d) [hard diskul](#page-10-0)
	- e) [tastatura](#page-12-0)
	- f) [zona de sprijin pentru mâini](#page-22-0)
- 3. Pentru a scoate difuzorul:
	- a) Deconectati cablul difuzorului de la placa de sistem [1].
	- b) Desprindeţi cablul boxelor şi scoateţi cablul din lamelele de direcţionare.
	- c) Ridicați boxele împreună cu cablul acestora și scoateți-le din computer [2].

<span id="page-25-0"></span>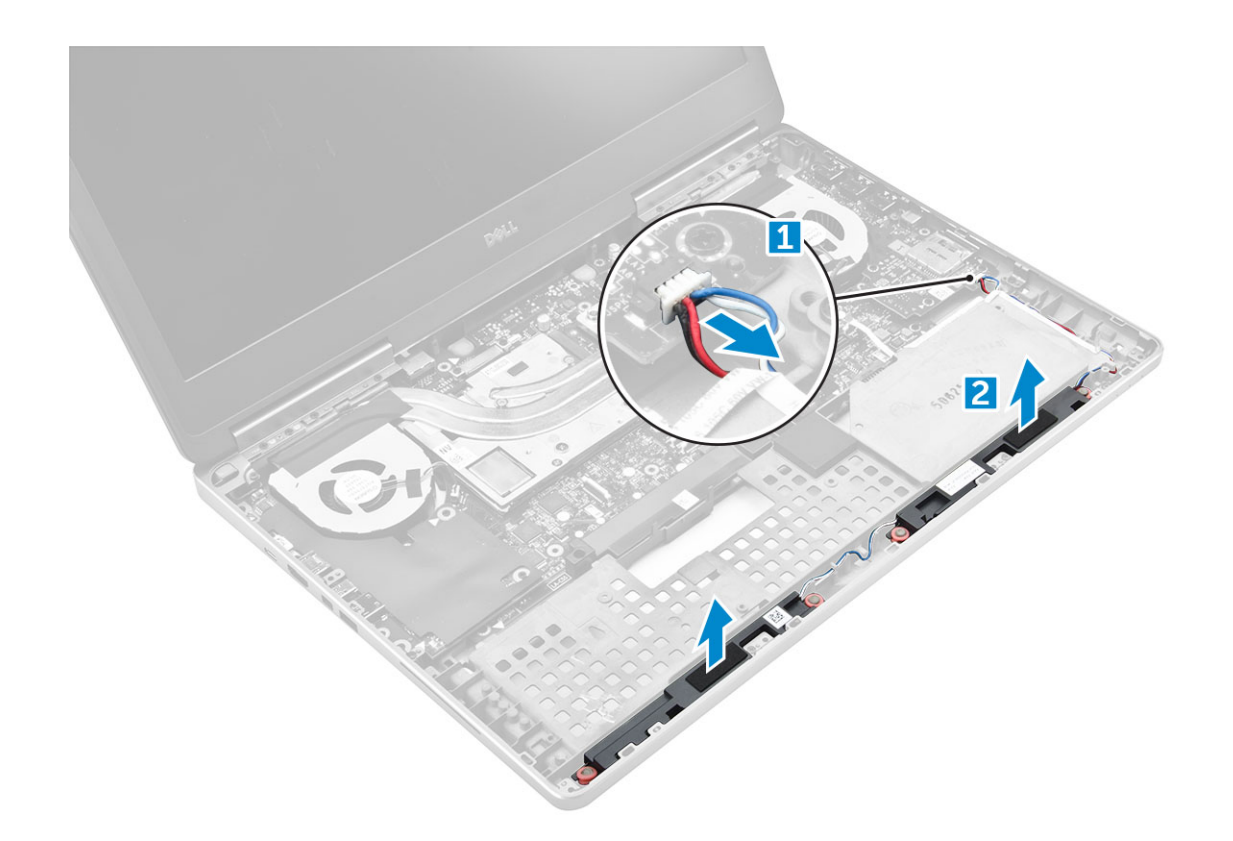

## **Instalarea boxelor**

- 1. Aliniaţi boxele de-a lungul fantelor de pe computer.
- 2. Direcționați cablul boxelor prin lamelele de orientare de pe computer.
- 3. Conectaţi cablul difuzoarelor la placa de sistem.
- 4. Instalaţi:
	- a) [zona de sprijin pentru mâini](#page-24-0)
	- b) [tastatura](#page-13-0)
	- c) [hard diskul](#page-11-0)
	- d) [capacul bazei](#page-14-0)
	- e) [baterie](#page-10-0)
	- f) [capacul bateriei](#page-9-0)
- 5. Urmați procedura din secțiunea [După efectuarea lucrărilor în interiorul computerului.](#page-7-0)

# **Placa intrare/ieșire**

## **Scoaterea plăcii de intrare-ieşire (I/O) din partea stângă**

- 1. Urmati procedurile din sectiunea [Înainte de a efectua lucrări în interiorul computerului.](#page-7-0)
- 2. Scoateti:
	- a) [capacul bateriei](#page-8-0)
	- b) [baterie](#page-9-0)
	- c) [capacul bazei](#page-8-0)
	- d) [hard diskul](#page-10-0)
	- e) [tastatura](#page-12-0)
	- f) [zona de sprijin pentru mâini](#page-22-0)
- 3. Pentru a scoate placa I/O:
	- a) Scoateţi şuruburile M2,5 x 5,0 care fixează suportul pentru Thunderbolt pe computer [1].
	- b) Ridicați suportul de la conectorul Thunderbolt [2].
- <span id="page-26-0"></span>c) Scoateţi şuruburile M2.5x5.0 care fixează placa I/O pe computer [3].
- d) Ridicaţi placa I/O şi scoateţi placa din computer.

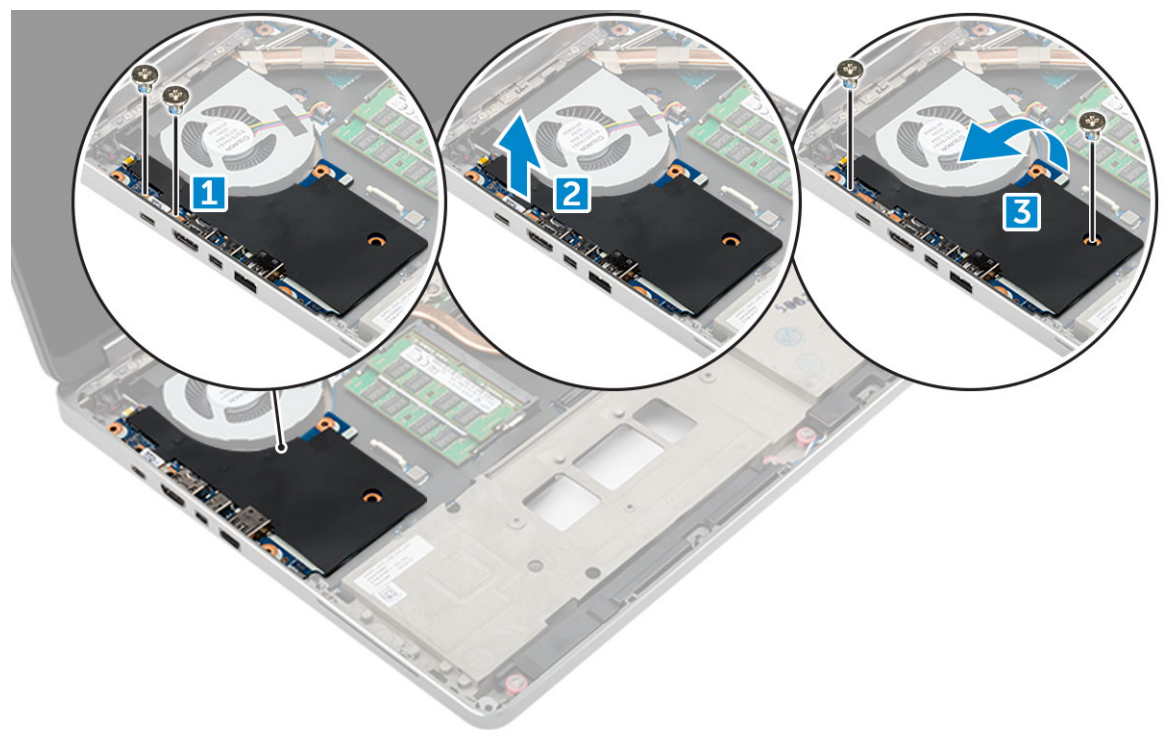

## **Instalarea plăcii I/O din partea stângă**

- 1. Glisaţi placa I/O în fanta sa din computer.
- 2. Instalati suportul Thunderbolt.
- 3. Montați la loc șuruburile M2.5x5.0 pentru a fixa placa de intrare/ieșire (I/O) pe computer.
- 4. Instalaţi:
	- a) [zona de sprijin pentru mâini](#page-24-0)
	- b) [tastatura](#page-13-0)
	- c) [hard diskul](#page-11-0)
	- d) [capacul bazei](#page-14-0)
	- e) [baterie](#page-10-0)
	- f) [capacul bateriei](#page-9-0)
- 5. Urmați procedurile din secțiunea [După efectuarea lucrărilor în interiorul computerului](#page-7-0).

## **Scoaterea plăcii de intrare/ieşire (I/O) din partea dreaptă**

- 1. Urmați procedurile din secțiunea [Înainte de a efectua lucrări în interiorul computerului.](#page-7-0)
- 2. Scoateti:
	- a) [Cartelă SD](#page-8-0)
	- b) [capacul bateriei](#page-8-0)
	- c) [baterie](#page-9-0)
	- d) [capacul bazei](#page-8-0)
	- e) [hard disk](#page-10-0)
	- f) [tastatura](#page-12-0)
	- g) [zona de sprijin pentru mâini](#page-22-0)
- 3. Pentru a scoate placa I/O:
	- a) Deconectati cablul difuzorului din dreapta de la placa I/O [1].
	- b) Scoateţi şuruburile M2.5x5.0 care fixează placa I/O pe computer [2].

<span id="page-27-0"></span>c) Ridicați placa I/O și scoateți-o computer [3].

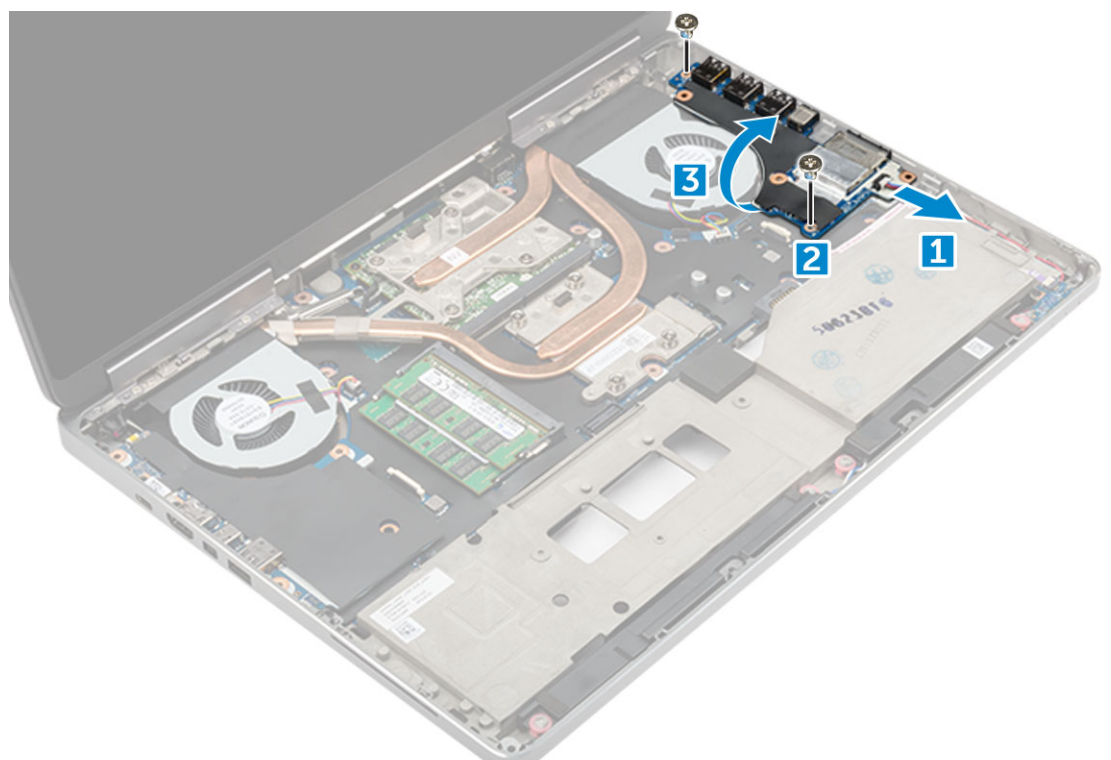

#### **Instalarea plăcii IO din partea dreaptă**

- 1. Conectaţi cablul conectorului plăcii de intrare/ieşire (I/O) şi glisaţi placa de intrare/ieşire (I/O) în slotul corespunzător de pe computer.
- 2. Montați la loc șuruburile M2.5x5.0 pentru a fixa placa de intrare/ieșire (I/O) pe computer.
- 3. Conectaţi cablul difuzorului la placa I/O.
- 4. Instalați:
	- a) [zona de sprijin pentru mâini](#page-24-0)
	- b) [tastatura](#page-13-0)
	- c) [hard diskul](#page-11-0)
	- d) [capacul bazei](#page-14-0)
	- e) [baterie](#page-10-0)
	- f) [capacul bateriei](#page-9-0)
	- g) [Cartelă SD](#page-8-0)
- 5. Urmați procedura din secțiunea [După efectuarea lucrărilor în interiorul computerului.](#page-7-0)

## **Ansamblu**

## **Scoaterea ansamblului radiatorului**

- 1. Urmati procedurile din sectiunea [Înainte de a efectua lucrări în interiorul computerului.](#page-7-0)
- 2. Scoateti:
	- a) [capacul bateriei](#page-8-0)
	- b) [baterie](#page-9-0)
	- c) [capacul bazei](#page-8-0)
	- d) [hard diskul](#page-10-0)
	- e) [tastatura](#page-12-0)
	- f) [zona de sprijin pentru mâini](#page-22-0)
- 3. Pentru a scoate radiatorul:
- <span id="page-28-0"></span>a) Deconectaţi cablurile ventilatorului de la computer [1, 2].
- b) Slăbiţi şuruburile prizoniere M2.5x5.0 care fixează ansamblul radiatorului pe computer [3].
	- **NOTIFICARE Scoateţi şuruburile care fixează radiatorul pe placa de sistem în ordinea imprimată pe radiator, lângă şuruburi [1, 2, 3, 4, 5, 6, 7, 8].**
- c) Dezlipiti banda de pe ansamblul radiatorului.
- d) Ridicați și scoateți ansamblul radiatorului din computer [4].

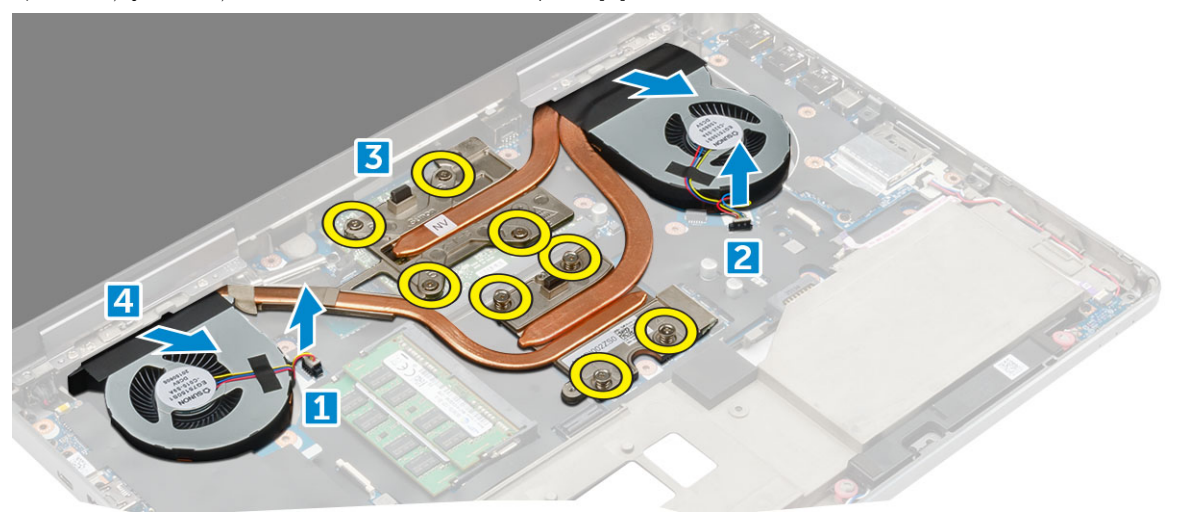

#### **Instalarea ansamblului radiatorului**

- 1. Introduceţi ansamblul radiatorului în slotul său.
- 2. Fixați banda pe ansamblul radiatorului.
- 3. Strângeți șuruburile prizoniere M2.5x5.0 pentru a fixa ansamblul radiatorului pe computer.
	- **NOTIFICARE Strângeţi şuruburile de pe placa de sistem în ordinea imprimată pe radiator, lângă şuruburi [1, 2, 3, 4, 5, 6, 7, 8].**
- 4. Conectați cablurile ventilatorului la placa de sistem.
- 5. Instalati:
	- a) [zona de sprijin pentru mâini](#page-24-0)
	- b) [tastatura](#page-13-0)
	- c) [hard diskul](#page-11-0)
	- d) [capacul bazei](#page-14-0)
	- e) [baterie](#page-10-0)
	- f) [capacul bateriei](#page-9-0)
- 6. Urmaţi procedura din secţiunea [După efectuarea lucrărilor în interiorul computerului.](#page-7-0)

# **placa grafică**

## **Scoaterea plăcii grafice**

- 1. Urmați procedurile din secțiunea [Înainte de a efectua lucrări în interiorul computerului.](#page-7-0)
- 2. Scoateti:
	- a) [capacul bateriei](#page-8-0)
	- b) [baterie](#page-9-0)
	- c) [capacul bazei](#page-8-0)
	- d) [hard diskul](#page-10-0)
	- e) [tastatura](#page-12-0)
	- f) [zona de sprijin pentru mâini](#page-22-0)
	- g) [radiatorul](#page-27-0)

#### <span id="page-29-0"></span>3. Pentru a scoate placa grafică:

- a) Scoateţi şuruburile M2.0x3.0 care fixează placa grafică pe computer [1].
- b) Scoateti placa grafică din computer [2].

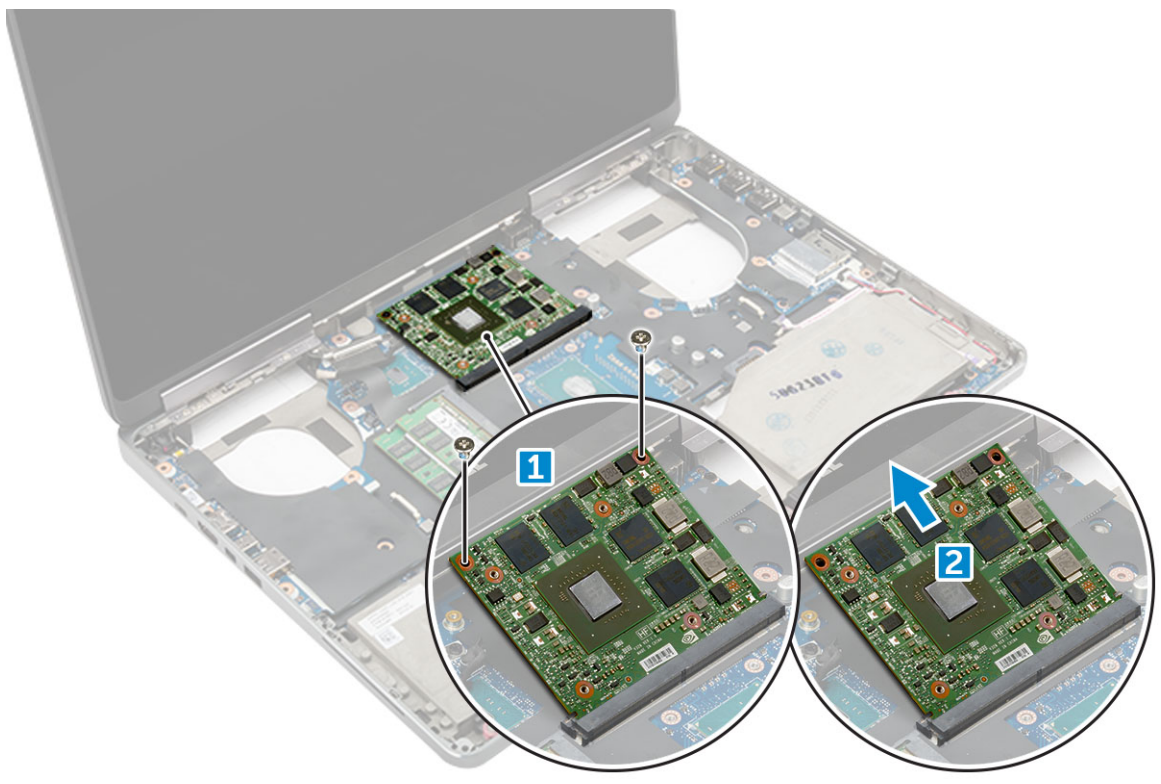

#### **Instalarea plăcii grafice**

- 1. Glisati placa grafică în pozitia sa initială din computer.
- 2. Montaţi la loc şuruburile M2.0x3.0 pentru a fixa placa grafică pe computer.
- 3. Instalaţi:
	- a) [radiatorul](#page-28-0)
	- b) [zona de sprijin pentru mâini](#page-24-0)
	- c) [tastatura](#page-13-0)
	- d) [hard diskul](#page-11-0)
	- e) [capacul bazei](#page-14-0)
	- f) [baterie](#page-10-0)
	- g) [capacul bateriei](#page-9-0)
- 4. Urmați procedura din secțiunea [După efectuarea lucrărilor în interiorul computerului.](#page-7-0)

# **Placa de sistem**

## **Scoaterea plăcii de sistem**

- 1. Urmați procedurile din secțiunea [Înainte de a efectua lucrări în interiorul computerului.](#page-7-0)
- 2. Scoateti:
	- a) [Cartelă SD](#page-8-0)
	- b) [capacul bateriei](#page-8-0)
	- c) [baterie](#page-9-0)
	- d) [capacul bazei](#page-8-0)
	- e) [hard diskul](#page-10-0)
	- f) [tastatura](#page-12-0)
- g) [cablul hard diskului](#page-11-0)
- h) [memoria secundară](#page-16-0)
- i) [memoria principală](#page-16-0)
- j) [placă WLAN](#page-18-0)
- k) [placa WWAN](#page-17-0)
- l) [placa SSD M.2](#page-19-0)
- m) [placa grafică](#page-28-0)
- n) [portul conectorului de alimentare](#page-21-0)
- o) [zona de sprijin pentru mâini](#page-22-0)
- p) [placă I/O \(stânga\)](#page-25-0)
- q) [placă I/O \(dreapta\)](#page-26-0)
- r) [radiatorul](#page-27-0)
- 3. Pentru a deconecta şi a scoate cablul eDP:
	- a) Scoateţi şuruburile M2.5x5.0 care fixează scutul de protecţie pe placa de sistem [1].
	- b) Ridicați scutul din metal de pe cablul eDP [2].
	- c) Deconectați cablul eDP [3].
	- d) Ridicaţi lamela şi deconectaţi cablul conectorului de alimentare [4].

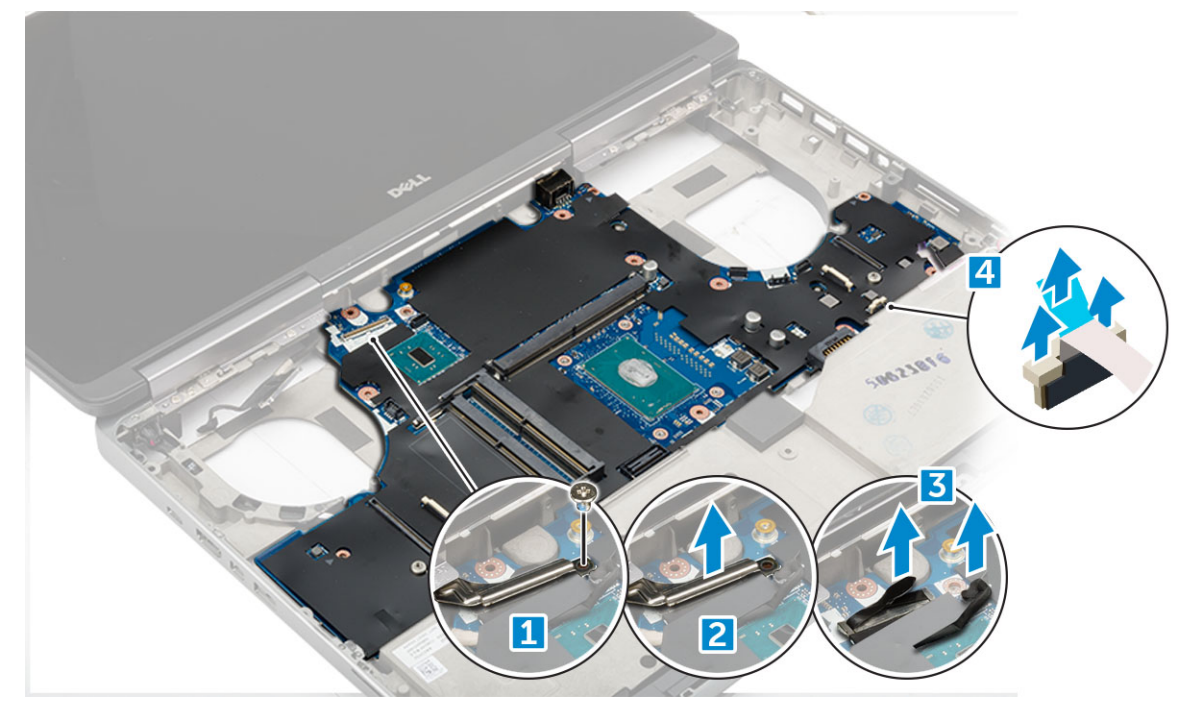

- 4. Pentru a scoate placa de sistem:
	- a) Scoateţi şuruburile M2.5X5.0 care fixează placa de sistem [1].
	- b) Glisaţi şi scoateţi prin ridicare placa de sistem din computer [2].

<span id="page-31-0"></span>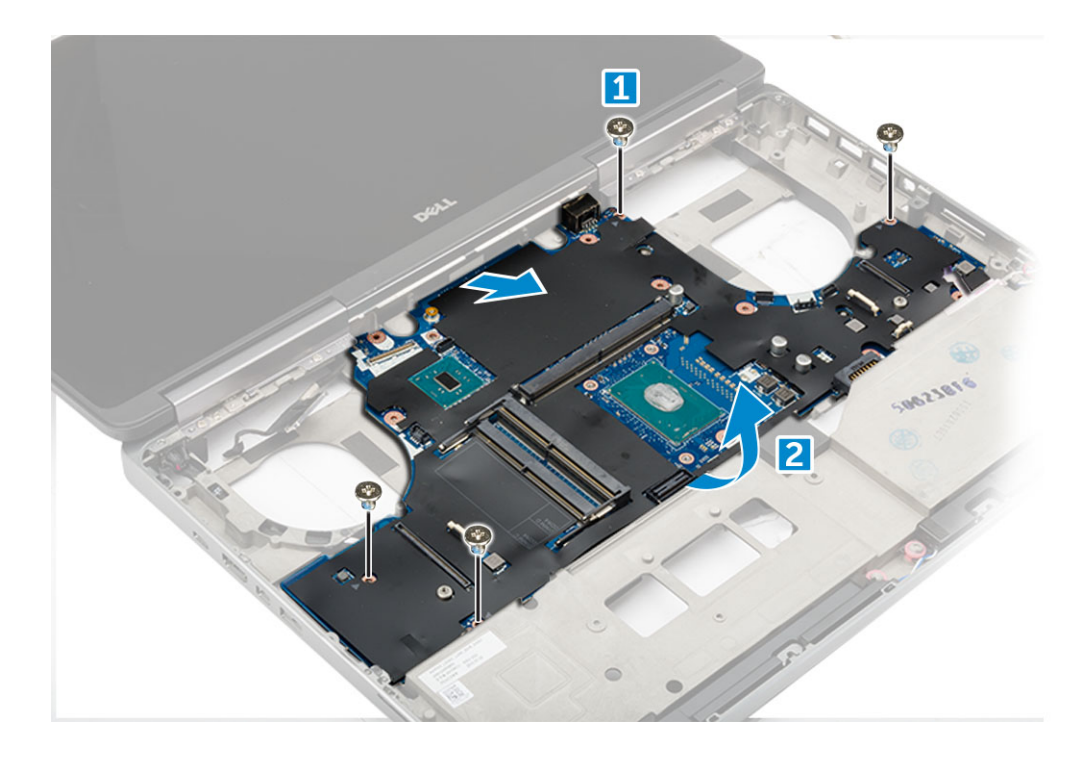

## **Instalarea plăcii de sistem**

- 1. Aliniaţi placa de sistem în poziţia sa iniţială în computer.
- 2. Montați la loc șuruburile M2.5x5.0 pentru a fixa placa de sistem pe computer.
- 3. Conectaţi următoarele cabluri:
	- a) conector alimentare
	- b) eDP
- 4. Poziționați suportul metalic și strângeți șurubul M2.5x5.0 pentru a fixa cablul eDP pe computer.
- 5. Instalati:
	- a) [radiatorul](#page-28-0)
	- b) [placă I/O \(dreapta\)](#page-27-0)
	- c) [placă I/O \(stânga\)](#page-26-0)
	- d) [zona de sprijin pentru mâini](#page-24-0)
	- e) [portul conectorului de alimentare](#page-22-0)
	- f) [placa grafică](#page-29-0)
	- g) [placa SSD M.2](#page-20-0)
	- h) [placa WWAN](#page-18-0)
	- i) [placă WLAN](#page-19-0)
	- j) [memoria principală](#page-16-0)
	- k) [memoria secundară](#page-17-0)
	- l) [cablul hard diskului](#page-12-0)
	- m) [tastatura](#page-13-0)
	- n) [hard diskul](#page-11-0)
	- o) [capacul bazei](#page-14-0)
	- p) [baterie](#page-10-0)
	- q) [capacul bateriei](#page-9-0)
	- r) [Cartelă SD](#page-8-0)
- 6. Urmaţi procedura din secţiunea [După efectuarea lucrărilor în interiorul computerului.](#page-7-0)

## <span id="page-32-0"></span>**Cititor de amprente**

#### **Scoaterea cititorului de amprente**

- 1. Urmați procedurile din secțiunea [Înainte de a efectua lucrări în interiorul computerului.](#page-7-0)
- 2. Scoateti:
	- a) [Cartelă SD](#page-8-0)
	- b) [capacul bateriei](#page-8-0)
	- c) [baterie](#page-9-0)
	- d) [capacul bazei](#page-8-0)
	- e) [hard diskul](#page-10-0)
	- f) [tastatura](#page-12-0)
	- g) [cablul hard diskului](#page-11-0)
	- h) [memoria secundară](#page-16-0)
	- i) [memoria principală](#page-16-0)
	- j) [placă WLAN](#page-18-0)
	- k) [placa WWAN](#page-17-0)
	- l) [placa SSD M.2](#page-19-0)
	- m) [placa grafică](#page-28-0)
	- n) [portul conectorului de alimentare](#page-21-0)
	- o) [zona de sprijin pentru mâini](#page-22-0)
- 3. Pentru a scoate cititorul de amprente:
	- a) Dezlipiti banda adezivă care fixează cititorul de amprente [1].
	- b) Scoateţi şi ridicaţi şuruburile M2.0X3 care fixează suportul metalic pe şasiu [2].
	- c) Deconectati cablul și ridicati cititorul de amprente de pe șasiu [3].

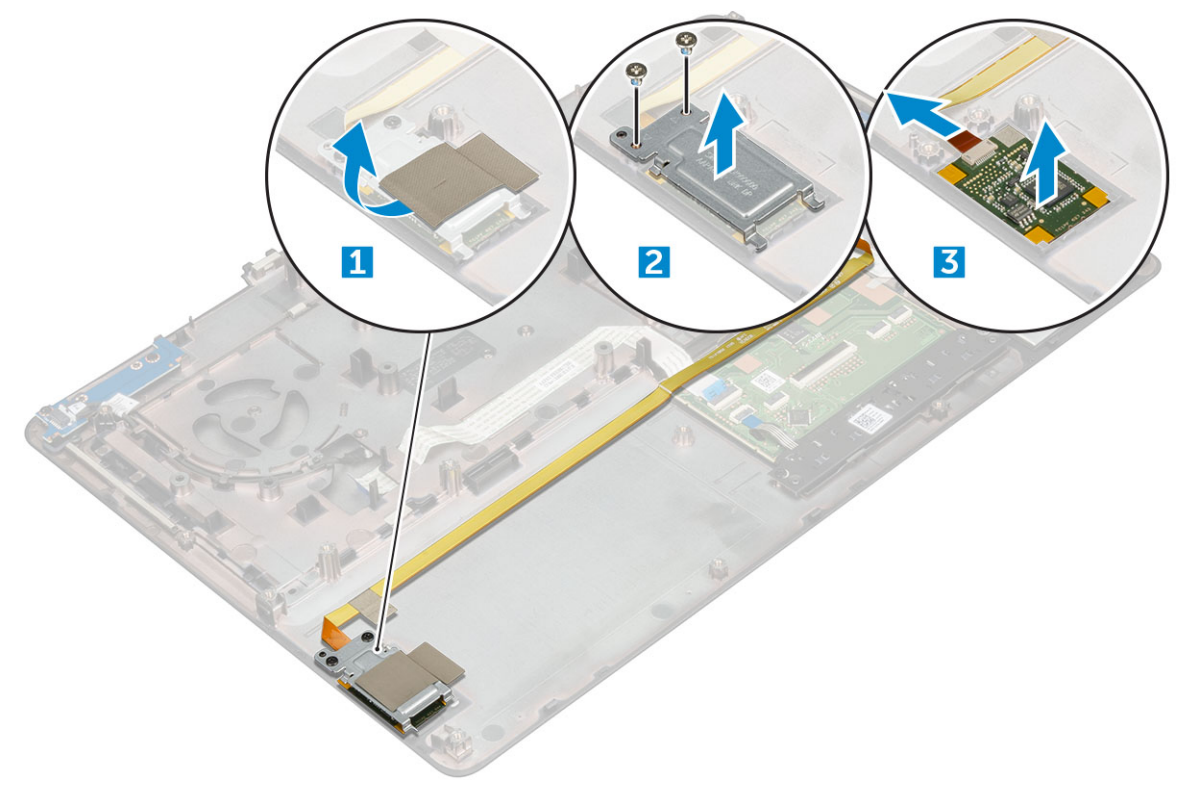

#### **Instalarea cititorului de amprente**

- 1. Aliniaţi cititorul de amprente în poziţia sa iniţială pe şasiu.
- 2. Conectați cablul cititorului de amprente.
- <span id="page-33-0"></span>3. Aşezaţi suportul metalic pe şasiu.
- 4. Montati la loc suruburile M2.0X3 pentru a fixa cititorul de amprente pe sasiu.
- 5. Aplicaţi banda adezivă pentru a fixa cititorul de amprente.
- 6. Instalati:
	- a) [zona de sprijin pentru mâini](#page-24-0)
	- b) [portul conectorului de alimentare](#page-22-0)
	- c) [placa grafică](#page-29-0)
	- d) [placa SSD M.2](#page-20-0)
	- e) [placa WWAN](#page-18-0)
	- f) [placă WLAN](#page-19-0)
	- g) [memoria principală](#page-16-0)
	- h) [memoria secundară](#page-17-0)
	- i) [cablul hard diskului](#page-12-0)
	- j) [tastatura](#page-13-0)
	- k) [hard diskul](#page-11-0)
	- l) [capacul bazei](#page-14-0)
	- m) [baterie](#page-10-0)
	- n) [capacul bateriei](#page-9-0)
	- o) [Cartelă SD](#page-8-0)
- 7. Urmați procedura din secțiunea [După efectuarea lucrărilor în interiorul computerului.](#page-7-0)

# **Touchpad**

#### **Scoaterea touchpadului**

- 1. Urmați procedurile din secțiunea [Înainte de a efectua lucrări în interiorul computerului.](#page-7-0)
- 2. Scoateti:
	- a) [capacul bateriei](#page-8-0)
	- b) [baterie](#page-9-0)
	- c) [capacul bazei](#page-8-0)
	- d) [hard diskul](#page-10-0)
	- e) [tastatura](#page-12-0)
	- f) [zona de sprijin pentru mâini](#page-22-0)
	- g) [placă de sistem](#page-29-0)
- 3. Pentru a scoate touchpadul:
	- a) Ridicați și deconectați cablul touchpadului de la computer [1].
	- b) Scoateţi şuruburile M2.0X3 care fixează touchpadul pe computer [2].
	- c) Ridicați touchpadul de pe computer [3].

<span id="page-34-0"></span>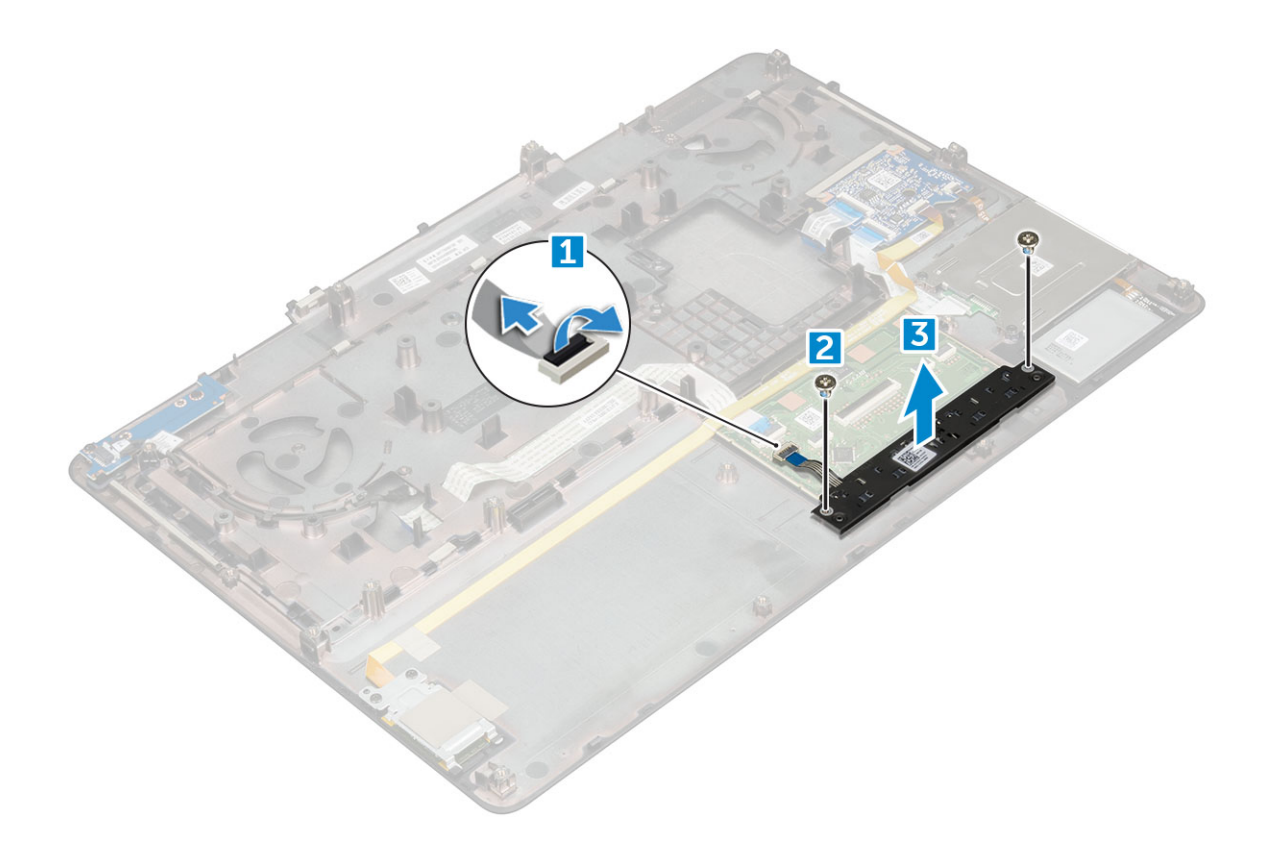

## **Instalarea touchpadului**

- 1. Aşezaţi touchpadul în slotul de pe computer.
- 2. Montaţi la loc şuruburile M2.0X3 care fixează touchpadul pe computer.
- 3. Conectaţi cablul touchpadului la computer.
- 4. Instalaţi:
	- a) [placă de sistem](#page-31-0)
	- b) [zona de sprijin pentru mâini](#page-24-0)
	- c) [tastatura](#page-13-0)
	- d) [hard diskul](#page-11-0)
	- e) [capacul bazei](#page-14-0)
	- f) [baterie](#page-10-0)
	- g) [capacul bateriei](#page-9-0)
- 5. Urmați procedura din secțiunea [După efectuarea lucrărilor în interiorul computerului.](#page-7-0)

# **Ansamblul afişajului**

#### **Scoaterea ansamblului afişajului**

- 1. Urmati procedurile din sectiunea [Înainte de a efectua lucrări în interiorul computerului.](#page-7-0)
- 2. Scoateți:
	- a) [capacul bateriei](#page-8-0)
	- b) [baterie](#page-9-0)
	- c) [capacul bazei](#page-8-0)
	- d) [hard diskul](#page-10-0)
	- e) [tastatura](#page-12-0)
	- f) [placă WLAN](#page-18-0)
	- g) [placa WWAN](#page-17-0)
	- h) [zona de sprijin pentru mâini](#page-22-0)

#### 3. Pentru a scoate capacul balamalei:

- a) Scoateti suruburile M2.5x4.0 care fixează capacele balamalelor [1].
- b) Scoateți capacele balamalelor din computer [2].

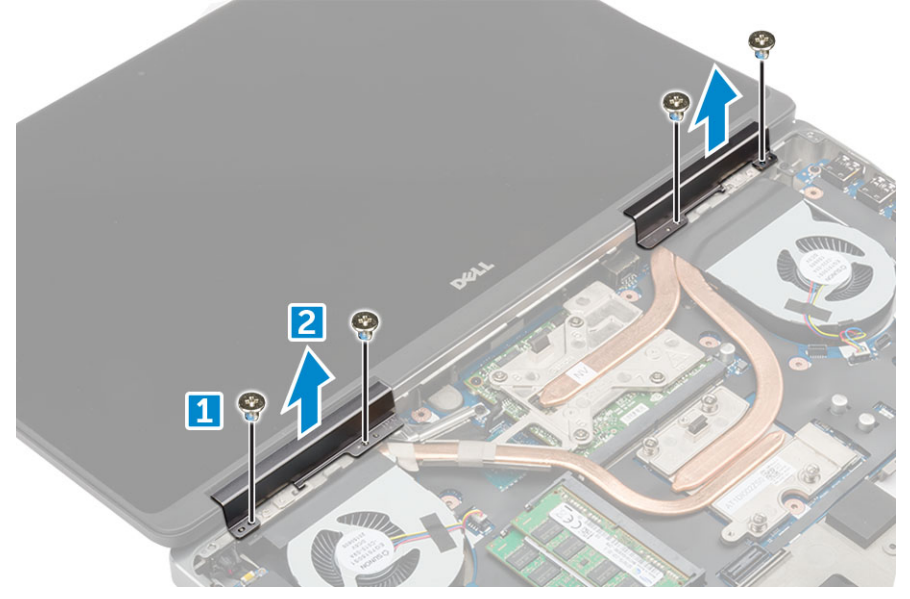

- 4. Pentru a deconecta cablurile antenei:
	- a) Întoarceţi computerul şi scoateţi şuruburile M2.0X3 din computer [1].
	- b) Trageţi cablurile antenei prin orificiul de ghidare [2].

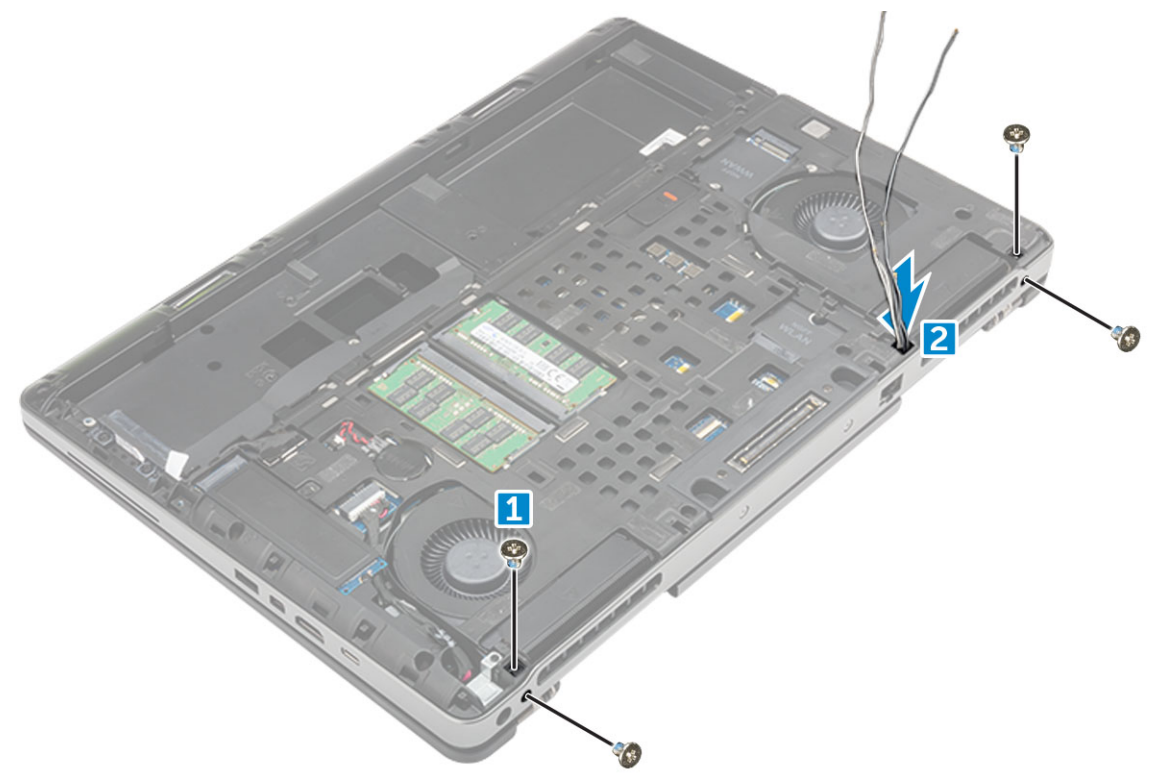

#### 5. Pentru a scoate ansamblul afişajului:

- a) Întoarceţi computerul invers şi deschideţi afişajul.
- b) Scoateţi şuruburile M2.0X3 care fixează suportul cablului eDP [1].
- c) Scoateți suportul cablului eDP [2].
- d) Dezlipiţi banda de pe radiator şi deconectaţi cablul eDP de la placa de sistem [3].
- e) Scoateţi şuruburile M2.0X3 care fixează ansamblul afişajului pe computer şi scoateţi ansamblul din computer [4].
<span id="page-36-0"></span>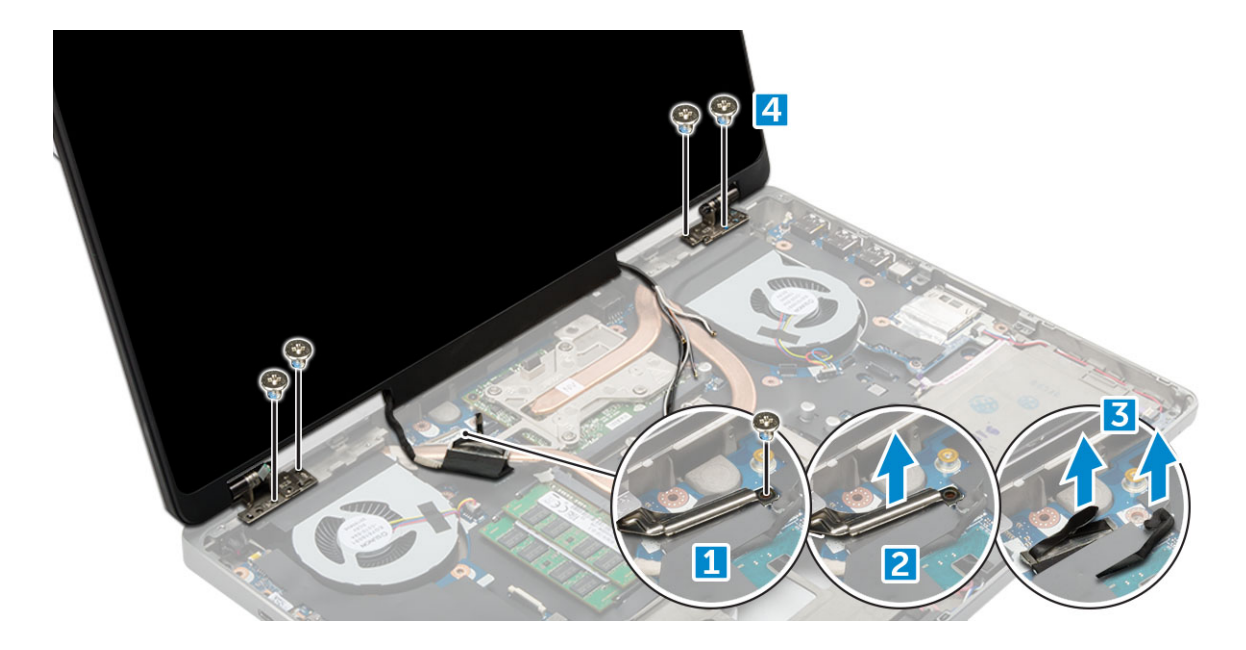

### **Instalarea ansamblului afişajului**

- 1. Introduceţi ansamblul afişajului în sloturile de pe computer.
- 2. Montaţi la loc şuruburile M2.0X3 pentru a fixa ansamblul afişajului pe poziţie.
- 3. Fixați banda pe radiator.
- 4. Conectați cablul eDP la conectorii de pe placa de sistem.
- 5. Inseraţi cablurile antenei wireless prin orificiul de ghidaj de pe carcasă.
- 6. Montați la loc șuruburile M2.0X3 ale ansamblului afișajului din partea de jos din spatele computerului.
- 7. Aliniați capacul balamalei afișajului și strângeți șuruburile M2.5x4.0 pentru a-l fixa pe computer.
- 8. Conectati cablurile de antenă la conectori.
- 9. Instalati:
	- a) [zona de sprijin pentru mâini](#page-24-0)
	- b) [placa WWAN](#page-18-0)
	- c) [placă WLAN](#page-19-0)
	- d) [tastatura](#page-13-0)
	- e) [hard diskul](#page-11-0)
	- f) [capacul bazei](#page-14-0)
	- g) [baterie](#page-10-0)
	- h) [capacul bateriei](#page-9-0)
- 10. Urmați procedura din secțiunea [După efectuarea lucrărilor în interiorul computerului.](#page-7-0)

## **Placa pentru comutatorul de alimentare**

### **Scoaterea plăcii comutatorului de alimentare**

- 1. Urmați procedurile din secțiunea [Înainte de a efectua lucrări în interiorul computerului.](#page-7-0)
- 2. Scoateți:
	- a) [capacul bateriei](#page-8-0)
	- b) [baterie](#page-9-0)
	- c) [capacul bazei](#page-8-0)
	- d) [hard diskul](#page-10-0)
	- e) [tastatura](#page-12-0)
	- f) [zona de sprijin pentru mâini](#page-22-0)
- 3. Pentru a scoate placa comutatorului de alimentare:
	- a) Deconectati cablul plăcii comutatorului de alimentare de la computer [1].
	- b) Scoateti suruburile M2.0X3 care fixează placa comutatorului de alimentare pe computer [2].
	- c) Scoateți placa comutatorului de alimentare din computer [3].

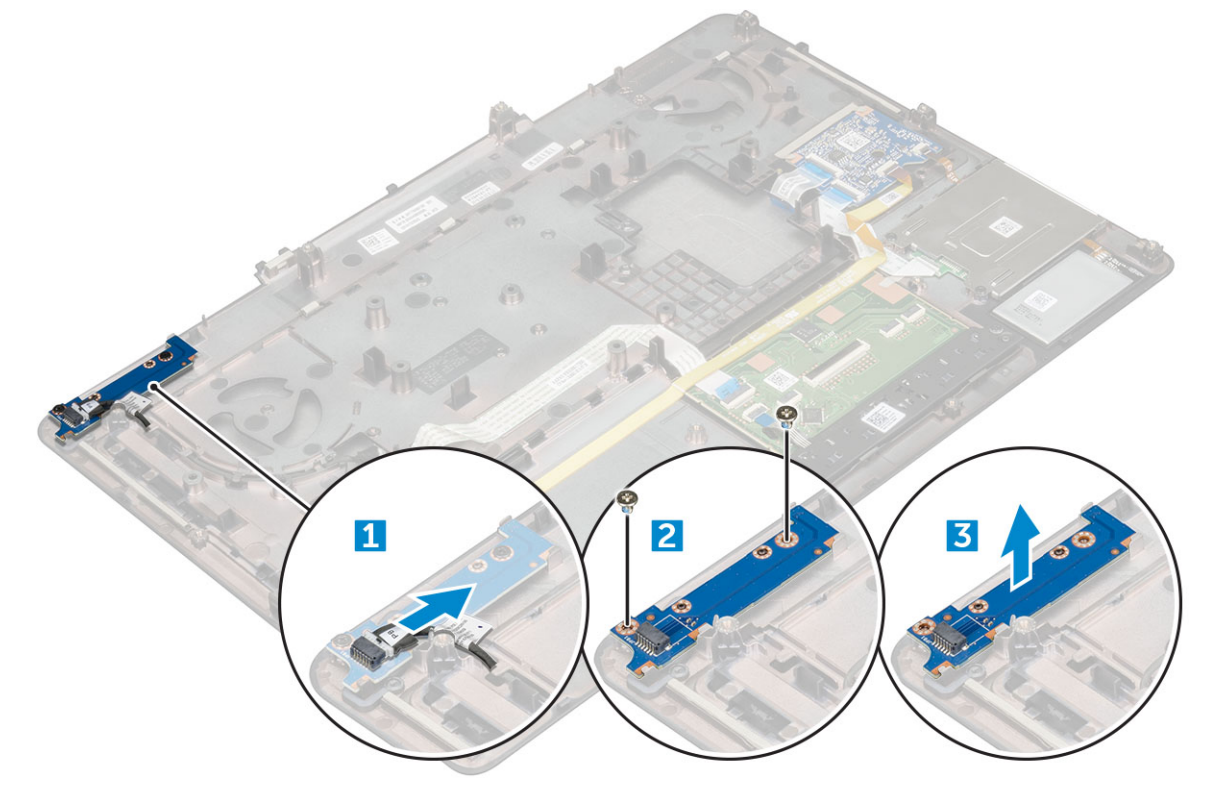

### **Instalarea plăcii comutatorului de alimentare**

- 1. Aşezaţi comutatorul de alimentare în slotul de pe computer.
- 2. Montati la loc suruburile M2.0X3 care fixează placa comutatorului de alimentare de computer.
- 3. Conectati cablul plăcii comutatorului de alimentare la computer.
- 4. Instalati:
	- a) [zona de sprijin pentru mâini](#page-24-0)
	- b) [tastatura](#page-13-0)
	- c) [hard diskul](#page-11-0)
	- d) [capacul bazei](#page-14-0)
	- e) [baterie](#page-10-0)
	- f) [capacul bateriei](#page-9-0)
- 5. Urmați procedura din secțiunea [După efectuarea lucrărilor în interiorul computerului.](#page-7-0)

## **Cititor ExpressCard**

### **Scoaterea plăcii ExpressCard**

- 1. Urmați procedurile din secțiunea [Înainte de a efectua lucrări în interiorul computerului.](#page-7-0)
- 2. Scoateti:
	- a) [capacul bateriei](#page-8-0)
	- b) [baterie](#page-9-0)
	- c) [capacul bazei](#page-8-0)
	- d) [hard diskul](#page-10-0)
- e) [tastatura](#page-12-0)
- f) [zona de sprijin pentru mâini](#page-22-0)

3. Pentru a scoate placa ExpressCard:

- a) Deconectaţi cablul plăcii ExpressCard de la computer [1].
- b) Scoateţi şuruburile M2,5 x 5,0 care fixează placa ExpressCard de computer [2].
- c) Scoateţi placa ExpressCard din computer [3].

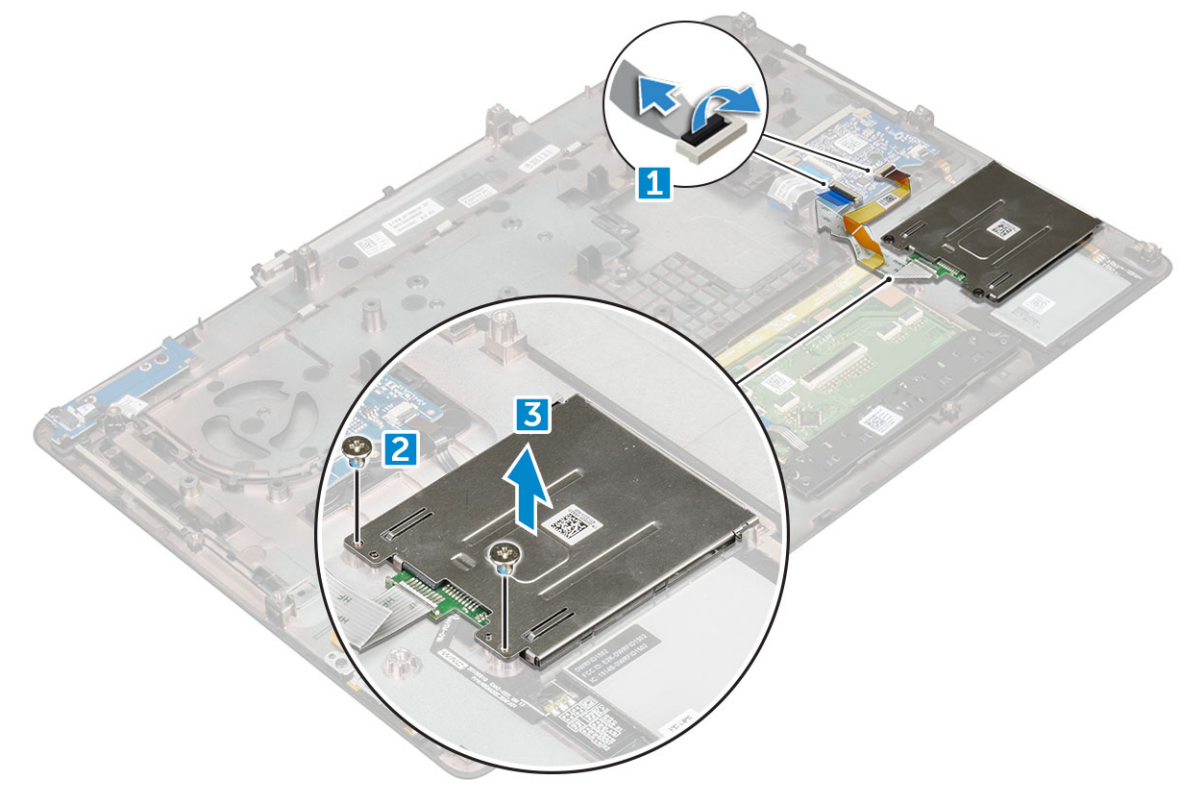

### **Instalarea plăcii ExpressCard**

- 1. Asezați placa expresscard pe computer.
- 2. Montați la loc șuruburile M2.5x5.0 care fixează placa expresscard pe computer.
- 3. Conectaţi cablul plăcii ExpressCard.
- 4. Instalaţi:
	- a) [zona de sprijin pentru mâini](#page-24-0)
	- b) [tastatura](#page-13-0)
	- c) [hard diskul](#page-11-0)
	- d) [capacul bazei](#page-14-0)
	- e) [baterie](#page-10-0)
	- f) [capacul bateriei](#page-9-0)
- 5. Urmați procedura din secțiunea [După efectuarea lucrărilor în interiorul computerului.](#page-7-0)

## **placa USB;**

## **Scoaterea plăcii USB**

- 1. Urmați procedurile din secțiunea [Înainte de a efectua lucrări în interiorul computerului.](#page-7-0)
- 2. Scoateţi:
	- a) [capacul bateriei](#page-8-0)
- <span id="page-39-0"></span>b) [baterie](#page-9-0)
- c) [capacul bazei](#page-8-0)
- d) [hard diskul](#page-10-0)
- e) [tastatura](#page-12-0)
- f) [zona de sprijin pentru mâini](#page-22-0)
- 3. Pentru a scoate placa USB:
	- a) Deconectaţi cablul plăcii USB de la computer [1].
	- b) Scoateţi banda adezivă care fixează placa USB pe computer [2].
	- c) Ridicati placa USB din computer [3].

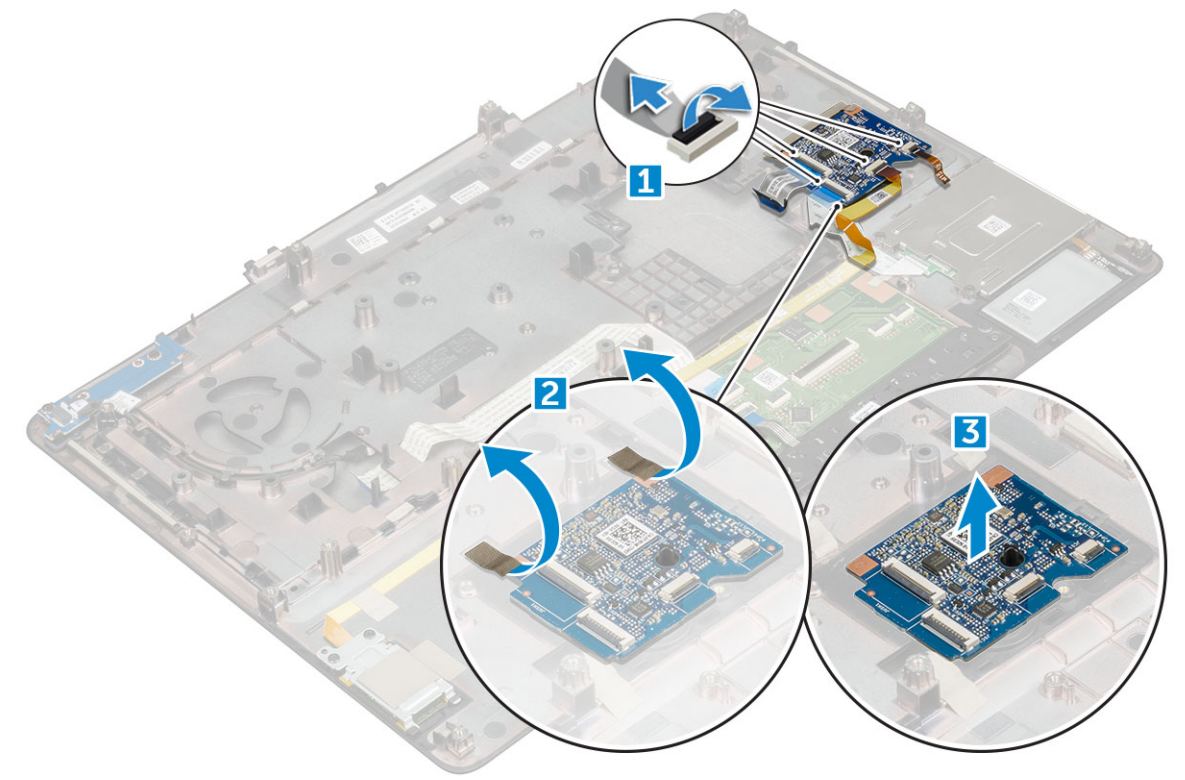

### **Instalarea plăcii USB**

- 1. Aşezaţi placa USB pe computer.
- 2. Aplicaţi banda adezivă pentru a fixa placa USB pe computer.
- 3. Conectați cablul pentru placa USB.
- 4. Instalaţi:
	- a) [zona de sprijin pentru mâini](#page-24-0)
	- b) [tastatura](#page-13-0)
	- c) [hard diskul](#page-11-0)
	- d) [capacul bazei](#page-14-0)
	- e) [baterie](#page-10-0)
	- f) [capacul bateriei](#page-9-0)
- 5. Urmați procedura din secțiunea [După efectuarea lucrărilor în interiorul computerului.](#page-7-0)

## **Cadrul afişajului**

## **Îndepărtarea cadrului afişajului**

<span id="page-40-0"></span>1. Urmați procedurile din secțiunea [Înainte de a efectua lucrări în interiorul computerului.](#page-7-0)

#### 2. Scoateti:

- a) [capacul bateriei](#page-8-0)
- b) [baterie](#page-9-0)
- c) [capacul bazei](#page-8-0)
- d) [hard diskul](#page-10-0)
- e) [tastatura](#page-12-0)
- f) [zona de sprijin pentru mâini](#page-22-0)
- g) [ansamblul afişajului](#page-34-0)
- 3. Pentru a scoate cadrul afişajului:
	- a) Trageţi în sus de toate marginile cadrului afişajului [1, 2, 3] cu un ştift din plastic.

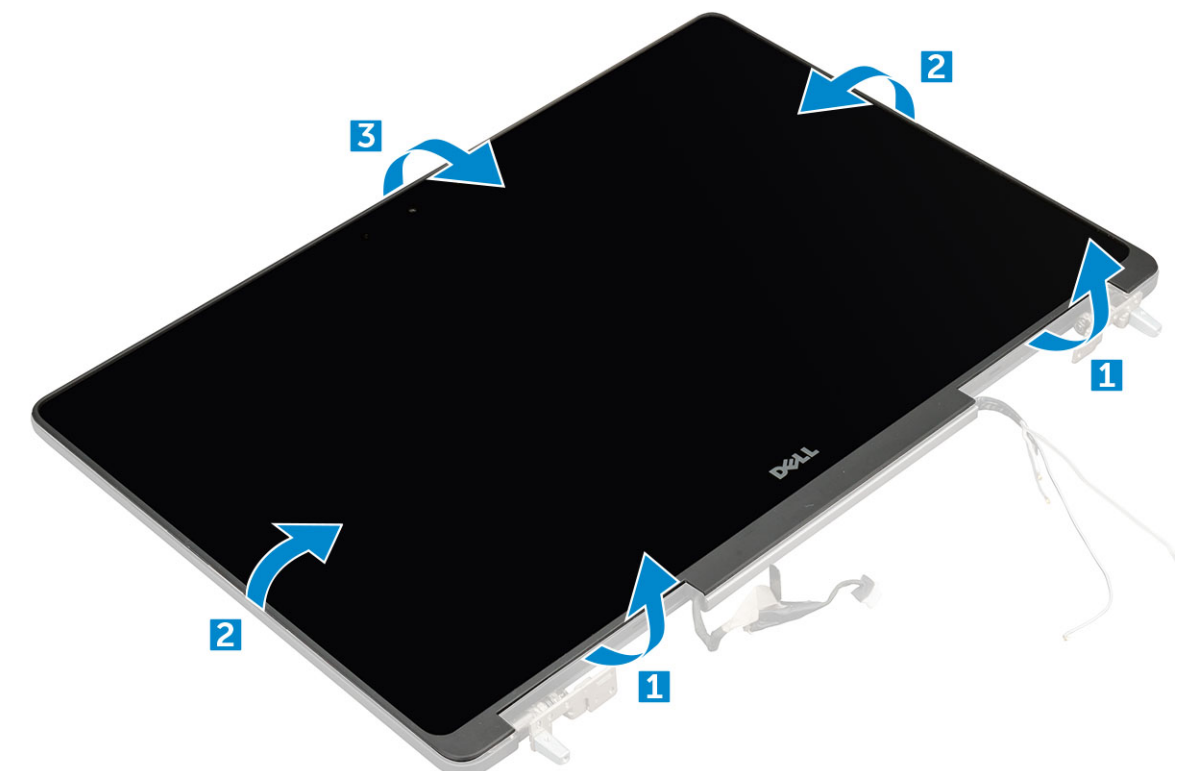

## **Instalarea cadrului afişajului**

- 1. Aşezaţi cadrul afişajului pe ansamblul afişajului.
- 2. Apăsați marginile cadrului afișajului până când acesta se fixează pe ansamblul afișajului.
- 3. Instalati:
	- a) [ansamblul afişajului](#page-36-0)
	- b) [zona de sprijin pentru mâini](#page-24-0)
	- c) [tastatura](#page-13-0)
	- d) [hard diskul](#page-11-0)
	- e) [capacul bazei](#page-14-0)
	- f) [baterie](#page-10-0)
	- g) [capacul bateriei](#page-9-0)
- 4. Urmați procedura din secțiunea [După efectuarea lucrărilor în interiorul computerului.](#page-7-0)

## <span id="page-41-0"></span>**Panoul afişajului**

## **Scoaterea panoului afişajului**

- 1. Urmați procedurile din secțiunea [Înainte de a efectua lucrări în interiorul computerului.](#page-7-0)
- 2. Scoateţi:
	- a) [capacul bateriei](#page-8-0)
	- b) [baterie](#page-9-0)
	- c) [capacul bazei](#page-8-0)
	- d) [hard diskul](#page-10-0)
	- e) [tastatura](#page-12-0)
	- f) [zona de sprijin pentru mâini](#page-22-0)
	- g) [ansamblul afişajului](#page-34-0)
	- h) [cadrul afişajului](#page-39-0)
- 3. Pentru scoaterea şuruburilor de pe panoul afişajului:
	- a) Scoateţi şuruburile M2.0X3 care fixează panoul afişajului pe ansamblul afişajului [1].
	- b) Ridicaţi panoul afişajului şi întoarceţi-l invers pentru a avea acces la cablul eDP [2].

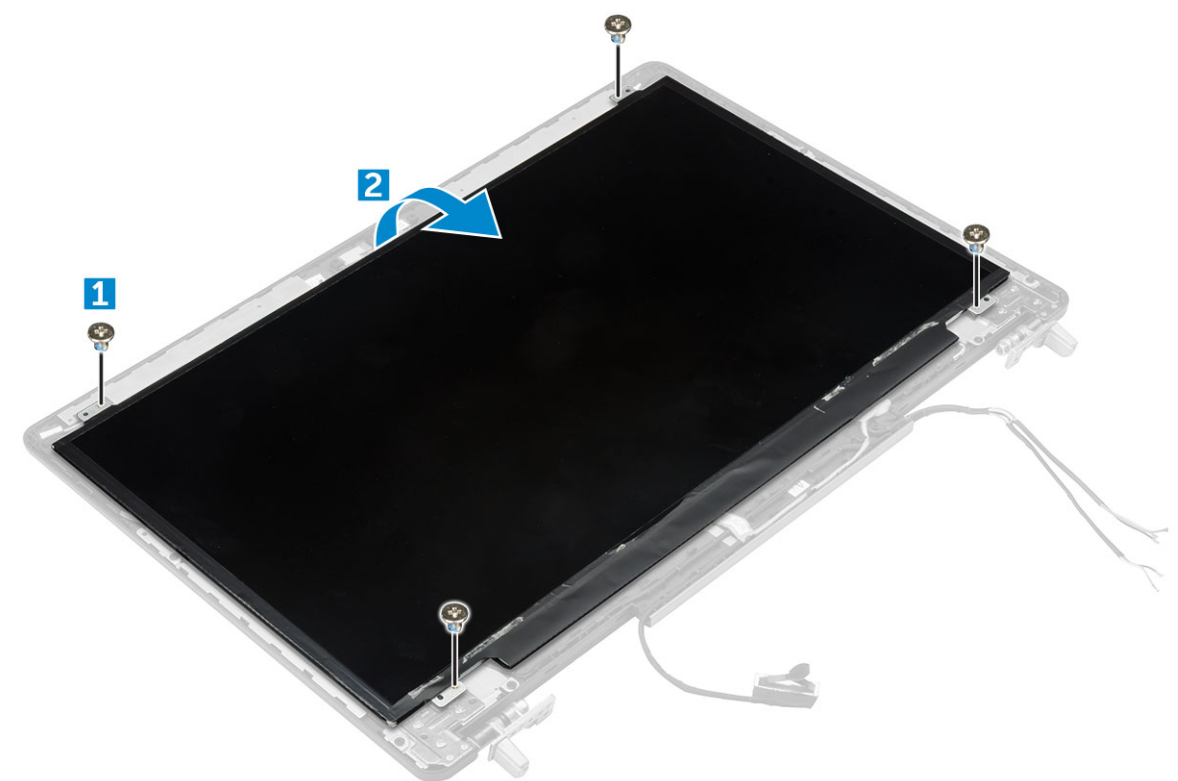

- 4. Pentru a scoate panoul afişajului:
	- a) Dezlipiți banda adezivă pentru a avea acces la cablul eDP [1].
	- b) Scoateti banda adezivă albastră [2].
	- c) Ridicaţi lamela metalică a panoului afişajului [3].
	- d) Deconectaţi cablul şi ridicaţi panoul afişajului.

<span id="page-42-0"></span>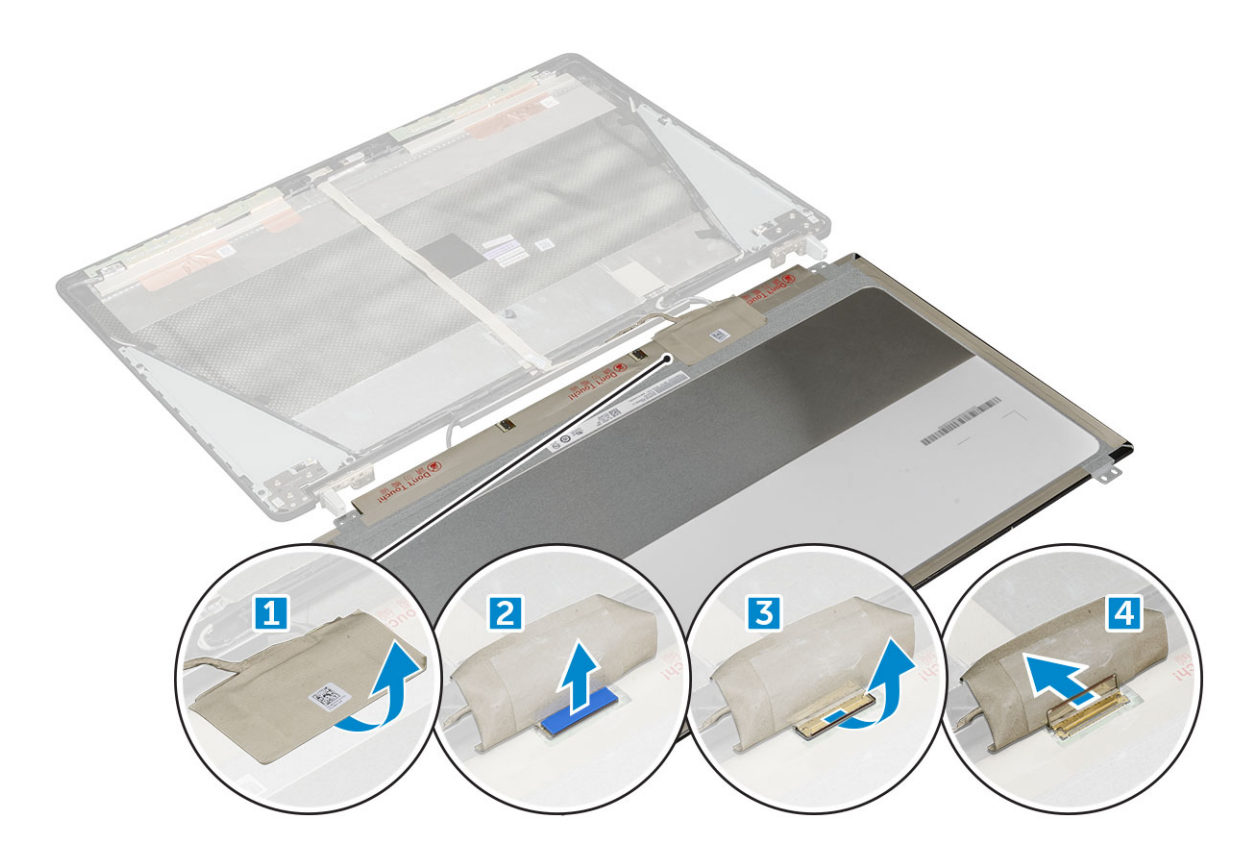

### **Instalarea panoului afişajului**

#### **NOTIFICARE Pentru sistemele non-tactile, parcurgeţi paşii următori.**

- 1. Pentru a instala panoul afişajului:
	- a) Conectați cablul eDP la conectorul de pe partea din spate a panoului afișajului și fixați banda adezivă.
	- b) Aliniaţi panoul afişajului cu lamelele de pe ansamblul afişajului.
	- c) Montati la loc suruburile M2.0X3 pentru a fixa panoul afisajului la ansamblul afisajului.
- 2. Instalaţi:
	- a) [cadrul afişajului](#page-40-0)
	- b) [ansamblul afişajului](#page-36-0)
	- c) [zona de sprijin pentru mâini](#page-24-0)
	- d) [tastatura](#page-13-0)
	- e) [hard disk](#page-11-0)
	- f) [capacul bazei](#page-14-0)
	- g) [baterie](#page-10-0)
	- h) [capacul bateriei](#page-9-0)
- 3. Urmați procedura din secțiunea [După efectuarea lucrărilor în interiorul computerului.](#page-7-0)

## **Scoaterea panoului afişajului**

- 1. Urmați procedurile din secțiunea [Înainte de a efectua lucrări în interiorul computerului.](#page-7-0)
- 2. Scoateți:
	- a) [capacul bateriei](#page-8-0)
	- b) [baterie](#page-9-0)
	- c) [capacul bazei](#page-8-0)
	- d) [hard diskul](#page-10-0)
	- e) [tastatura](#page-12-0)
- f) [zona de sprijin pentru mâini](#page-22-0)
- g) [ansamblul afişajului](#page-34-0)
- h) [cadrul afişajului](#page-39-0)
- 3. Scoateţi panoul afişajului:
	- a) Utilizând un ştift de plastic, ridicaţi marginile panoului afişajului pentru a-l decupla de la ansamblul afişajului.

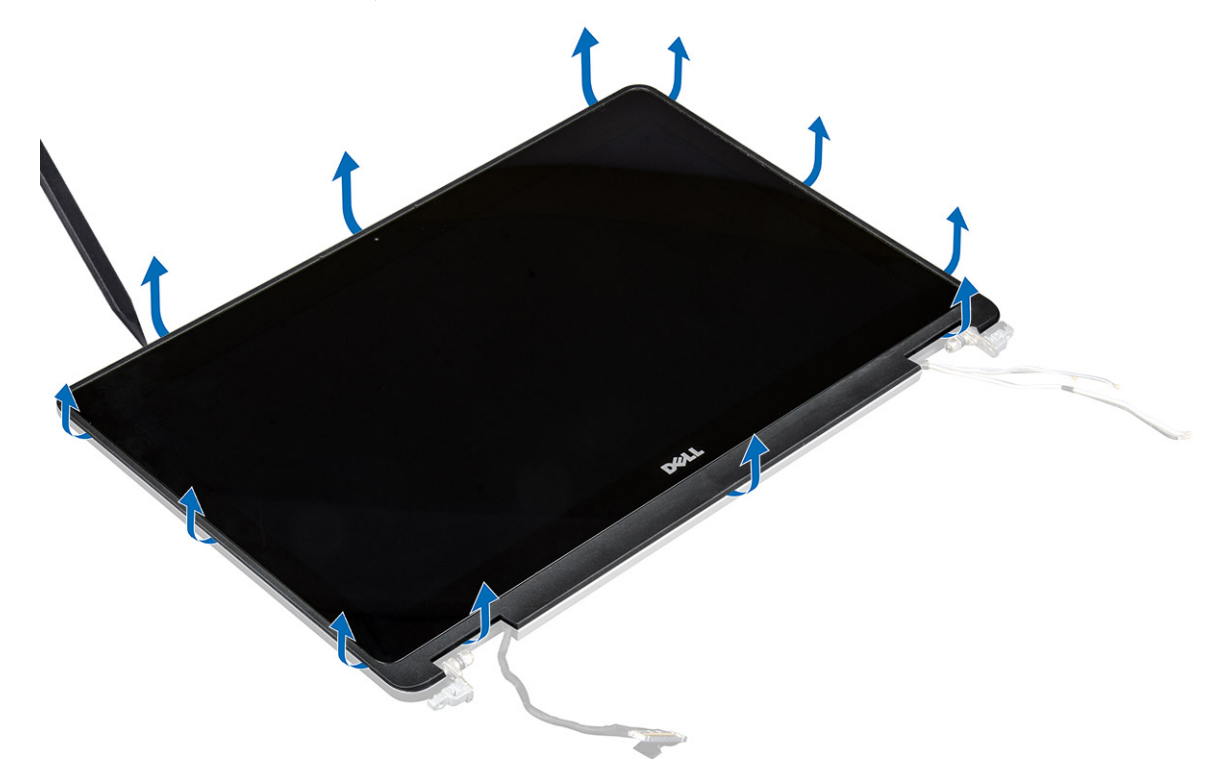

b) Ridicaţi panoul afişajului şi întoarceţi-l invers pentru a avea acces la cablurile eDP şi al afişajului.

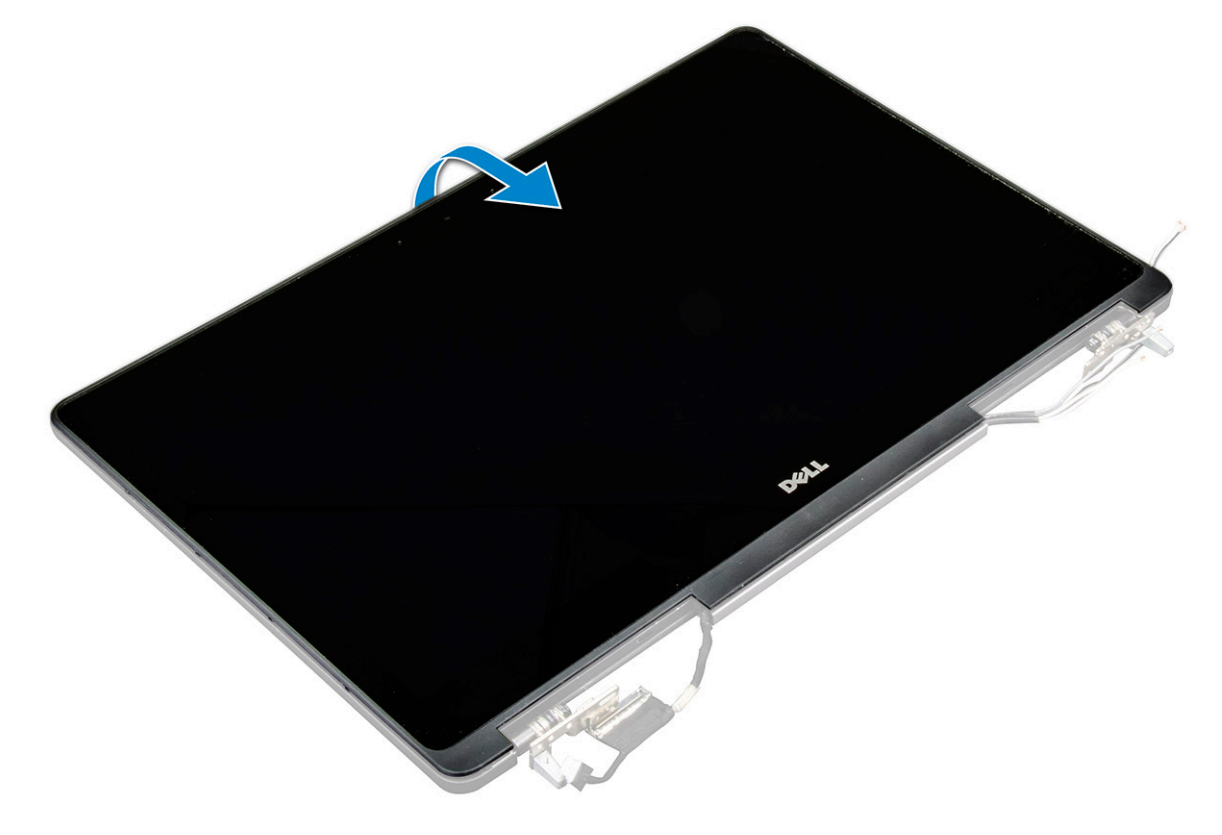

c) Dezlipiți banda adezivă pentru a avea acces la cablul eDP [1, 3].

<span id="page-44-0"></span>d) Deconectaţi cablurile eDP şi al afişajului de la conectorul de pe partea din spate a panoului afişajului [2, , 4, 6].

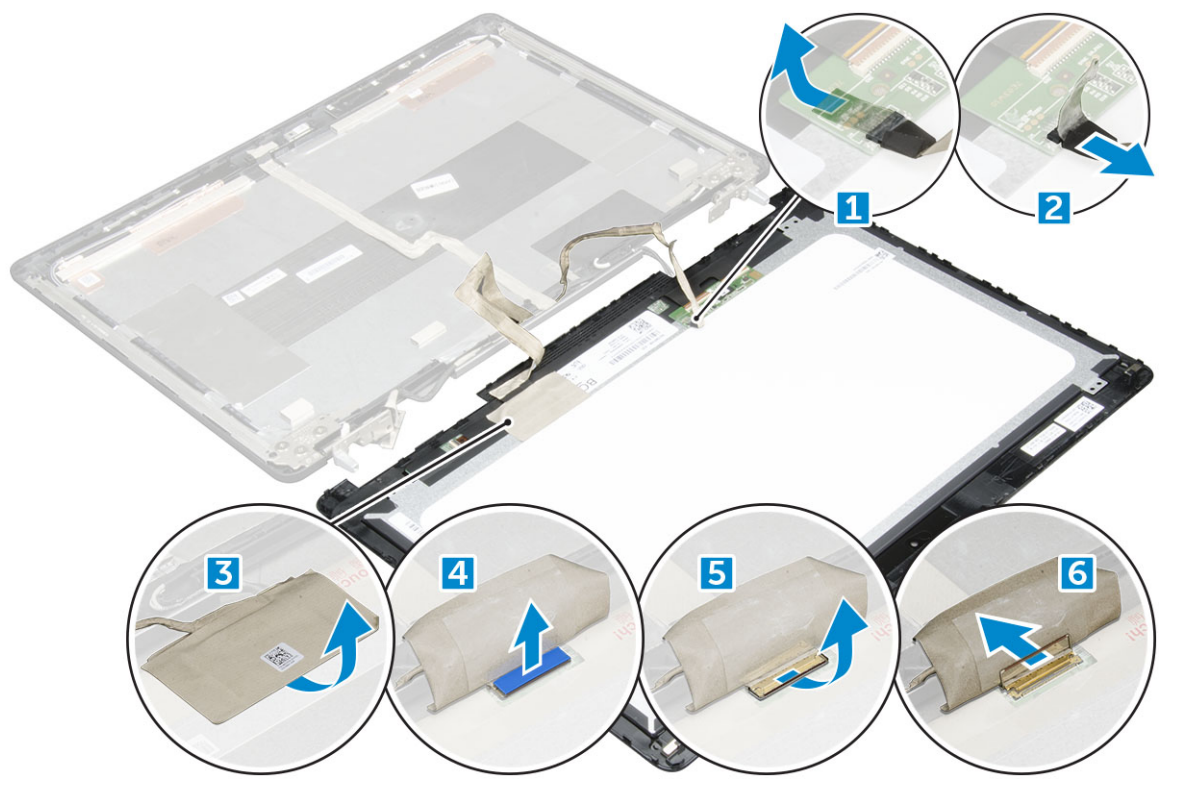

### **Instalarea panoului afişajului**

#### **NOTIFICARE Pentru sistemele cu ecran tactil, parcurgeţi paşii următori.**

- 1. Pentru a instala panoul afişajului pentru sistemele cu ecran tactil:
	- a) Asezati ansamblul panoului afisajului pe o suprafată plană.
	- b) Conectaţi cablurile eDP şi al afişajului la conectorul din spatele panoului afişajului şi fixaţi banda adezivă.
	- c) Întoarceţi ansamblul afişajului invers.
	- d) Aliniaţi panoul afişajului cu lamelele de pe ansamblul afişajului.
	- e) Apăsaţi pe marginile panoului afişajului pentru a-l fixa pe ansamblul afişajului.
- 2. Instalați:
	- a) [cadrul afişajului](#page-40-0)
	- b) [ansamblul afişajului](#page-36-0)
	- c) [zona de sprijin pentru mâini](#page-24-0)
	- d) [tastatura](#page-13-0)
	- e) [hard diskul](#page-11-0)
	- f) [capacul bazei](#page-14-0)
	- g) [baterie](#page-10-0)
	- h) [capacul bateriei](#page-9-0)
- 3. Urmați procedura din secțiunea [După efectuarea lucrărilor în interiorul computerului.](#page-7-0)

## **Suportul afişajului**

### **Scoaterea suportului afişajului**

#### **NOTIFICARE Pentru sistemele non-tactile, parcurgeţi paşii următori.**

1. Urmați procedurile din secțiunea [Înainte de a efectua lucrări în interiorul computerului.](#page-7-0)

- <span id="page-45-0"></span>2. Scoateți:
	- a) [capacul bateriei](#page-8-0)
	- b) [baterie](#page-9-0)
	- c) [capacul bazei](#page-8-0)
	- d) [hard diskul](#page-10-0)
	- e) [tastatura](#page-12-0)
	- f) [zona de sprijin pentru mâini](#page-22-0)
	- g) [ansamblul afişajului](#page-34-0)
	- h) [cadrul afişajului](#page-39-0)
	- i) [panoul afişajului](#page-41-0)
- 3. Pentru a scoate suportul afişajului:
	- a) Scoateţi şuruburile M2.5x4.0 care fixează capacul afişajului [1].
	- b) Scoateţi suporturile afişajului din capacul afişajului [2].

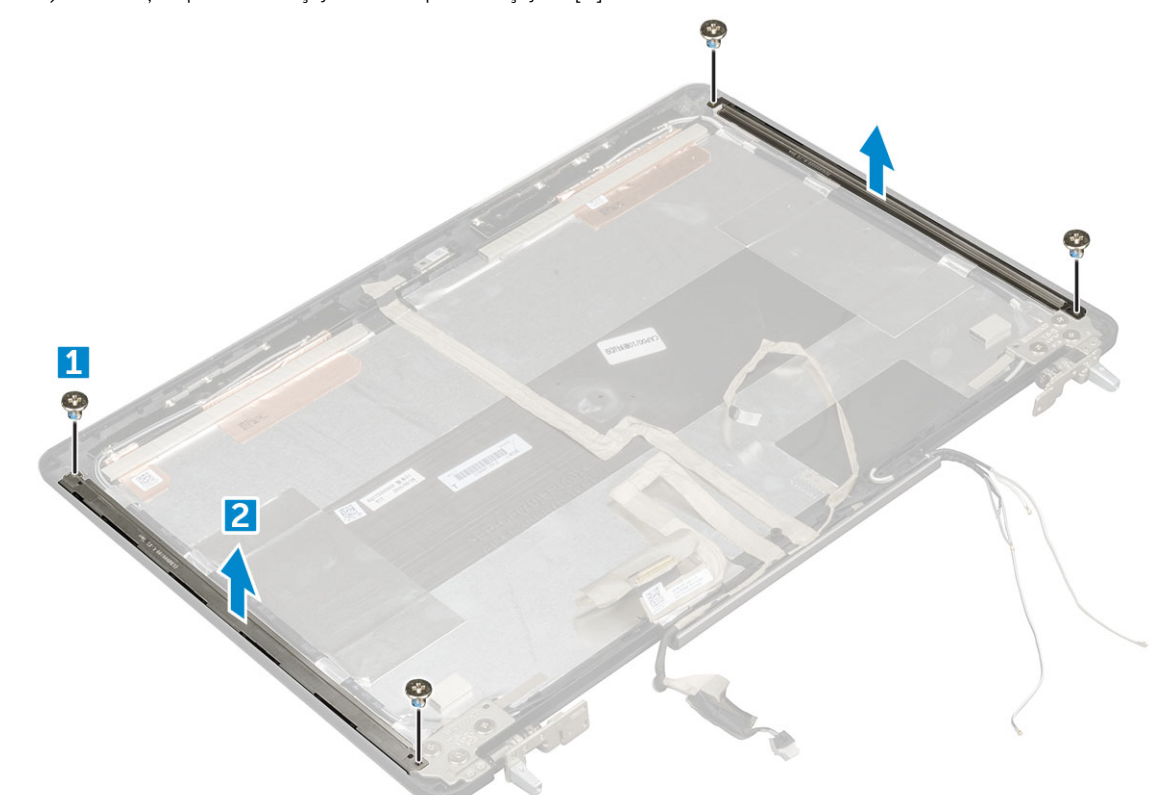

## **Instalarea suportului afişajului**

- 1. Aşezaţi suportul afişajului în slotul său de pe capacul afişajului.
- 2. Montați la loc șuruburile M2.5x4.0 pentru a fixa suportul afișajului.
- 3. Instalaţi:
	- a) [panoul afişajului](#page-42-0)
	- b) [cadrul afişajului](#page-40-0)
	- c) [ansamblul afişajului](#page-36-0)
	- d) [zona de sprijin pentru mâini](#page-24-0)
	- e) [tastatura](#page-13-0)
	- f) [hard diskul](#page-11-0)
	- g) [capacul bazei](#page-14-0)
	- h) [baterie](#page-10-0)
	- i) [capacul bateriei](#page-9-0)
- 4. Urmați procedura din secțiunea [După efectuarea lucrărilor în interiorul computerului.](#page-7-0)

## <span id="page-46-0"></span>**Balamalele afişajului**

## **Scoaterea balamalei afişajului**

**NOTIFICARE Pentru sistemele non-tactile, parcurgeţi paşii următori.**

- 1. Urmați procedurile din secțiunea [Înainte de a efectua lucrări în interiorul computerului.](#page-7-0)
- 2. Scoateţi:
	- a) [capacul bateriei](#page-8-0)
	- b) [baterie](#page-9-0)
	- c) [capacul bazei](#page-8-0)
	- d) [hard diskul](#page-10-0)
	- e) [tastatura](#page-12-0)
	- f) [zona de sprijin pentru mâini](#page-22-0)
	- g) [ansamblul afişajului](#page-34-0)
	- h) [cadrul afişajului](#page-39-0)
	- i) [panoul afişajului](#page-41-0)
- 3. Pentru a scoate balamaua afişajului:
	- a) Scoateţi şuruburile M2.5x4.0 care fixează balamalele afişajului [1].
	- b) Scoateți balamalele afișajului din capacul afișajului [2].

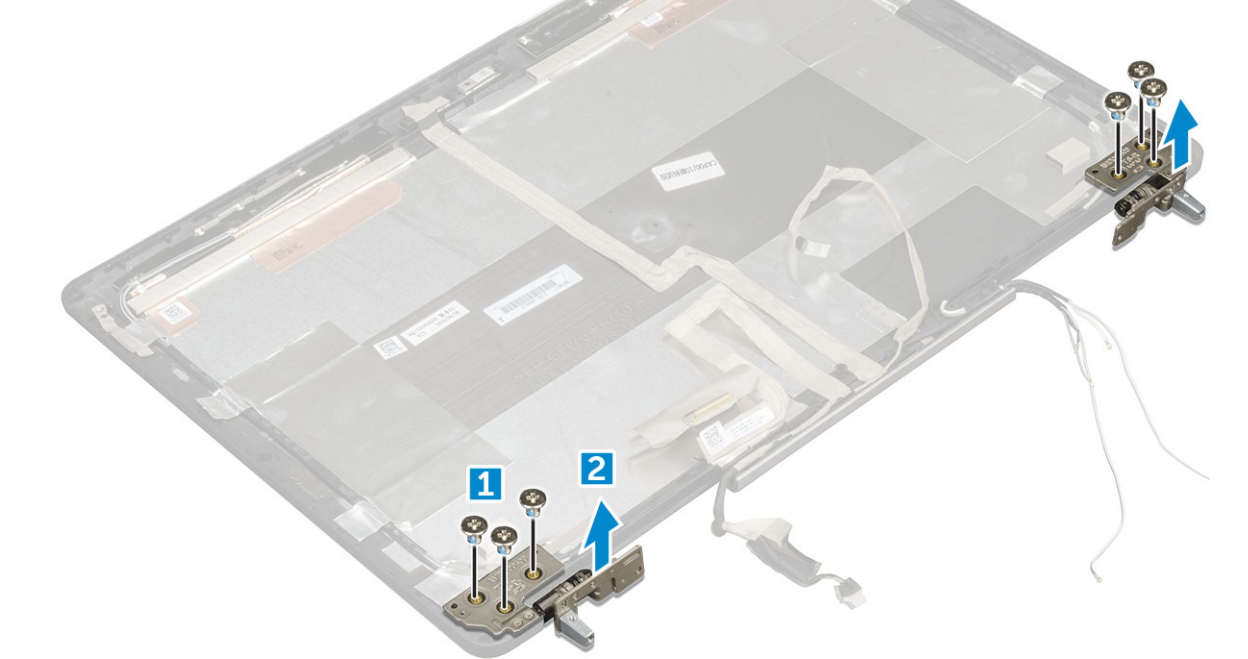

## **Montarea balamalei afişajului**

- 1. Aşezaţi balamaua afişajului în slotul ei de pe capacul afişajului.
- 2. Montaţi la loc şuruburile M2.5x4.0 pentru a fixa balamaua afişajului.
- 3. Instalati:
	- a) [panoul afişajului](#page-42-0)
- <span id="page-47-0"></span>b) [cadrul afişajului](#page-40-0)
- c) [ansamblul afişajului](#page-36-0)
- d) [zona de sprijin pentru mâini](#page-24-0)
- e) [tastatura](#page-13-0)
- f) [hard diskul](#page-11-0)
- g) [capacul bazei](#page-14-0)
- h) [baterie](#page-10-0)
- i) [capacul bateriei](#page-9-0)
- 4. Urmați procedura din secțiunea [După efectuarea lucrărilor în interiorul computerului.](#page-7-0)

## **Cablul eDP**

## **Scoaterea cablului eDP**

- 1. Urmați procedurile din secțiunea [Înainte de a efectua lucrări în interiorul computerului.](#page-7-0)
- 2. Scoateti:
	- a) [capacul bateriei](#page-8-0)
	- b) [baterie](#page-9-0)
	- c) [capacul bazei](#page-8-0)
	- d) [hard diskul](#page-10-0)
	- e) [tastatura](#page-12-0)
	- f) [zona de sprijin pentru mâini](#page-22-0)
	- g) [ansamblul afişajului](#page-34-0)
	- h) [cadrul afişajului](#page-39-0)
	- i) [panoul afişajului](#page-41-0)
- 3. Pentru a scoate cablul eDP:
	- a) Dezlipiti cablul eDP [1].
	- b) Desprindeţi cablul eDP din ghidajele de pe ansamblul afişajului [2, 3].

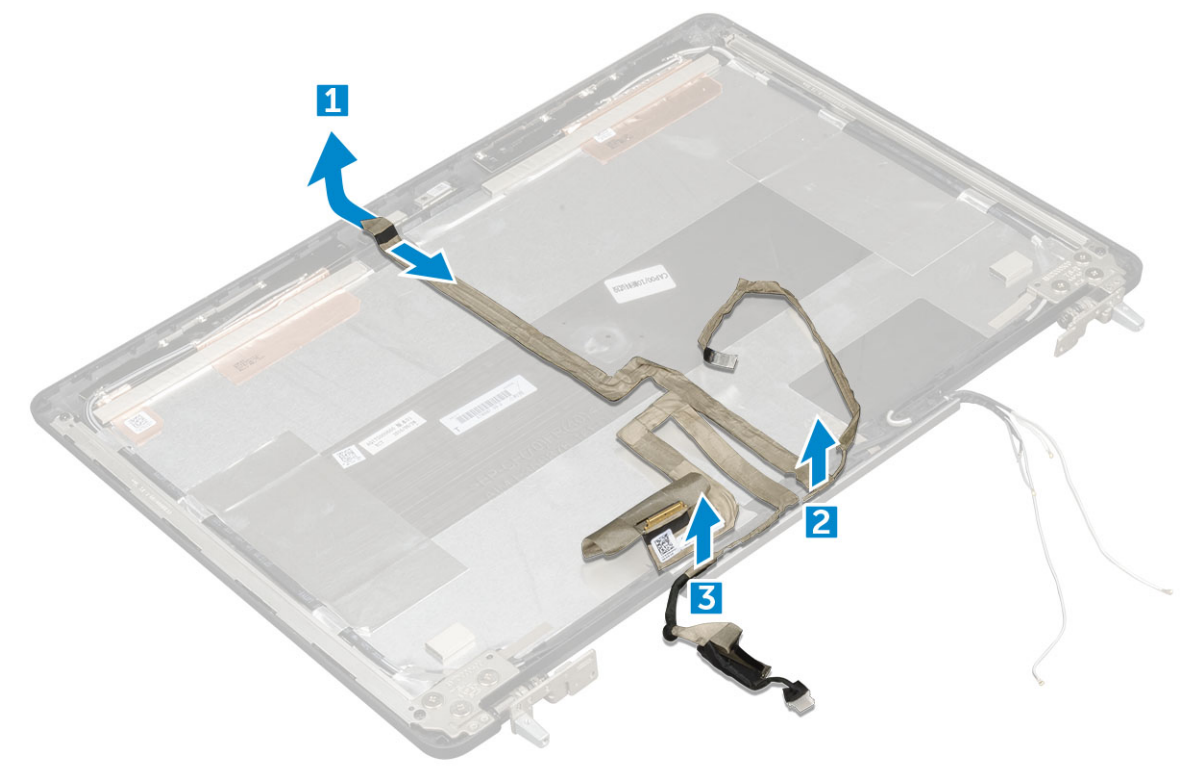

## <span id="page-48-0"></span>**Instalarea cablului eDP**

#### **NOTIFICARE Pentru sistemele non-tactile, parcurgeţi paşii următori.**

- 1. Ghidaţi cablul eDP pe capacul afişajului.
- 2. Lipiţi cablul eDP pe capacul afişajului.
- 3. Instalati:
	- a) [panoul afişajului](#page-42-0)
	- b) [cadrul afişajului](#page-40-0)
	- c) [ansamblul afişajului](#page-36-0)
	- d) [zona de sprijin pentru mâini](#page-24-0)
	- e) [tastatura](#page-13-0)
	- f) [hard diskul](#page-11-0)
	- g) [capacul bazei](#page-14-0)
	- h) [baterie](#page-10-0)
	- i) [capacul bateriei](#page-9-0)
- 4. Urmați procedura din secțiunea [După efectuarea lucrărilor în interiorul computerului.](#page-7-0)

## **Cameră**

### **Scoaterea camerei**

- 1. Urmați procedurile din secțiunea [Înainte de a efectua lucrări în interiorul computerului.](#page-7-0)
- 2. Scoateti:
	- a) [capacul bateriei](#page-8-0)
	- b) [baterie](#page-9-0)
	- c) [capacul bazei](#page-8-0)
	- d) [hard diskul](#page-10-0)
	- e) [tastatura](#page-12-0)
	- f) [zona de sprijin pentru mâini](#page-22-0)
	- g) [ansamblul afişajului](#page-34-0)
	- h) [cadrul afişajului](#page-39-0)
- 3. Pentru a scoate camera:
	- a) Dezlipiți cablul eDP și deconectați cablul camerei de la computer [1].
	- b) Ridicați modulul camerei din computer [2].

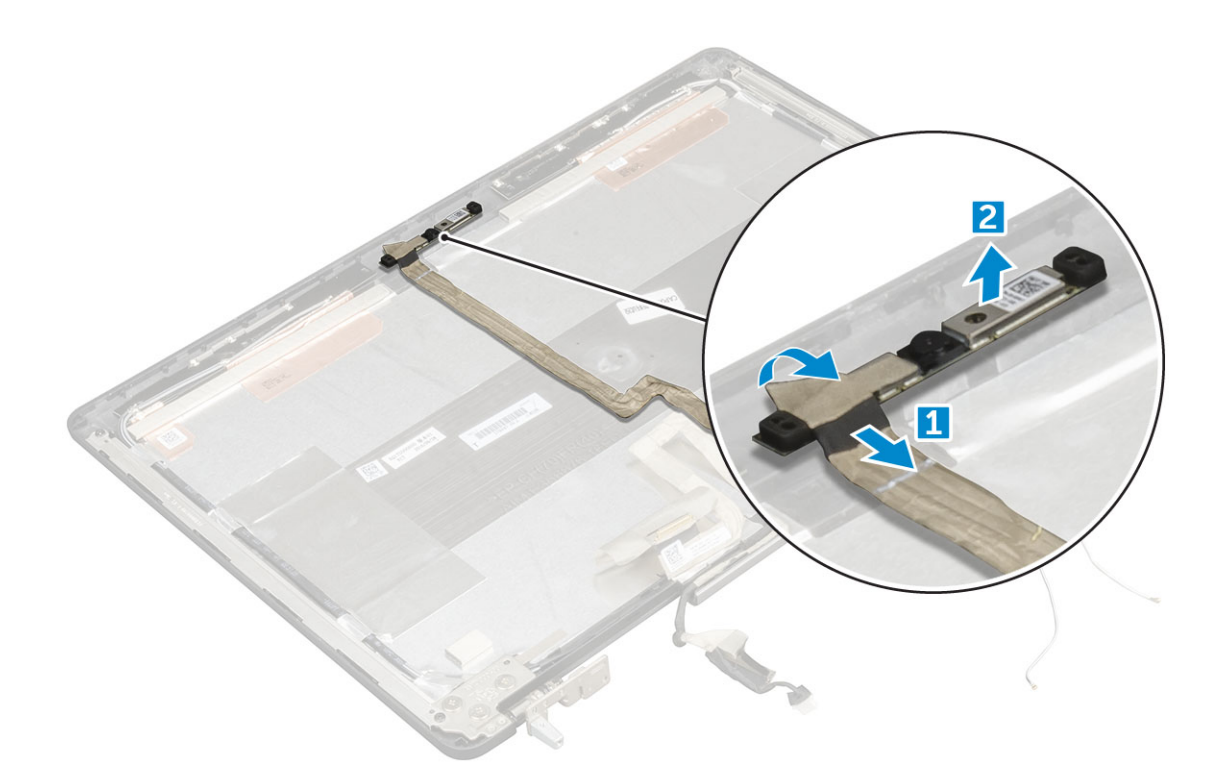

### **Instalarea camerei**

#### **NOTIFICARE Pentru sistemele non-tactile, parcurgeţi paşii următori.**

- 1. Aşezaţi camera în slotul corespunzător din computer.
- 2. Conectați cablul camerei.
- 3. Lipiţi cablul eDP.
- 4. Instalați:
	- a) [cadrul afişajului](#page-40-0)
	- b) [ansamblul afişajului](#page-36-0)
	- c) [zona de sprijin pentru mâini](#page-24-0)
	- d) [tastatura](#page-13-0)
	- e) [hard diskul](#page-11-0)
	- f) [capacul bazei](#page-14-0)
	- g) [baterie](#page-10-0)
	- h) [capacul bateriei](#page-9-0)
- 5. Urmați procedura din secțiunea [După efectuarea lucrărilor în interiorul computerului.](#page-7-0)

## **Capacul afişajului**

### **Reinstalarea capacului afişajului**

- 1. Urmați procedurile din secțiunea [Înainte de a efectua lucrări în interiorul computerului.](#page-7-0)
- 2. Scoateți:
	- a) [capacul bateriei](#page-8-0)
	- b) [baterie](#page-9-0)
	- c) [capacul bazei](#page-8-0)
	- d) [hard diskul](#page-10-0)
	- e) [tastatura](#page-12-0)
- f) [zona de sprijin pentru mâini](#page-22-0)
- g) [ansamblul afişajului](#page-34-0)
- h) [cadrul afişajului](#page-39-0)
- i) [panoul afişajului](#page-41-0)
- j) [suportul afişajului](#page-44-0)
- k) [balamaua afişajului](#page-46-0)
- l) [camera](#page-48-0)
- m) [Cablul eDP](#page-47-0)

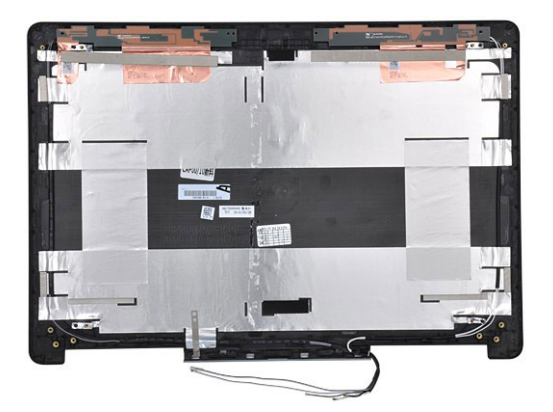

Componenta rămasă este capacul afişajului.

- 3. Instalati:
	- a) [Cablul eDP](#page-48-0)
	- b) [camera](#page-48-0)
	- c) [balamaua afişajului](#page-46-0)
	- d) [suportul afişajului](#page-45-0)
	- e) [panoul afişajului](#page-42-0)
	- f) [cadrul afişajului](#page-40-0)
	- g) [ansamblul afişajului](#page-36-0)
	- h) [zona de sprijin pentru mâini](#page-24-0)
	- i) [tastatura](#page-13-0)
	- j) [hard diskul](#page-11-0)
	- k) [capacul bazei](#page-14-0)
	- l) [baterie](#page-10-0)
	- m) [capacul bateriei](#page-9-0)
- 4. Urmați procedura din secțiunea [După efectuarea lucrărilor în interiorul computerului.](#page-7-0)

## **Tehnologie și componente**

Acest capitol oferă detalii despre tehnologia și componentele disponibile în sistem. **Subiecte:**

- Adaptor de alimentare
- Procesoare
- [Caracteristici USB](#page-52-0)
- [HDMI 1.4](#page-54-0)

## **Adaptor de alimentare**

Acest laptop se livrează cu adaptoare de alimentare de 180 W.

**AVERTISMENT Atunci când deconectaţi cablul adaptorului de alimentare de la laptop, apucaţi de conector şi nu de cablul propriu-zis şi apoi trageţi ferm, dar cu atenţie, pentru a preveni deteriorarea cablului.**

**AVERTISMENT Adaptorul de alimentare poate fi conectat la prize electrice din întreaga lume. Cu toate acestea, tipurile**  Л de conectori și prelungitoare variază de la o tară la alta. Utilizarea unui cablu incompatibil sau conectarea incorectă a **unui cablu la un prelungitor multiplu sau la o priză electrică poate provoca incendii sau deteriorarea echipamentului.**

## **Procesoare**

Latitude 7520 se livrează cu oricare dintre următoarele procesoare:

Procesoare din a şaptea generație (KabyLake)

- Intel Core Xeon E3-1535M v6 (Quad Core Xeon 3,10 GHz, 4,20 GHz Turbo, 8MB 45W)
- Intel Core Xeon E3-1505M v6 (Quad Core Xeon 3,00 GHz, 4,00 GHz Turbo, 8MB 45W)
- Intel Core i7-7920HQ (Quad Core 3,10 GHz, 4,10 GHz Turbo, 8MB 45W)
- Intel Core i7-7820HQ (Quad Core 2,90 GHz, 3,90 GHz Turbo, 8MB 45W)
- Intel Core i7-7700HQ (Quad Core 2,80 GHz, 3,80 GHz Turbo, 6MB 45W) non vPro
- Intel Core i5-7440HQ (Quad Core 2,80 GHz, 3,80 GHz Turbo, 6MB 45W)
- Intel Core i5-7300HQ (Quad Core 2,50 GHz, 3,50 GHz Turbo, 6MB 45W)

#### Procesoare din a şasea generație (SkyLake)

- Intel Core Xeon E3-1575M v5 (Quad Core Xeon 3,00 GHz, 3,90 GHz Turbo, 8MB 45W)
- Intel Core Xeon E3-1545M v5 (Quad Core Xeon 2,90 GHz, 3,80 GHz Turbo, 8MB 45W)
- Intel Core i7-6920HQ (Quad Core 2,90 GHz, 3,80 GHz Turbo, 8MB 45W)
- Intel Core i7-6820HQ (Quad Core 2,70 GHz, 3,60 GHz Turbo, 8MB 45W)

 $(i)$ **NOTIFICARE Frecvenţa şi performanţele diferă în funcţie de volumul de lucru şi de alte variabile.**

### **Kaby Lake — procesoare Intel Core din generaţia a şaptea**

Familia de procesoare Intel Core din a saptea generatie (Kaby Lake) este succesoarea familiei de procesoare din a sasea generatie (Skylake). Principalele ei caracteristici includ:

- Tehnologie Intel a procesului de fabricaţie la 14nm
- Tehnologia Intel Turbo Boost
- Tehnologie Intel Hyper Threading
- Elemente vizuale încorporate Intel
	- Grafică Intel HD imagini video excepţionale, cu posibilitatea editării lor în cele mai mici detalii
- <span id="page-52-0"></span>• Intel Quick Sync Video - funcţionalitate excelentă pentru conferinţe video, creaţii şi editări video rapide
- Intel Clear Video HD calitate vizuală și fidelitate a culorilor îmbunătățite pentru redarea conținutului HD și o navigare pe web mai captivantă
- Controler de memorie integrat
- Intel Smart Cache
- Tehnologie Intel vPro opţională, (pe i5/i7) cu AMT 11.6 (Active Management Technology Tehnologie de gestionare activă)
- Tehnologie Intel pentru pornire rapidă

#### **NOTIFICARE Sistemele cu procesoare din generaţia a şaptea nu acceptă Windows 7 şi 8**  $(i)$

## **Caracteristici USB**

Conectivitatea USB (Universal Serial Bus - Magistrală serială universală) a apărut în 1996. Ea a simplificat drastic conexiunile dintre computerele gazdă şi dispozitivele periferice precum mouse, tastatură, drivere şi imprimante externe.

Haideți să aruncăm o scurtă privire asupra evoluției USB, făcând referire la tabelul de mai jos.

#### **Tabel 1. Evolutia USB**

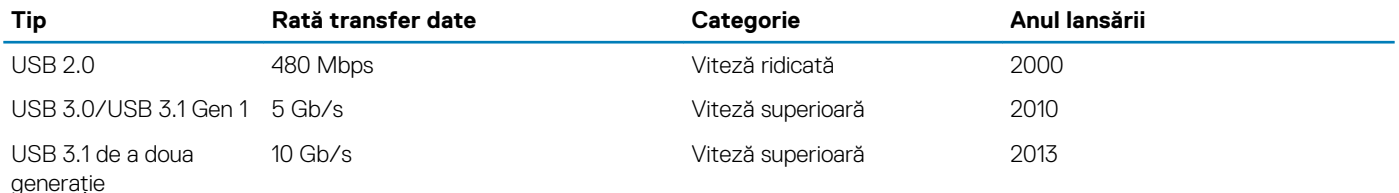

## **USB 3.0/USB 3.1 Gen 1 (USB SuperSpeed)**

Timp de multi ani, USB 2.0 a fost considerat standardul absolut pentru interfetele PC, cu peste sase miliarde de dispozitive vândute. Totuşi, necesitatea unei viteze mai mari creşte odată cu lansarea unor echipamente hardware de calcul din ce în ce mai rapide şi odată cu cresterea cererii pentru lătimi de bandă din ce în ce mai mari. USB 3.0/USB 3.1 Gen 1 a răspuns, în final, cerintelor consumatorilor, cu o viteză de 10 ori mai mare, teoretic, faţă de predecesorul său. Pe scurt, caracteristicile USB 3.1 Gen 1 sunt următoarele:

- Rate de transfer mai ridicate (de până la 5 Gb/s)
- Putere maximă crescută a magistralei și o absorbție de curent crescută pentru dispozitive, astfel încât să susțină mai bine dispozitivele cu consum ridicat de energie
- Noi caracteristici de gestionare a alimentării
- Transferuri de date în mod duplex complet şi suport pentru noi tipuri de transfer
- Compatibilitate inversă cu standardul USB 2.0
- Noi conectori și cablu

Subiectele de mai jos privesc unele dintre întrebările cele mai frecvente legate de USB 3.0/USB 3.1 Gen 1.

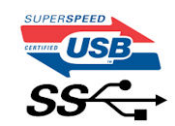

## **Frecvenţă**

Conform celor mai recente specificatii USB 3.0/USB 3.1 Gen 1, sunt definite 3 moduri de viteză a comunicatiilor. Acestea sunt Super-Speed, Hi-Speed şi Full-Speed. Noul mod SuperSpeed are o rată de transfer de 4,8 Gb/s. Deşi specificaţiile păstrează modurile USB Hi-Speed şi Full-Speed, cunoscute de obicei sub numele de USB 2.0 şi 1.1, modurile mai lente încă funcţionează la viteze de 480 Mb/s şi 12 Mb/s şi sunt păstrate doar pentru compatibilitatea retroactivă.

USB 3.0/USB 3.1 Gen 1 atinge performanțe mult mai ridicate grație modificărilor tehnice prezentate mai jos:

- O magistrală fizică suplimentară care este adăugată în paralel cu magistrala USB 2.0 existentă (consultaţi imaginea de mai jos).
- Anterior, magistrala USB 2.0 avea patru fire (alimentare, împământare şi o pereche pentru date diferenţiale); USB 3.0/USB 3.1 Gen 1 adaugă alte patru pentru două perechi de semnale diferențiale (recepționare și transmitere), pentru un total combinat de opt conexiuni în conectori şi în cabluri.

• USB 3.0/USB 3.1 Gen 1 foloseşte o interfaţă de date bidirecţională, comparativ cu aranjamentul "half-duplex" caracteristic standardului USB 2.0. În acest mod, lăţimea de bandă creşte teoretic de 10 ori.

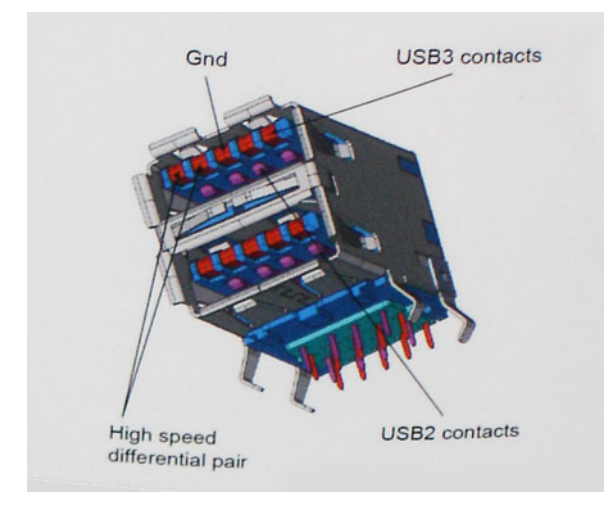

În prezent, datorită cererii în continuă creștere pentru transferuri de date cu conținut video la înaltă definiție, pentru dispozitive de stocare cu dimensiuni exprimate în terabiţi, pentru camere digitale cu număr mare de megapixeli etc., este posibil ca USB 2.0 să nu mai ofere viteze suficiente. În plus, nicio conexiune USB 2.0 nu se poate apropia de debitul maxim teoretic de 480 Mb/s, viteza de transfer reală maximă fiind în jur de 320 Mb/s (40 MB/s). În mod similar, conexiunile USB 3.0/USB 3.1 Gen 1 nu vor atinge niciodată pragul de 4,8 Gb/s. Cel mai probabil vom vedea o rată maximă de 400 MB/s. La această viteză, USB 3.0/USB 3.1 Gen 1 reprezintă o îmbunătătire de 10x fată de USB 2.0.

## **Aplicaţii**

USB 3.0/USB 3.1 Gen 1 deschide noi căi de trecere cu un volum mai mare pentru dispozitive, cu rezultate generale mai bune. Anterior, conţinutul video prin USB abia dacă era tolerabil (din perspectiva rezoluţiei maxime, a latenţei şi a comprimării video). Acum este simplu să ne imaginăm că, datorită faptului că sunt disponibile lăţimi de bandă de 5 – 10 ori mai mari, soluţiile video prin USB vor fi cu atât mai bune. Porturile DVI cu o singură conexiune au nevoie de un debit de aproximativ 2 Gb/s. Anterior, cei 480 Mb/s reprezentau o limitare; acum, 5 Gb/s sunt mai mult decât satisfăcători. Prin viteza promisă, de 4,8 Gb/s, standardul va fi încorporat în produse care, anterior, nu tineau de domeniul USB, cum ar fi sistemele de stocare externe RAID.

Mai jos sunt prezentate unele dintre produsele disponibile cu USB 3.0/USB 3.1 Gen 1 SuperSpeed (Viteză superioară):

- Hard diskuri externe USB 3.0/USB 3.1 Gen 1 pentru sisteme desktop
- Hard diskuri USB 3.0/USB 3.1 Gen 1 portabile
- Adaptoare şi unităţi de andocare USB 3.0/USB 3.1 Gen 1
- Cititoare şi unităţi flash USB 3.0/USB 3.1 Gen 1
- Unităţi SSD USB 3.0/USB 3.1 Gen 1
- Unități RAID USB 3.0/USB 3.1 Gen 1
- Unități optice
- Dispozitive multimedia
- **Retelistică**
- Distribuitoare şi adaptoare pentru cartele USB 3.0/USB 3.1 Gen 1

## **Compatibilitate**

Partea bună este că USB 3.0/USB 3.1 Gen 1 a fost proiectat din start pentru a co-exista paşnic cu USB 2.0. Mai întâi de toate, deşi USB 3.0/USB 3.1 Gen 1 specifică noi conexiuni fizice şi, prin consecinţă, noi cabluri pentru a beneficia de caracteristicile de mare viteză ale noului protocol, conectorul însuşi păstrează aceeaşi formă rectangulară cu cele patru contacte USB 2.0 amplasate exact în acelaşi loc. Pe cablurile USB 3.0/USB 3.1 Gen 1 sunt prezente cinci noi conexiuni destinate receptiei sau transmisiei de date în mod independent și care intră în contact numai când sunt conectate la o conexiune corespunzătoare SuperSpeed USB.

Windows 8/10 vor asigura suport nativ pentru controlere USB 3.1 Gen 1. Există astfel un contrast faţă de versiunile anterioare de Windows, care continuă să necesite drivere separate pentru controlerele USB 3.0/USB 3.1 Gen 1.

Microsoft a anuntat că Windows 7 va beneficia de suport USB 3.1 Gen 1, fie începând cu următoarea versiune, fie într-un pachet de servicii (Service Pack) sau într-o actualizare ulterioare. Nu este exclus ca în urma introducerii cu succes a suportului USB 3.0/USB 3.1 Gen 1 în

<span id="page-54-0"></span>Windows 7, suportul SuperSpeed să se extindă şi la Vista. Microsoft a confirmat acest lucru declarând că majoritatea partenerilor săi este de părere că sistemele Vista ar trebui să beneficieze şi ele de suport USB 3.0/USB 3.1 Gen 1.

## **HDMI 1.4**

Acest subiect explică interfata HDMI 1.4 și caracteristicile sale, alături de avantaje.

HDMI (High-Definition Multimedia Interface) este o interfată audio/video integral digitală, necomprimată, acceptată în domeniu. HDMI creează o interfată între orice sursă audio/video digitală compatibilă, cum ar fi un player DVD sau un receptor A/V și un monitor audio sau video digital compatibil, cum ar fi un televizor digital (DTV). Există aplicaţii speciale pentru televizoarele HDMI şi pentru playerele DVD. Avantajul principal este reducerea numărului de cabluri şi prevederile legate de protecţia conţinutului. HDMI acceptă conţinut video standard, îmbunătătit sau HD, plus continut audio multicanal printr-un singur cablu.

#### **NOTIFICARE Interfaţa HDMI 1.4 va asigura suport audio pe 5.1 canale.**

### **HDMI 1.4 Caracteristici**

- **Canal Ethernet HDMI**  adaugă o capacitate de lucru în reţea de mare viteză unei legături HDMI, permiţând utilizatorilor să profite de dispozitivele cu capacitate IP fără un cablu Ethernet separat
- **Canal de întoarcere a sunetului** permite unui televizor cu conexiune HDMI şi tuner încorporat să trimită date audio "în amonte" către un sistem de sunet surround, eliminând nevoia unui cablu audio separat
- **3D** defineşte protocoalele de intrare/ieşire pentru principalele formate video 3D, lăsând cale liberă jocurilor 3D veritabile şi aplicaţiilor home theater 3D
- **Tip conţinut** semnalizare în timp real a tipului de conţinut între dispozitive sursă şi de afişare, permiţând unui televizor să optimizeze setările de imagine în funcție de tipul conținutului
- **Spaţii de culori suplimentare**  adaugă suport pentru modele de culori suplimentare utilizate în fotografierea digitală şi în grafica de computer
- **Suport 4K** permite rezoluţii video superioare standardului 1080p, acceptând afişaje de generaţie următoare care rivalizează cu sistemele Digital Cinema (Cinema digital) utilizate în numeroase cinematografe comerciale
- Microconector HDMI un nou conector, mai mic, pentru telefoane și alte dispozitive portabile, care acceptă rezolutii video de până la 1080p
- Sistem de conectare auto noi cabluri și conectori pentru sisteme video auto, proiectate pentru satisfacerea cerințelor unice ale mediului auto la o calitate HD veritabilă

### **Avantajele interfeţei HDMI**

- Interfata HDMI de calitate transferă continut video și audio digital necomprimat, pentru imagini extrem de clare, de cea mai înaltă calitate.
- Interfata HDMI cu costuri reduse asigură calitatea și functionalitatea unei interfete digitale, acceptând în același timp formate video necomprimate într-o manieră simplă şi eficientă din punct de vedere al costurilor
- Interfaţa HDMI audio acceptă mai multe formate audio, de la sunet stereo standard la sunet surround multicanal
- HDMI combină semnal video şi semnal audio multicanal pe un singur cablu, eliminând costurile, complexitatea şi confuzia generate de mai multe cabluri utilizate în prezent în sistemele A/V
- HDMI acceptă comunicarea între sursa video (cum ar fi un player DVD) și dispozitivul DTV, permitând o functionalitate nouă

# **Specificațiile sistemului**

**NOTIFICARE Ofertele pot să difere în funcţie de regiune. Următoarele specificaţii sunt numai cele a căror livrare împreună cu computerul este obligatorie conform legii. Pentru mai multe informații cu privire la configurația computerului, accesați secțiunea Ajutor și asistență din sistemul de operare Windows și selectați opțiunea de vizualizare a informațiilor despre computer.**

#### **Subiecte:**

- Informatii sistem
- **Procesor**
- [Memorie](#page-56-0)
- [Video](#page-56-0)
- **[Audio](#page-56-0)**
- **Comunicații**
- [Magistrală de extindere](#page-57-0)
- [Porturi şi conectori](#page-57-0)
- [Afişaj](#page-57-0)
- **[Tastatura](#page-58-0)**
- [Touchpadul](#page-58-0)
- [Cameră](#page-58-0)
- [Stocare](#page-59-0)
- [Baterie](#page-59-0)
- [Adaptor de c.a.](#page-60-0)
- [Cartelă inteligentă fără contact](#page-60-0)
- [Dimensiune fizică](#page-60-0)
- [Specificaţii de mediu](#page-61-0)

## **Informaţii sistem**

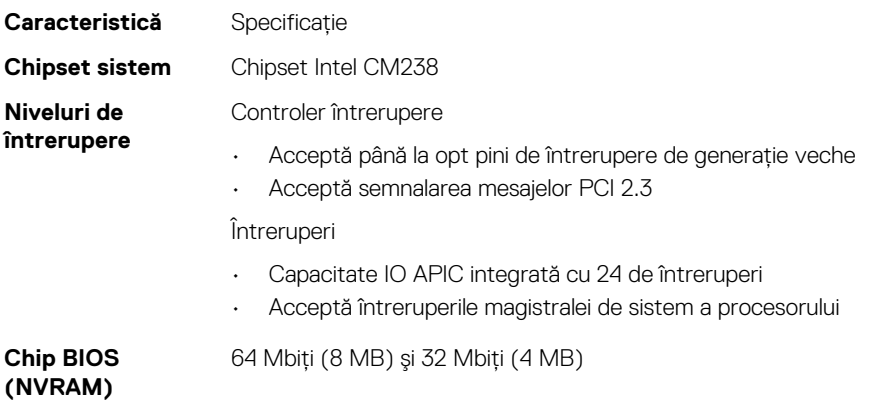

## **Procesor**

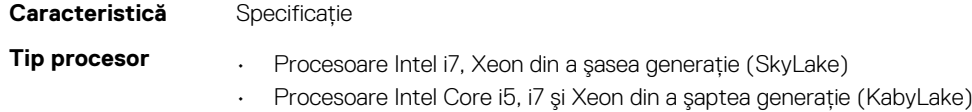

<span id="page-56-0"></span>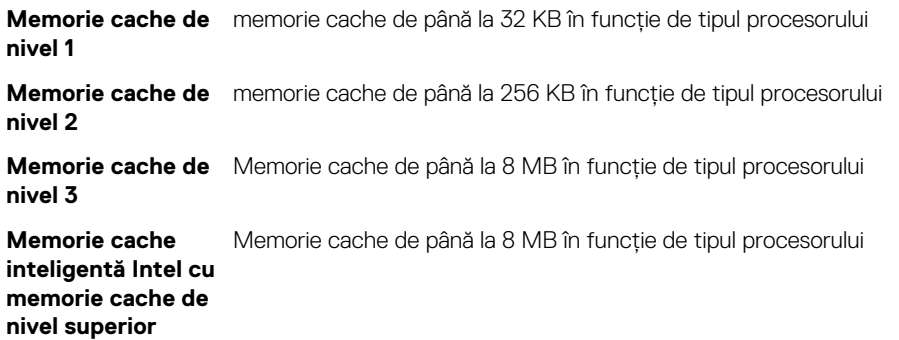

## **Memorie**

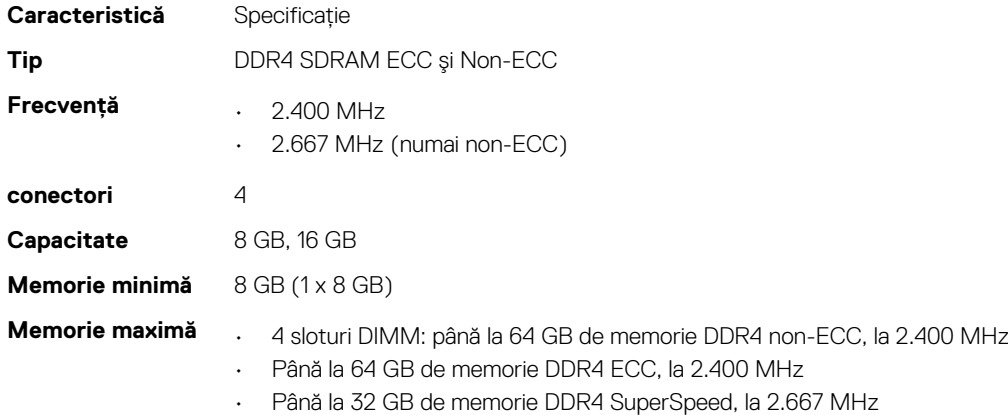

## **Video**

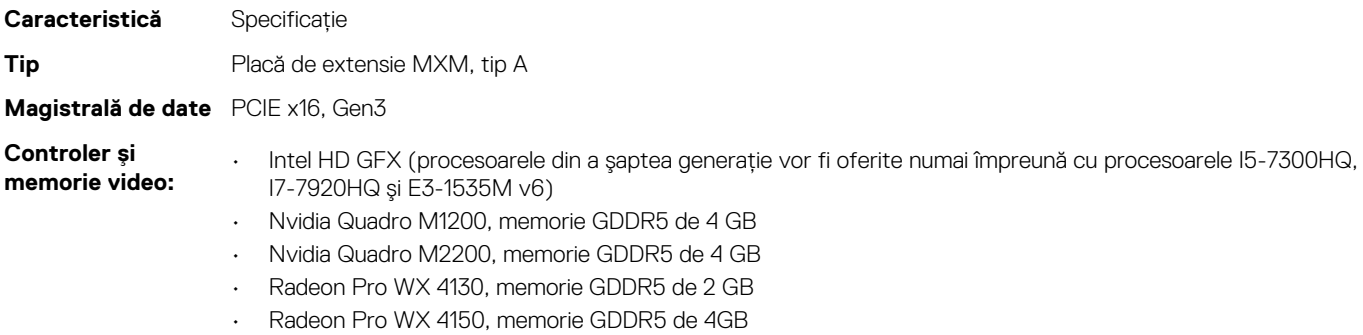

## **Audio**

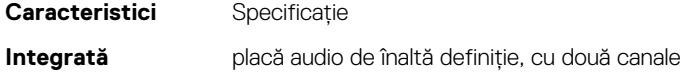

## **Comunicaţii**

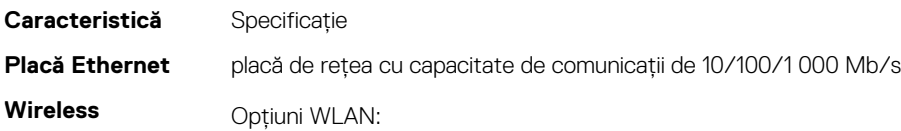

- <span id="page-57-0"></span>• Intel WiFi Link 8265 2x2 802.11ac+BT 4.2 (vPro)
- Intel WiFi Link 8265 2x2 802.11ac NBT (vPro)
- Dell DW 1820 2x2 802.11ac+BT 4.2 US

Bandă largă mobilă şi GPS opţional

- DW5811e (Gobi 4G/LTE FMC)
- DW5814e (Gobi 4G/LTE)

## **Magistrală de extindere**

**Caracteristică** Specificaţie **Tip magistrală** PCI Express 1.0, 2.0 şi 3.0, SATA 1.0A, 2.0 şi 3.0, USB 2.0 şi 3.0 **Lăţime magistrală** PCIe X16 **Chip BIOS (NVRAM)** 128 Mb (16 MB)

## **Porturi şi conectori**

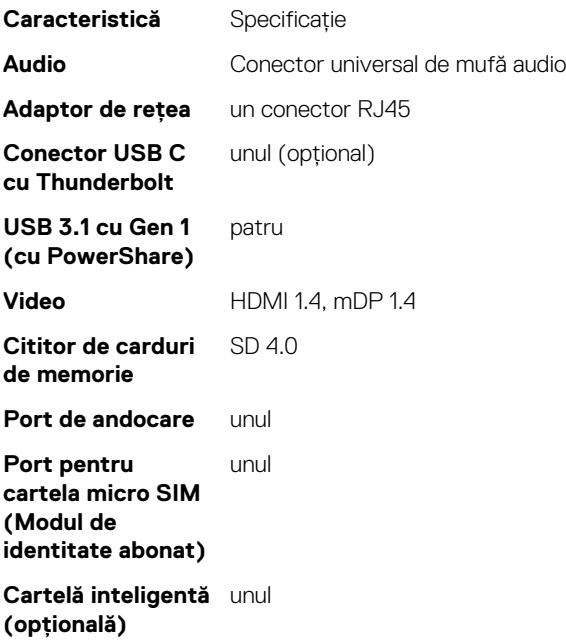

## **Afişaj**

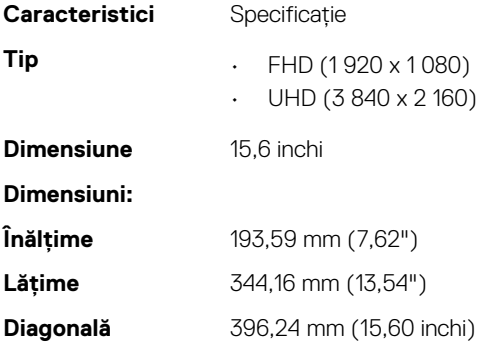

<span id="page-58-0"></span>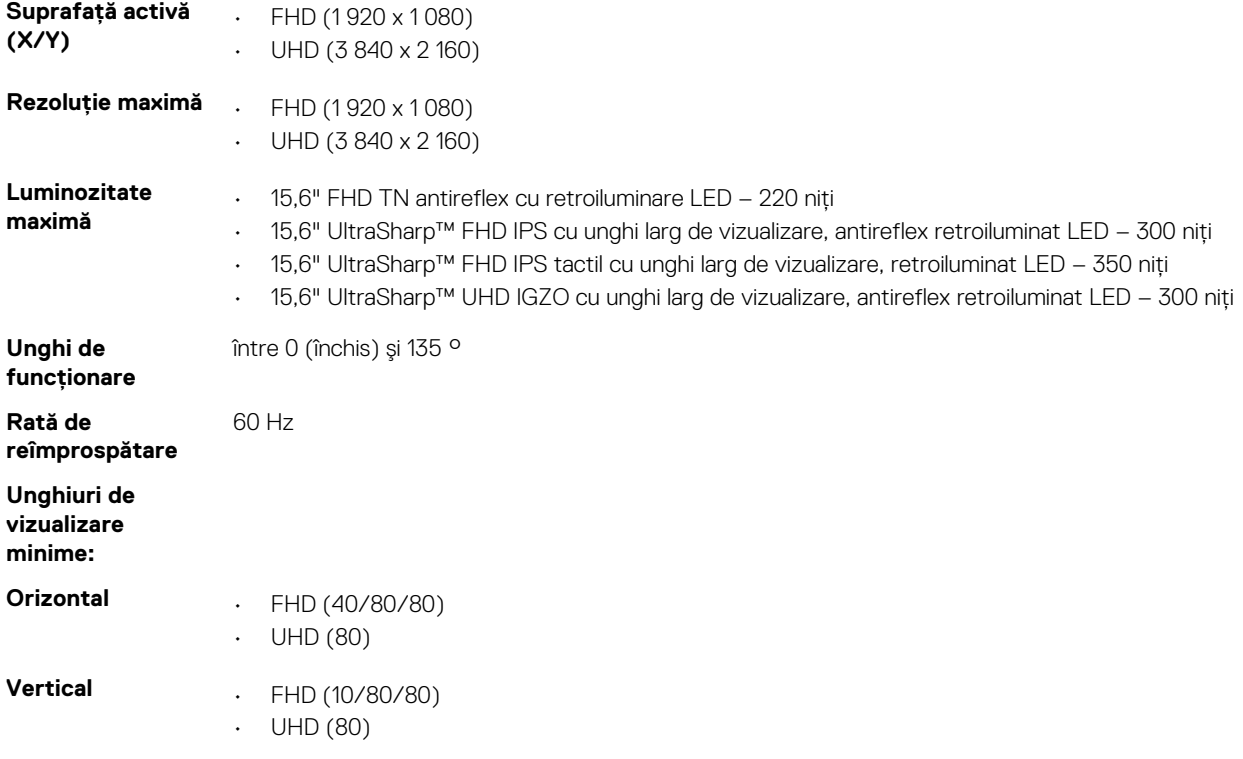

## **Tastatura**

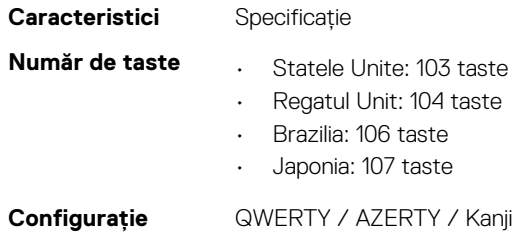

## **Touchpadul**

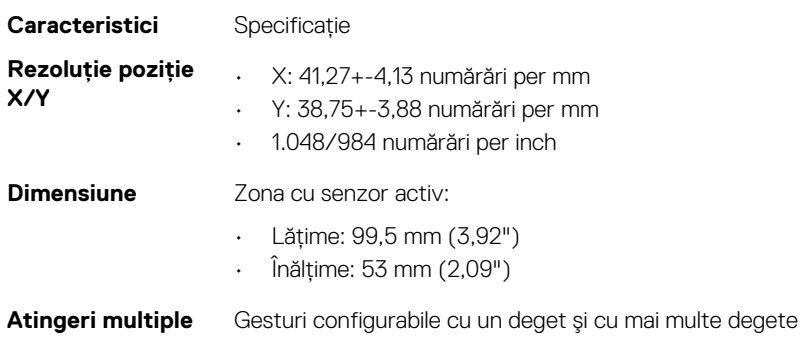

## **Cameră**

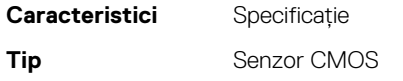

<span id="page-59-0"></span>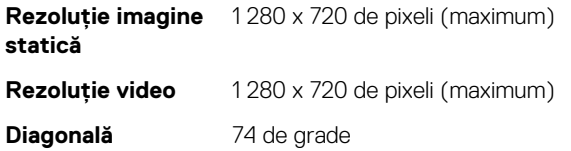

## **Stocare**

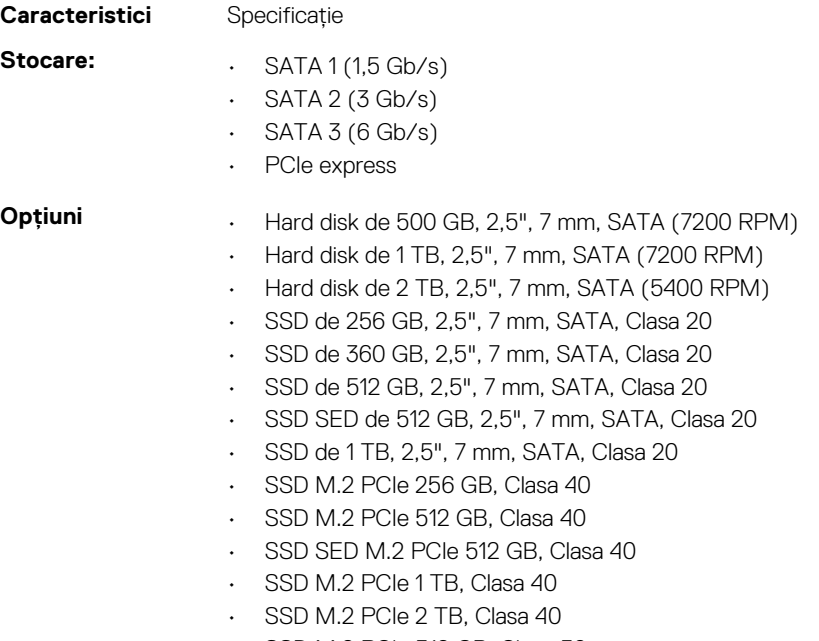

- SSD M.2 PCIe 512 GB, Clasa 50
- SSD M.2 PCIe 1 TB, Clasa 50
- SSD M.2 PCIe 2 TB, Clasa 50

## **Baterie**

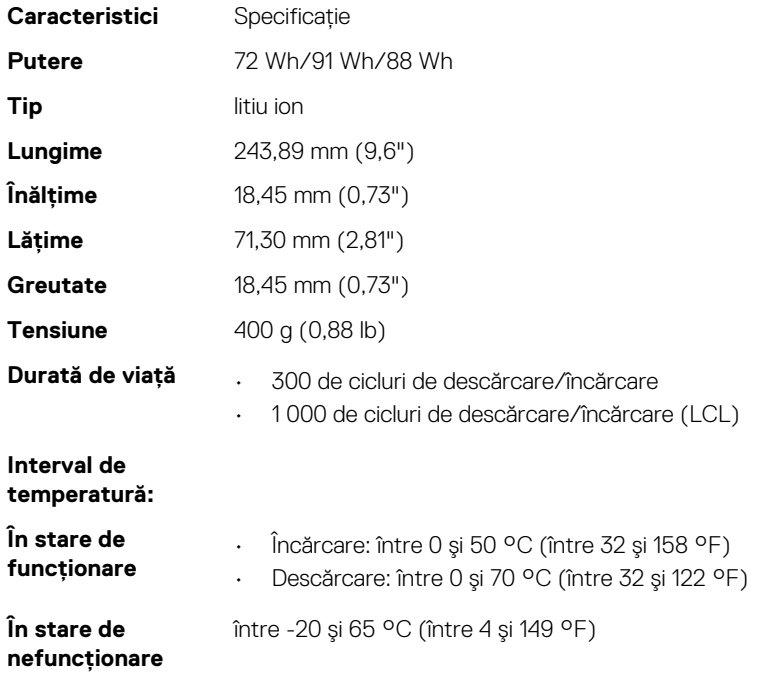

## <span id="page-60-0"></span>**Adaptor de c.a.**

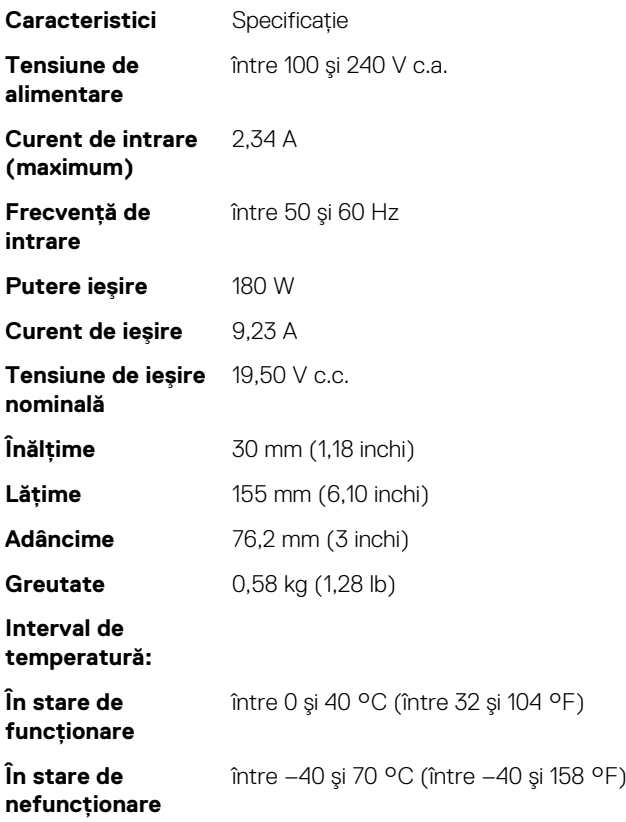

## **Cartelă inteligentă fără contact**

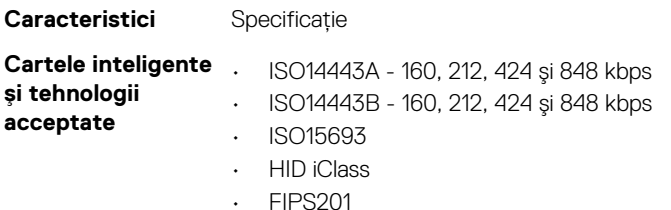

• NXP Desfire

## **Dimensiune fizică**

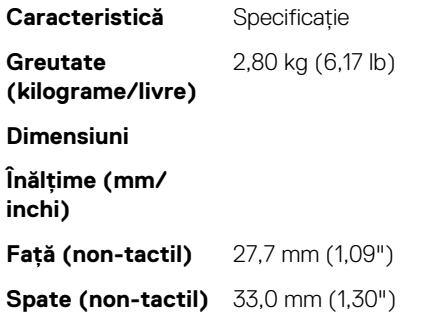

<span id="page-61-0"></span>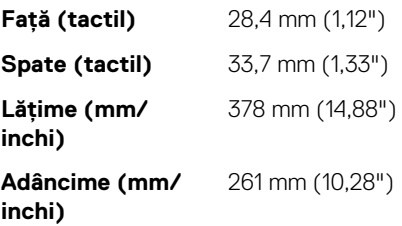

# **Specificaţii de mediu**

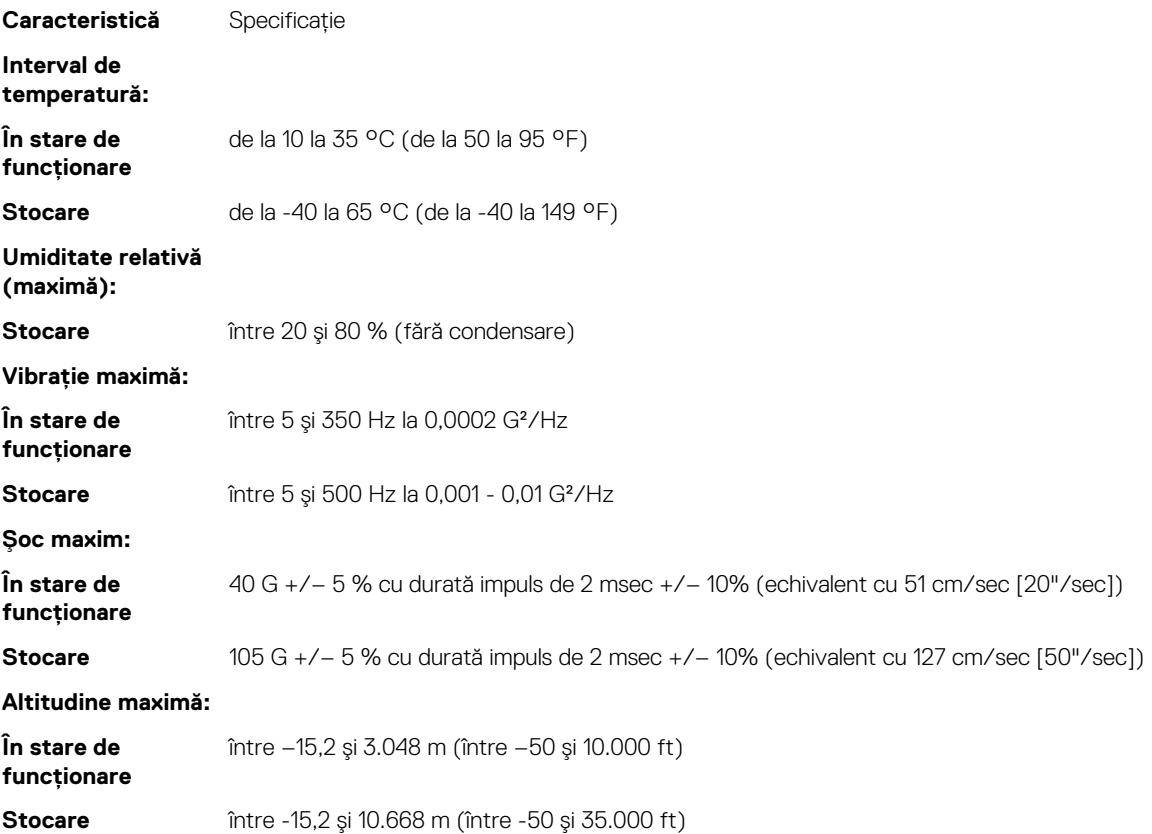

# **Configurarea sistemului**

Meniul System setup (Configurare sistem) vă permite să gestionați resursele hardware ale sistemului notebook și să specificați opțiunile la nivel de BIOS. Din meniul System setup (Configurare sistem) puteti:

- Să modificati setările NVRAM după ce adăugati sau eliminati componente hardware
- Să vizualizați configurația hardware a sistemului
- Să activați sau să dezactivați dispozitive integrate
- Să setati praguri de gestionare a alimentării și a performantelor
- Să gestionați securitatea computerului

#### **Subiecte:**

- Meniul de încărcare
- Tastele de navigare
- [Opțiuni de configurare a sistemului](#page-63-0)
- [Actualizarea BIOS în Windows](#page-73-0)
- Parola de sistem și de configurare

## **Meniul de încărcare**

Apăsaţi <F12> când este afişată sigla Dell pentru a iniţia un meniu de încărcare unică, cu o listă a dispozitivelor de încărcare valabile pentru sistem. De asemenea, în acest meniu sunt incluse opțiunile de diagnosticare și de configurare BIOS. Dispozitivele indicate în meniul de încărcare depind de cele instalate în sistem. Acest meniu este util când încercaţi să încărcaţi pe un anumit dispozitiv sau să afişaţi diagnosticarea sistemului. Utilizarea meniului de încărcare nu modifică ordinea de încărcare memorată în BIOS.

Optiunile sunt următoarele:

- UEFI Boot (Încărcare UEFI):
	- Windows Boot Manager (Manager de încărcare Windows)
- •
- Alte optiuni:
	- BIOS Setup (Configurare BIOS)
	- BIOS Flash Update (Actualizare BIOS)
	- **Diagnosticare**
	- Change Boot Mode Settings (Modificare setări mod de încărcare)

## **Tastele de navigare**

**NOTIFICARE Pentru majoritatea opţiunilor de configurare a sistemului, modificările pe care le efectuaţi sunt înregistrate, dar nu au efect până când nu reporniţi sistemul.**

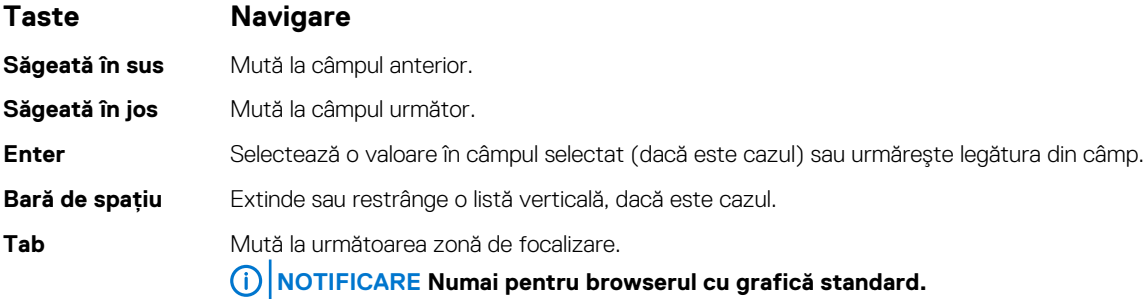

#### <span id="page-63-0"></span>**Taste Navigare**

**Esc** Se deplasează la pagina anterioară până vizualizaţi ecranul principal. Dacă apăsaţi tasta Esc în ecranul principal, se afişează un mesaj care vă solicită să salvaţi toate modificările nesalvate şi să reporniţi sistemul.

## **Opțiuni de configurare a sistemului**

**NOTIFICARE În funcție de laptop și de dispozitivele instalate, elementele prezentate în această secțiune pot să apară sau nu.**

### **Opţiunile ecranului General (Generalităţi)**

Această secţiune listează caracteristicile hardware principale ale computerului.

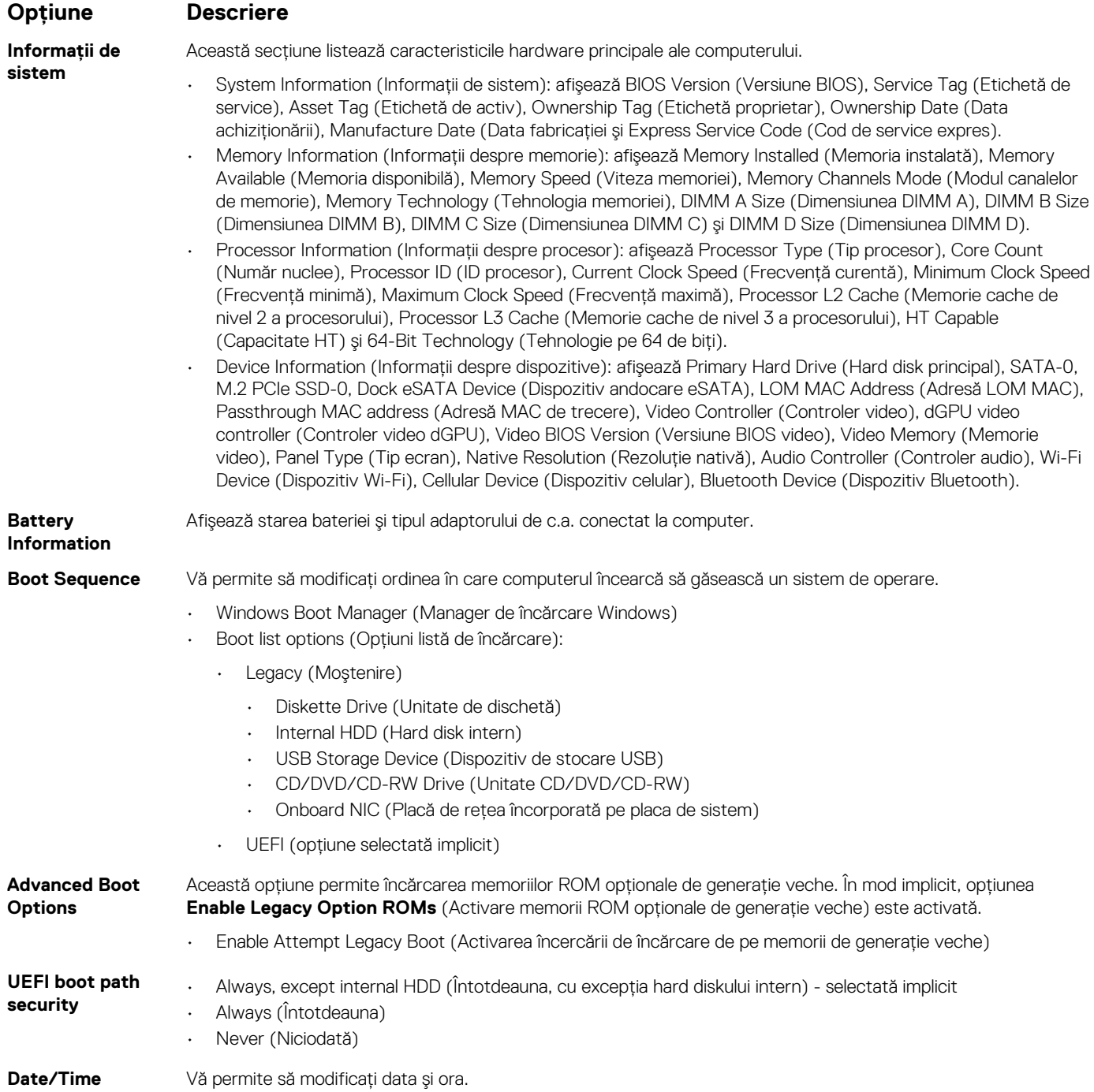

## **Opţiunile ecranului System Configuration (Configuraţie sistem)**

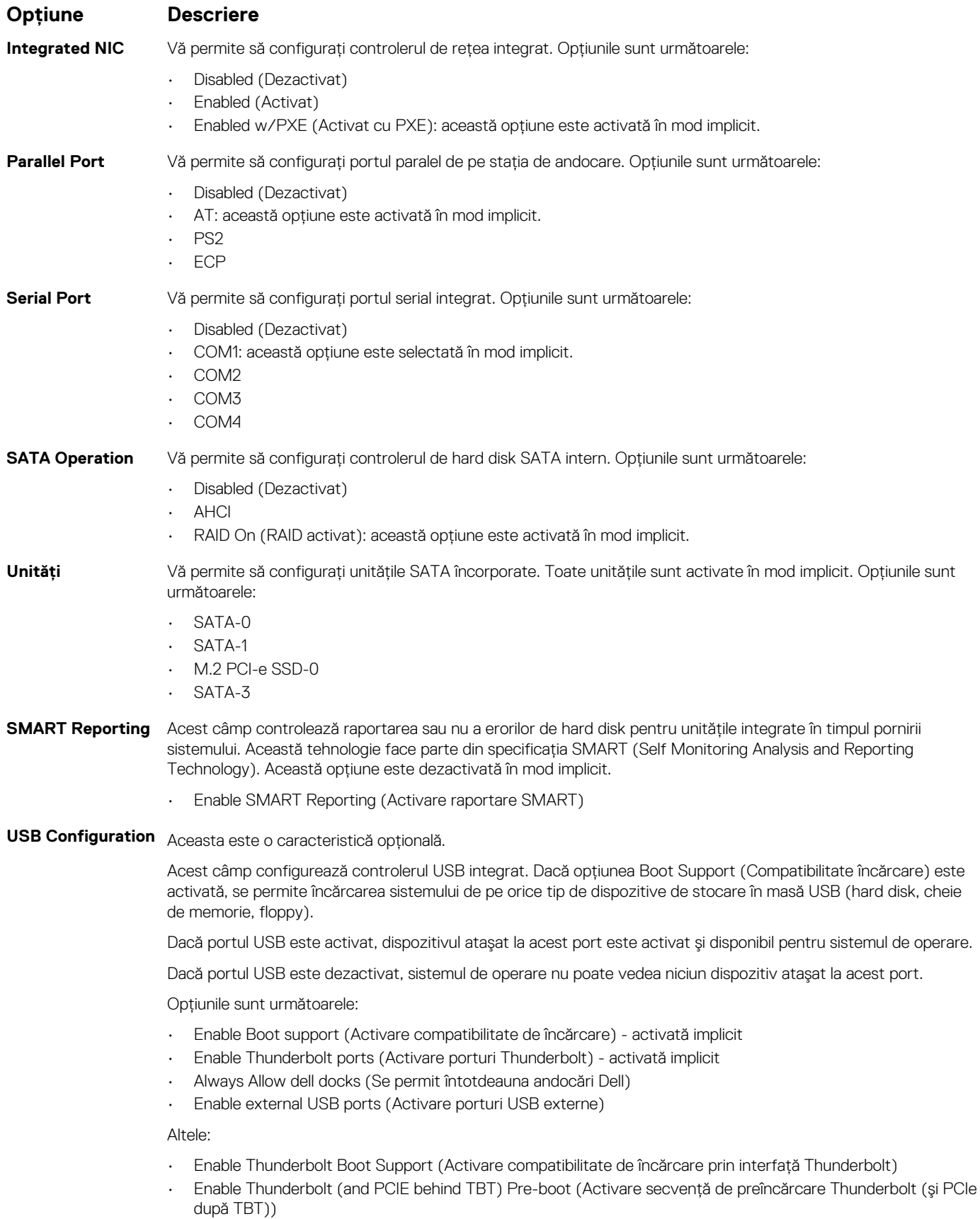

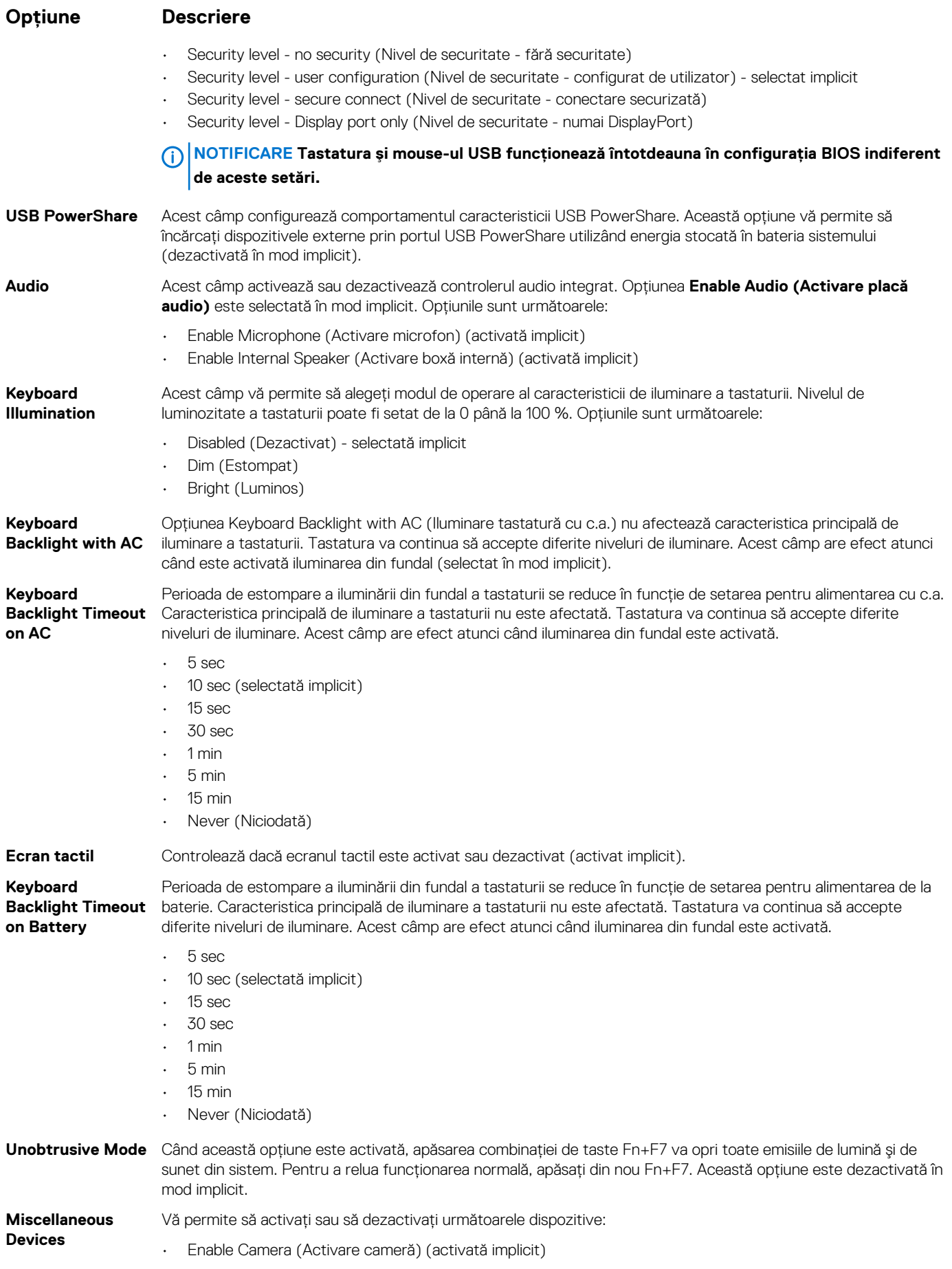

#### **Opţiune Descriere**

- Enable Expresscard (Activare Expresscard) selectată implicit
- Enable HardDrive Free Fall Protection (Activare protecţie hard disk în caz de cădere liberă) selectată implicit
- WiFi Radio (Radio Wi-Fi) selectată implicit
- Enable Secure Digital (SD) Card (Activare card SD) selectată implicit
- Secure Digital(SD) Card Read-Only Mode (Mod card SD doar în citire)
- Secure Digital (SD) Card Boot (Încărcare de pe card SD)

## **Opţiunile ecranului Video (Video)**

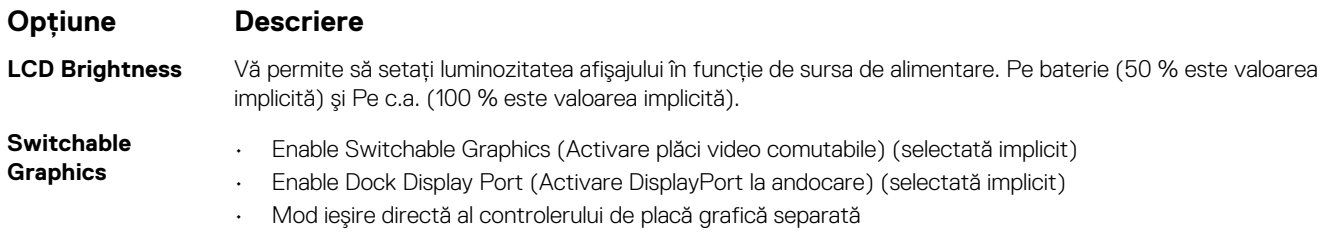

**NOTIFICARE Setarea Video va fi vizibilă numai atunci când în sistem este instalată o placă video.**

## **Opţiunile ecranului Security (Securitate)**

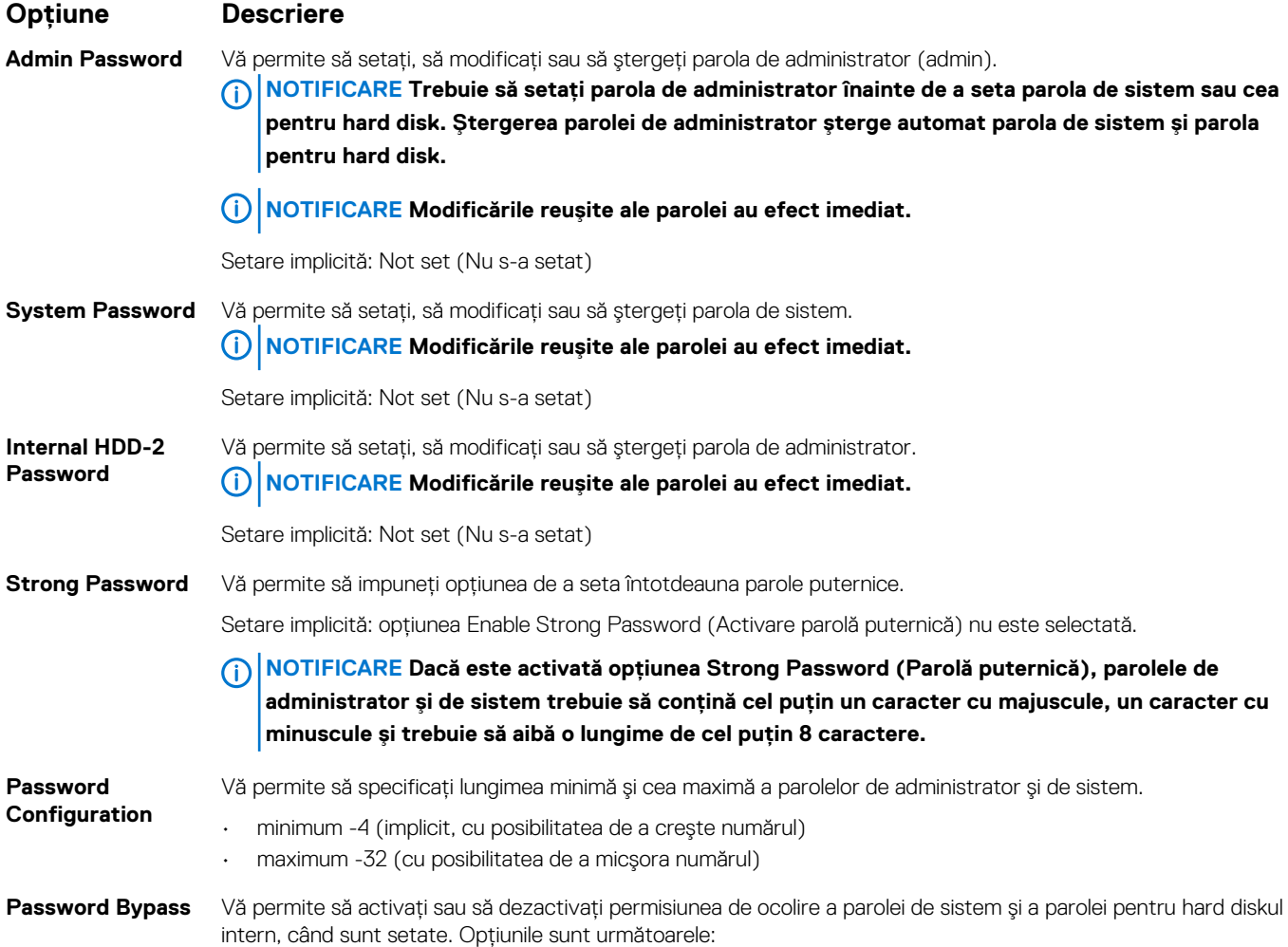

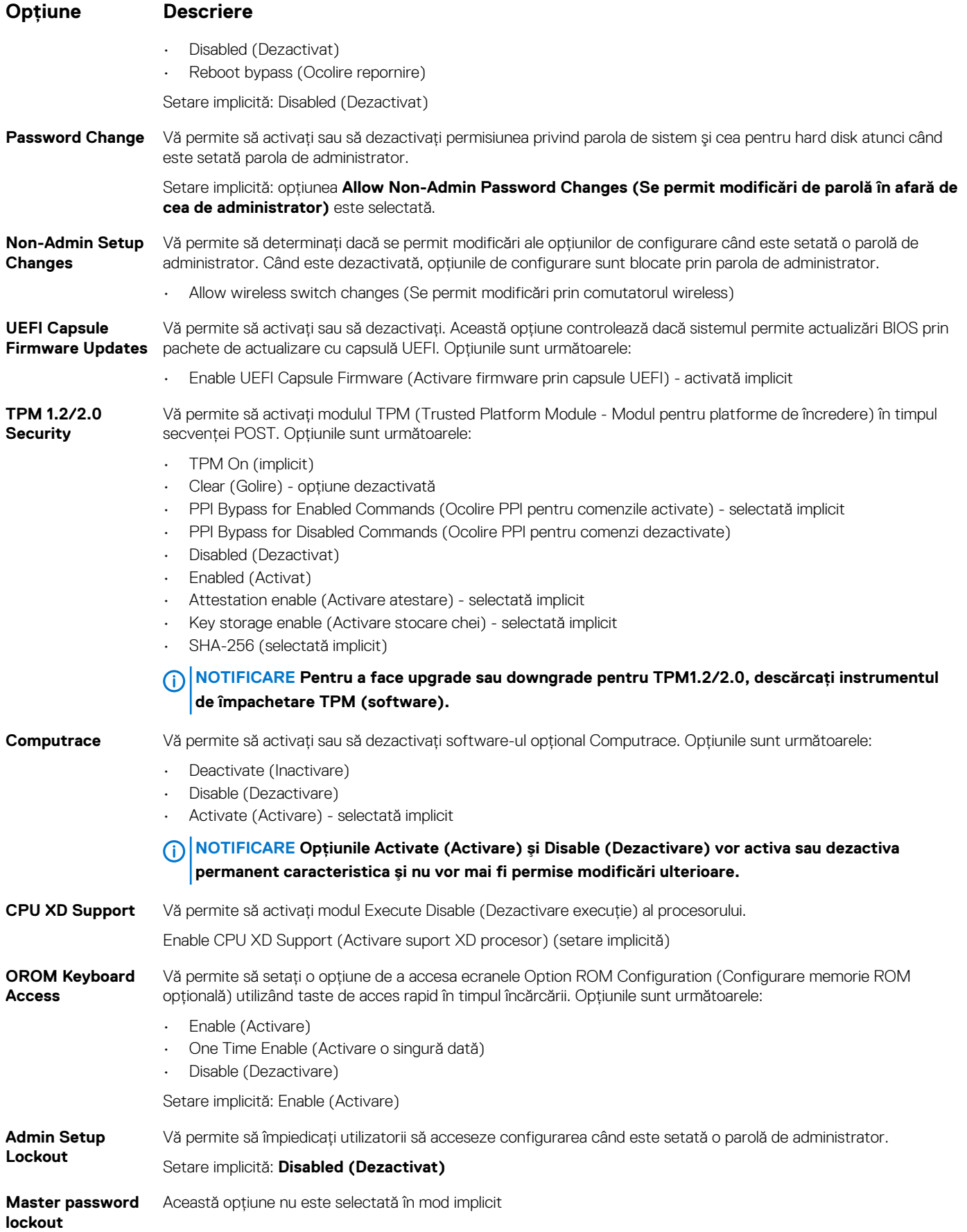

## **Opţiunile ecranului Secure Boot (Încărcare securizată)**

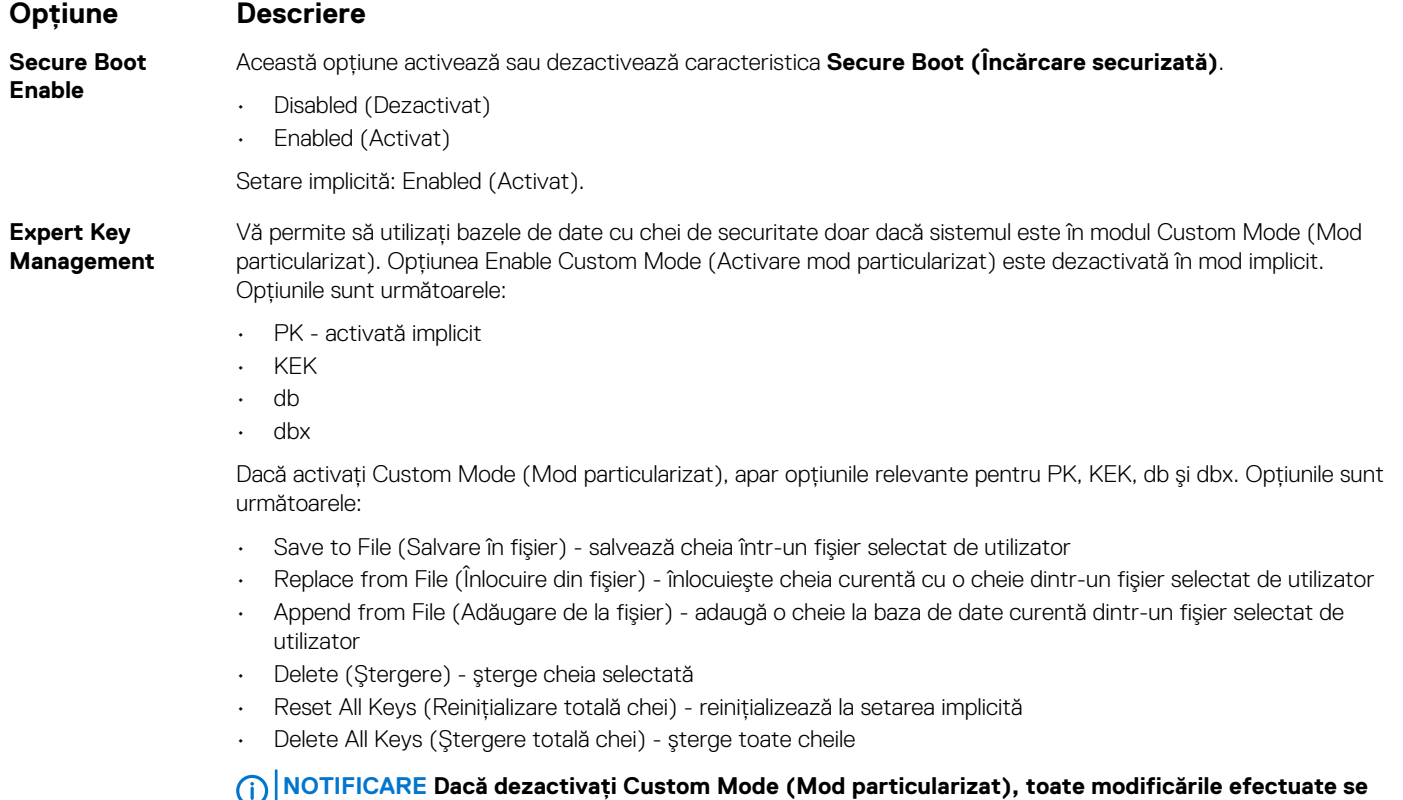

## **vor şterge şi cheile se vor restaura la setările implicite.**

### **Opţiunile ecranului Intel Software Guard Extensions (Extensii de protecţie software Intel)**

#### **Opţiune Descriere**

**Intel SGX Enable** Acest câmp vă permite să accesaţi un mediu securizat pentru executarea codurilor/stocarea informaţiilor confidentiale în contextul sistemului de operare principal. Optiunile sunt următoarele: • Disabled (Dezactivat) • Enabled (Activat) • Software controlled (Controlat prin software) – implicit Această opţiune setează **SGX Enclave Reserve Memory Size** (Dimensiune memorie de rezervă pentru

**Enclave Memory Size**

- 32 MB
- 64 MB
- 128 MB (implicit)

## **Opţiunile ecranului Performance (Performanţe)**

enclavele extensiilor de protecţie software). Opţiunile sunt următoarele:

#### **Opţiune Descriere**

**Multi Core Support**

Acest câmp specifică dacă se activează unul sau toate nucleele în cadrul procesului. Performanţele unor aplicaţii cresc atunci când se folosesc mai multe nuclee. – această opţiune este activată în mod implicit Vă permite să activati sau să dezactivati compatibilitatea pentru mai multe nuclee pentru procesor. Procesorul instalat acceptă două nuclee. Dacă activaţi opţiunea Multi Core Support (Suport pentru mai multe nuclee), se activează două

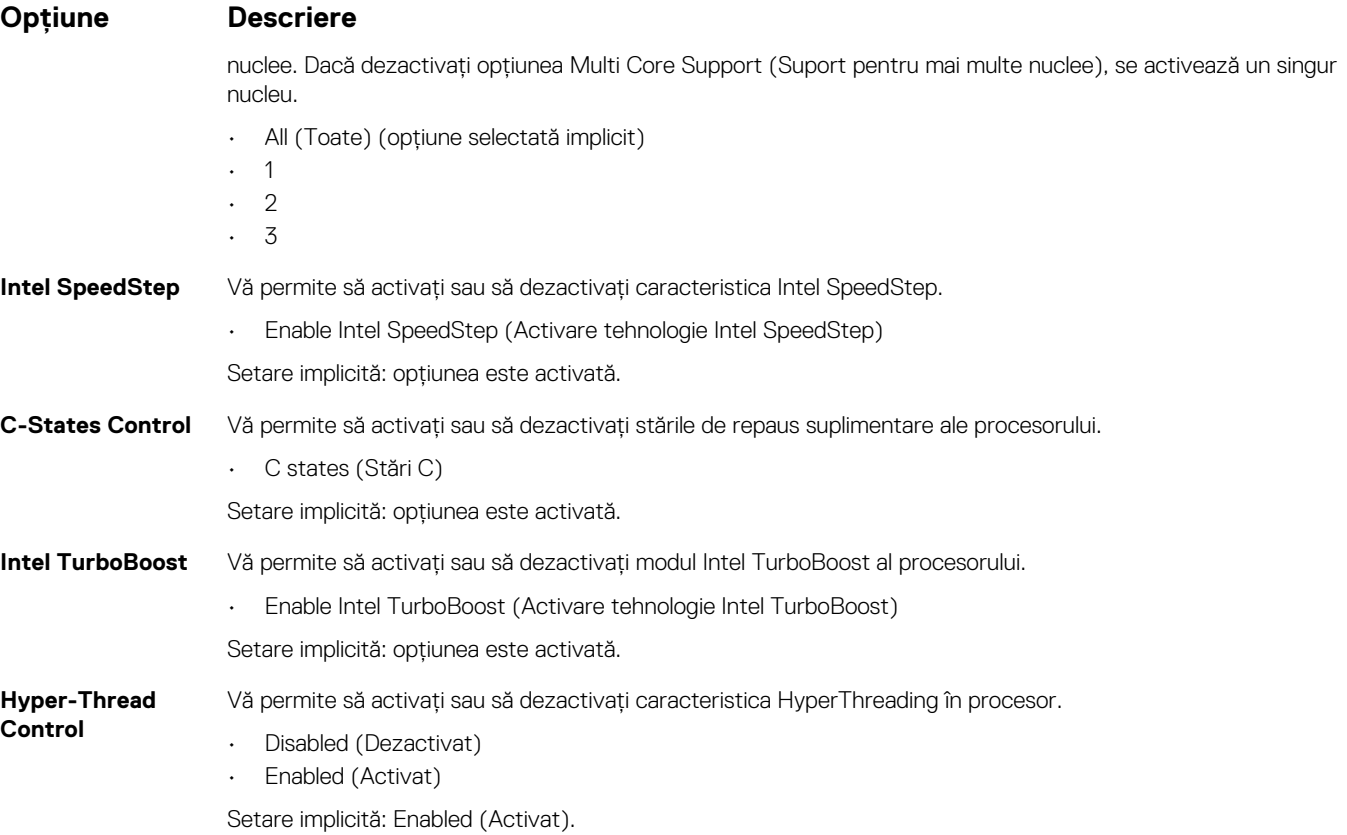

## **Opţiunile ecranului Power management (Gestionare alimentare)**

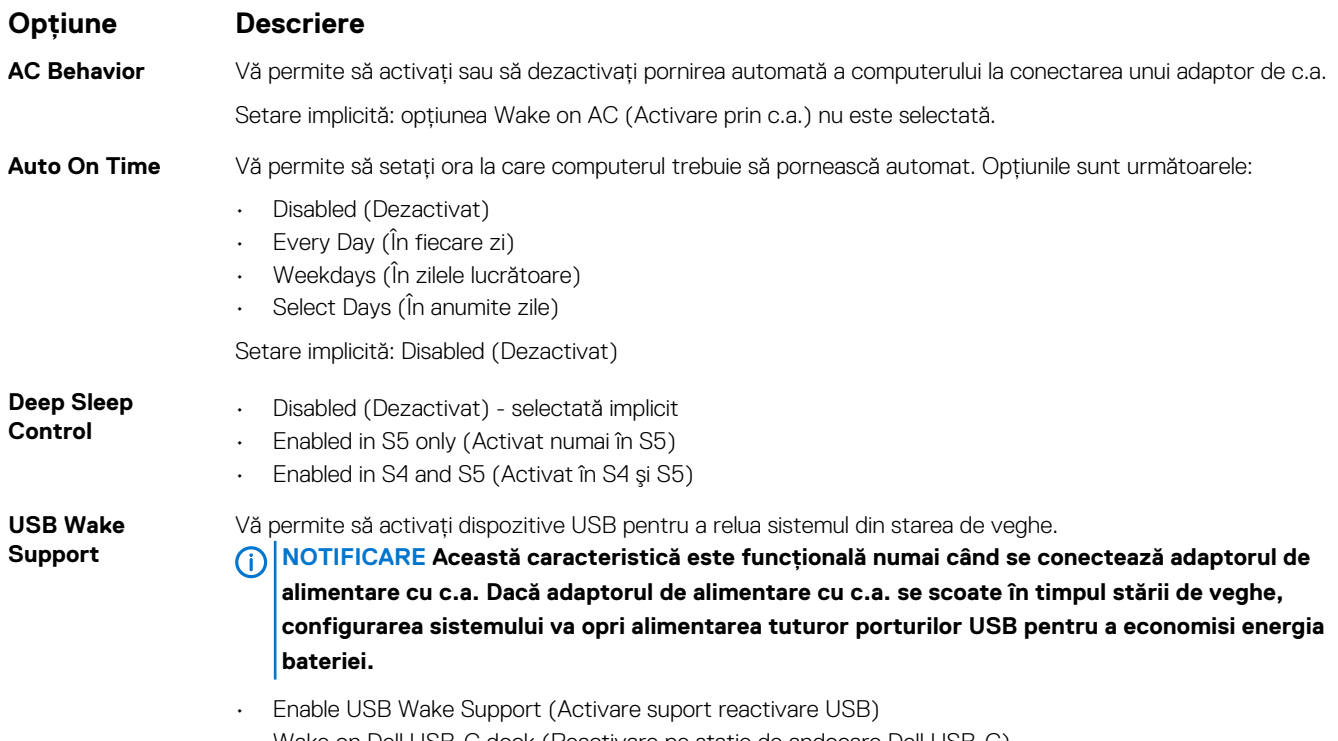

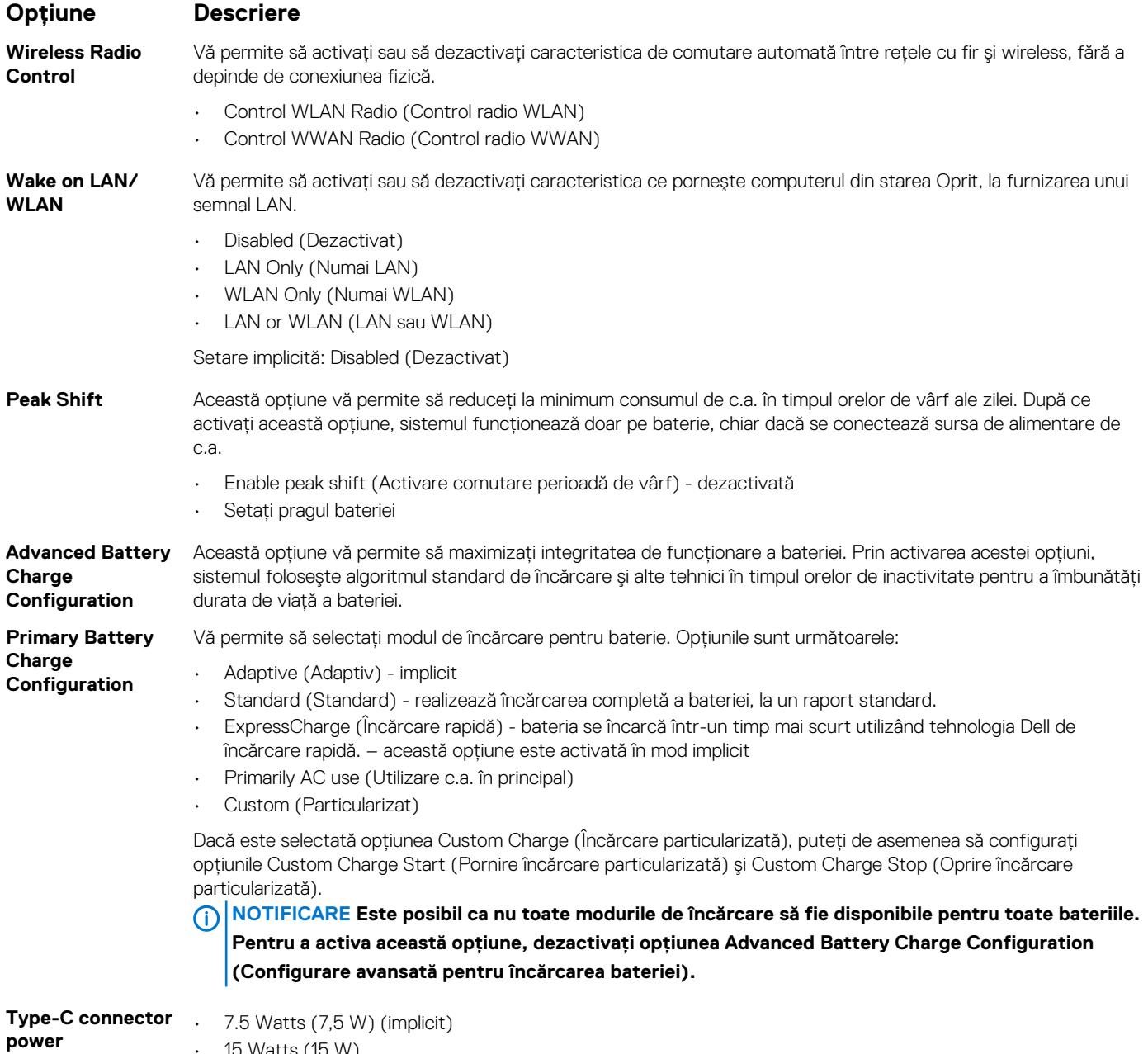

#### • 15 Watts (15 W)

## **Opţiunile ecranului POST Behavior (Comportament POST)**

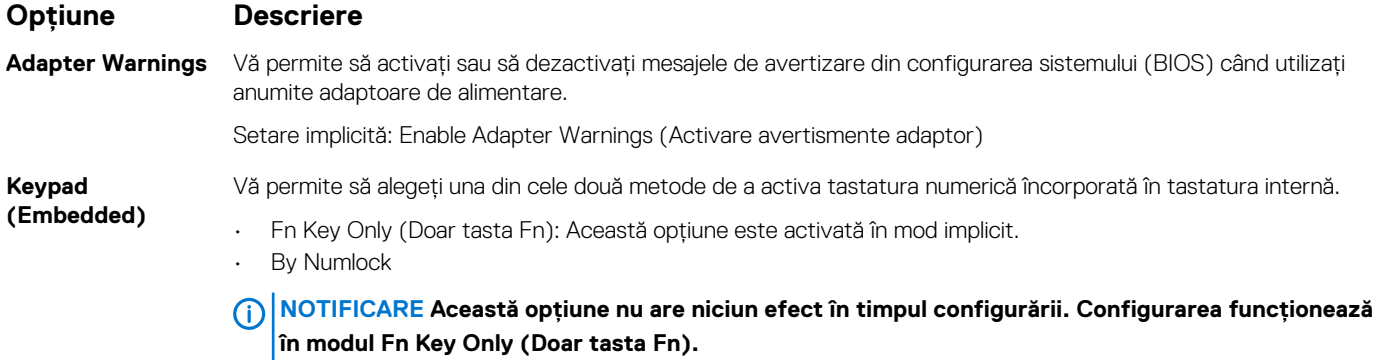

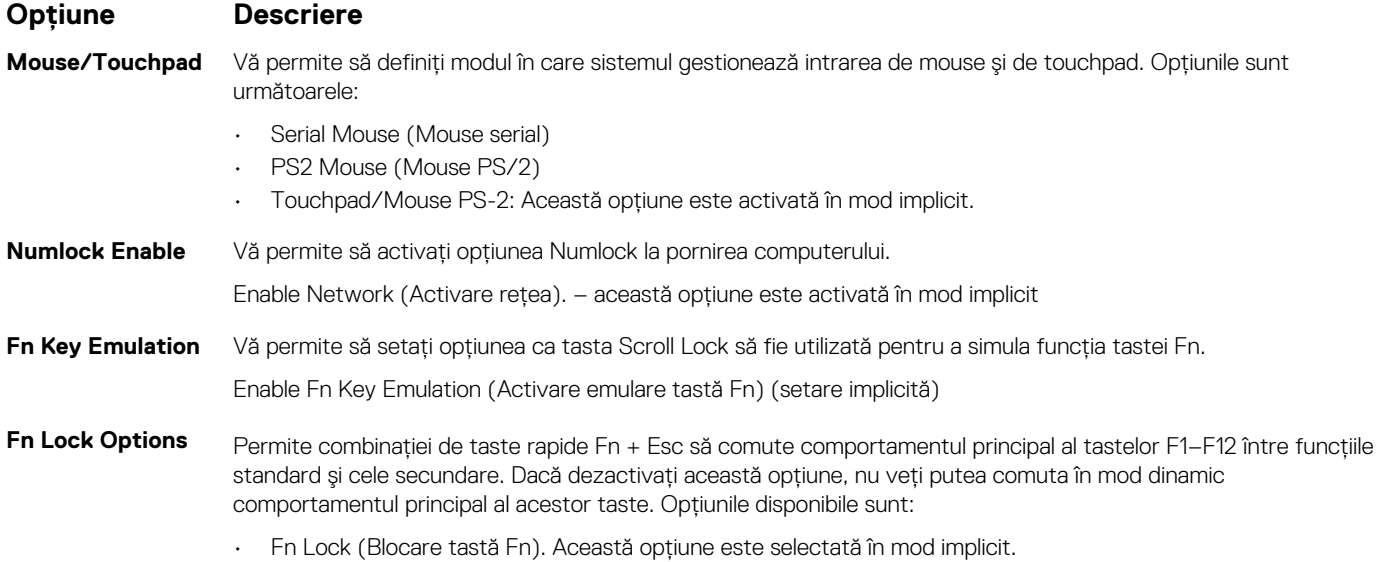

- Lock Mode Disable/Standard (Dezactivare mod blocare/standard) selectată implicit
- Lock Mode Enable/Secondary (Activare mod blocare/secundar)

## **Opţiunile ecranului Manageability (Capacitate de gestionare)**

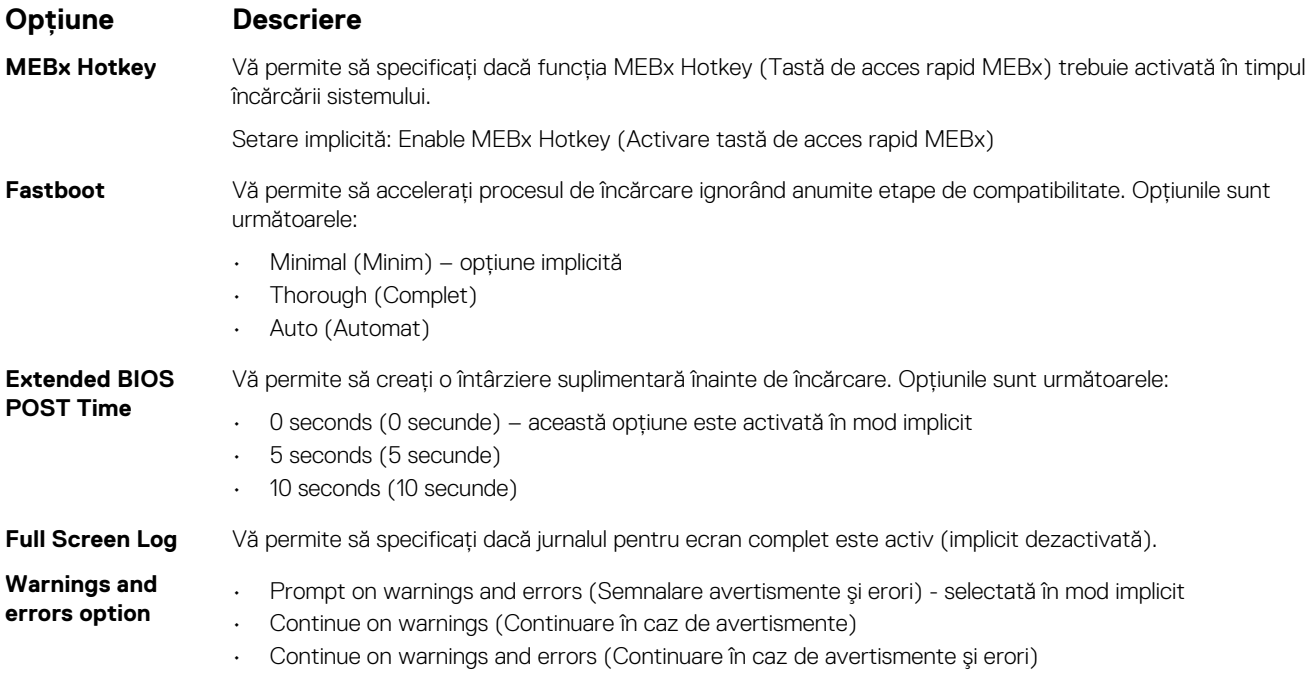

## **Opţiunile ecranului Virtualization Support (Suport virtualizare)**

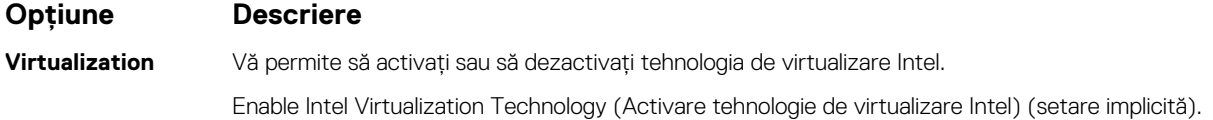
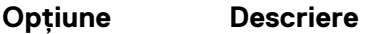

### **VT for Direct I/O** Activează sau dezactivează instrumentul VMM (Virtual Machine Monitor - Monitor de maşini virtuale), pentru a utiliza sau nu capacităţile hardware suplimentare oferite de tehnologia de virtualizare Intel® pentru I/O direct.

Enable Intel VT for Direct I/O (Activare Intel VT pentru I/O direct) - opţiune activată în mod implicit.

**Trusted Execution** Această opţiune specifică dacă un instrument MVMM (Measured Virtual Machine Monitor – Monitor de maşini virtuale contorizat) poate utiliza capacitățile hardware suplimentare oferite de tehnologia Intel Trusted Execution (Executare de încredere). Pentru a utiliza această caracteristică trebuie să activaţi TPM, Virtualization Technology (Tehnologia de virtualizare) şi Virtualization Technology for Direct I/O (Tehnologia de virtualizare pentru I/O direct).

Trusted Execution

### **Opţiunile ecranului Wireless (Wireless)**

#### **Opţiune Descriere**

Wireless Switch Vă permite să setati dispozitivele wireless care pot fi controlate de comutatorul wireless. Optiunile sunt următoarele:

- WWAN
- GPS (on WWAN Module) (GPS (în modulul WWAN))
- WLAN
- Bluetooth

Toate opţiunile sunt activate în mod implicit.

#### **NOTIFICARE În ceea ce priveşte opţiunile WLAN şi WiGig, comenzile de activare sau dezactivare sunt legate şi nu pot fi activate ori dezactivate independent.**

**Wireless Device Enable**

- Vă permite să activați sau să dezactivați dispozitivele wireless interne.
- 
- WWAN/GPS
- WLAN
- Bluetooth

Toate optiunile sunt activate în mod implicit.

### **Opţiunile ecranului Maintenance (Întreţinere)**

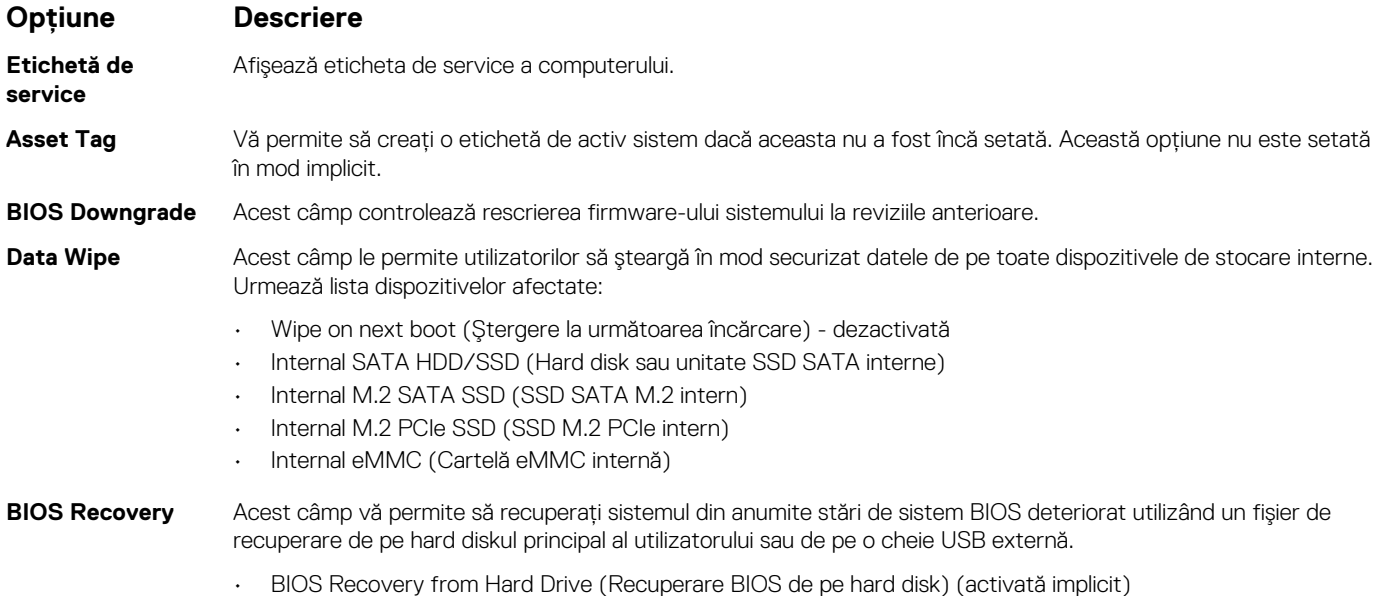

#### **Opţiune Descriere**

- BIOS Auto-Recovery (Recuperare automată BIOS)
- Always perform integrity check (Se efectuează întotdeauna testul de integritate) dezactivată implicit

### **Opţiunile ecranului System Log (Jurnal de sistem)**

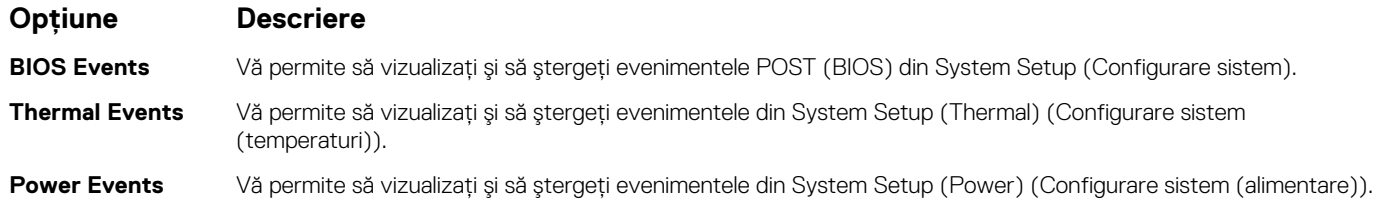

# **Actualizarea BIOS în Windows**

Este recomandat să actualizați BIOS-ul (Configurare sistem), atunci când înlocuiți placa de sistem sau dacă este disponibilă o actualizare. Pentru laptopuri, asigurați-vă că bateria computerului este complet încărcată și conectată la o sursă de energie.

#### **NOTIFICARE Dacă BitLocker este activat, acesta trebuie dezactivat înainte de actualizarea BIOS-ului sistemului și apoi reactivat, după finalizarea actualizării BIOS-ului.**

- 1. Reporniți computerul.
- 2. Accesați www.dell.com/support.
	- Introduceți **Service Tag (Eticheta de service)** sau **Express Service Code (Cod express de service)** și faceți clic pe **Submit (Trimitere)**.
	- Faceți clic pe **Detect Product** (Detectare produs) și urmați instrucțiunile de pe ecran.
- 3. Dacă nu puteți detecta sau găsi Eticheta de service, faceți clic pe **Choose from all products** (Alegeți din toate produsele).
- 4. Alegeți categoria de **Products (Produse)** din listă.

#### **NOTIFICARE Alegeți categoria corespunzătoare pentru a ajunge la pagina produsului.**

- 5. Selectați modelul computerului, iar pagina **Product Support (Asistență produs)** a computerului dvs. va apărea.
- 6. Faceți clic pe **Get drivers (Preluare drivere)** și faceți clic pe **Drivers and Downloads (Drivere și descărcări)**. Se deschide secțiunea Drivere și descărcări.
- 7. Faceți clic pe **Find it myself** (Caut singur).
- 8. Faceți clic pe **BIOS** pentru a vizualiza versiunile BIOS.
- 9. Identificați cel mai recent fișier BIOS și faceți clic pe **Download (Descărcare)**.
- 10. Selectați metoda preferată de descărcare în fereastra **Please select your download method below (Vă rugăm selectați metoda de descărcare mai jos)** și faceți clic pe **Download File (Descărcare fișier)**. Va apărea fereastra **File Download (Descărcare fișier)**.
- 11. Faceți clic pe **Save (Salvare)** pentru a salva fișierul pe computer.
- 12. Faceți clic pe **Run (Executare)** pentru a instala setările actualizate BIOS pe computer. Urmati instructiunile de pe ecran.

## **Parola de sistem şi de configurare**

#### **Tabel 2. Parola de sistem şi de configurare**

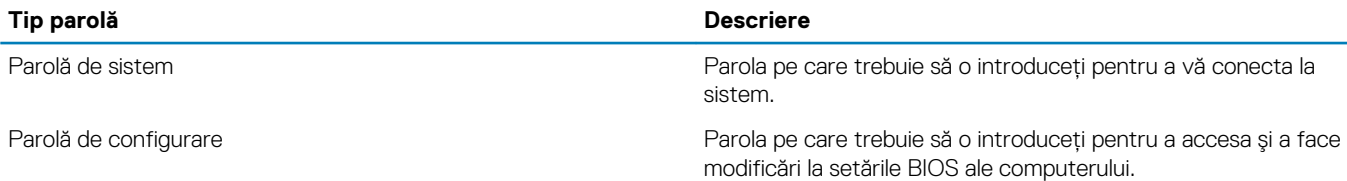

Puteţi crea o parolă de sistem şi o parolă de configurare pentru a securiza computerul.

**AVERTIZARE Caracteristicile parolei oferă un nivel de securitate de bază pentru datele de pe computer.**

**AVERTIZARE Orice persoană vă poate accesa datele stocate pe computer dacă acesta nu este blocat şi este lăsat nesupravegheat.**

**NOTIFICARE Parola de sistem şi de configurare este dezactivată.**

### **Atribuirea unei parole de configurare a sistemului**

Puteti atribui o optiune nouă System Password (Parolă de sistem) sau Admin Password (Parolă administrator) doar atunci când starea este **Not Set (Nesetat)**.

Pentru a accesa funcția de configurare a sistemului, apăsați pe F2 imediat după o pornire sau o repornire.

1. În ecranul **System BIOS (BIOS sistem)** sau **System Setup (Configurare sistem)**, selectaţi **Security (Securitate)** şi apăsaţi pe Enter.

Se afişează ecranul **Security (Securitate)**.

2. Selectaţi **System/Admin Password (Parolă de sistem/administrator)** şi creaţi o parolă în câmpul **Enter the new password (Introduceţi noua parolă)**.

Utilizați instrucțiunile următoare pentru a atribui parola de sistem:

- O parolă poate avea maximum 32 de caractere.
- Parola poate contine cifrele de la 0 până la 9.
- Numai literele mici sunt valide, nu se permit literele mari.
- Se permit numai următoarele caractere speciale: spaţiu, ("), (+), (,), (-), (.), (/), (;), ([), (\), (]), (`).
- 3. Tastaţi parola de sistem introdusă anterior în câmpul **Confirm new password (Confirmare parolă nouă)** şi faceţi clic pe **OK (OK)**.
- 4. Apăsați pe Esc și un mesaj vă solicită să salvați modificările.
- 5. Apăsați pe Y pentru a salva modificările. Computerul reporneşte.

### **Ştergerea sau modificarea unei parole existente de configurare a sistemului**

Asiguraţi-vă că opţiunea **Password Status (Stare parolă)** este Unlocked (Deblocată) (în System Setup (Configurare sistem)) înainte de a încerca să ştergeţi sau să modificaţi parola de sistem şi/sau de configurare existentă. Nu puteţi să ştergeţi sau să modificaţi o parolă de sistem sau de configurare existentă dacă opțiunea **Password Status (Stare parolă)** este Locked (Blocată).

Pentru a accesa configurarea sistemului, apăsați pe F2 imediat după o pornire sau o repornire.

- 1. În ecranul **System BIOS (BIOS sistem)** sau **System Setup (Configurare sistem)**, selectaţi **System Security (Securitate**  sistem) și apăsati pe Enter.
	- Se afişează ecranul **System Security (Securitate sistem)**.
- 2. În ecranul **System Security (Securitate sistem)**, verificaţi ca opţiunea **Password Status (Stare parolă)** să fie **Unlocked (Deblocat)**.
- 3. Selectaţi **System Password (Parolă de sistem)**, modificaţi sau ştergeţi parola de sistem existentă şi apăsaţi pe Enter sau pe Tab.
- 4. Selectaţi **Setup Password (Parolă de sistem)**, modificaţi sau ştergeţi parola de configurare existentă şi apăsaţi pe Enter sau pe Tab.
	- **NOTIFICARE Dacă modificaţi parola de sistem şi/sau de configurare, reintroduceţi noua parolă când vi se solicită aceasta. Dacă ştergeţi parola de sistem şi/sau de configurare, confirmaţi ştergerea când vi se solicită aceasta.**
- 5. Apăsați pe Esc și un mesaj vă solicită să salvați modificările.
- 6. Apăsaţi pe Y pentru a salva modificările şi a ieşi din programul System Setup (Configurare sistem). Computerul reporneşte.

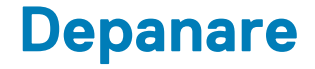

# **Evaluarea îmbunătăţită a sistemului la preîncărcare – diagnosticarea ePSA**

Diagnosticarea ePSA (cunoscută şi sub numele de diagnosticare de sistem) efectuează o verificare integrală a hardware-ului. Diagnosticarea ePSA este încorporată în BIOS şi este lansată intern, de către BIOS. Diagnosticarea încorporată în sistem oferă o serie de optiuni pentru anumite grupuri de dispozitive sau pentru anumite dispozitive care vă permit:

- Să executați teste în mod automat sau într-un mod interactiv
- Să repetați teste
- Să afișați sau să salvați rezultatele testelor
- Să executati teste aprofundate pentru a introduce optiuni de testare suplimentare pentru a furniza informatii suplimentare despre dispozitivele defecte
- Să vizualizati mesaje de stare care vă informează dacă testele sunt finalizate cu succes
- Să vizualizați mesaje de eroare care vă informează despre problemele întâmpinate în timpul testării

**AVERTIZARE Să utilizaţi diagnosticarea sistemului pentru a testa doar computerul dvs. Utilizarea acestui program cu alte computere poate conduce la rezultate nevalide sau la mesaje de eroare.**

**NOTIFICARE** Unele teste destinate anumitor dispozitive necesită interventia utilizatorului. Fiti mereu prezent la ⋒ **computer când se desfăşoară testele de diagnosticare.**

### **Executarea diagnosticării ePSA**

Apelaţi încărcarea de diagnosticare prin oricare dintre metodele recomandate mai jos:

- 1. Porniţi computerul.
- 2. În timp ce computerul pornește, apăsați pe tasta F12 când este afișată sigla Dell.
- 3. În ecranul meniului de încărcare, utilizaţi tastele cu săgeţi sus/jos pentru a selecta opţiunea **Diagnostics (Diagnosticare)** şi apoi apăsati pe **Enter**.
	- **NOTIFICARE Se afişează fereastra Enhanced Pre-boot System Assessment (Evaluarea îmbunătăţită a sistemului la preîncărcare), unde sunt afişate toate dispozitivele detectate la computer. Programul de diagnosticare începe rularea testelor la toate dispozitivele detectate.**
- 4. Apăsați săgeata din colțul din dreapta-jos pentru a merge la lista paginii. Elementele detectate sunt indicate şi testate.
- 5. Pentru a executa un test de diagnosticare pe un anumit dispozitiv, apăsaţi pe Esc şi faceţi clic pe **Yes (Da)** pentru a opri testul de diagnosticare.
- 6. Selectaţi dispozitivul din panoul din partea stângă şi faceţi clic pe **Run Tests (Executare teste)**.
- 7. Dacă apar orice probleme, se afişează coduri de eroare. Notati codul de eroare și contactati Dell.

sau

- 8. Închideți computerul.
- 9. Mentineti apăsată tasta Fn în timp ce apăsati pe butonul de alimentare, apoi eliberati-le pe ambele.
- 10. Repetati paşii  $3 7$  de mai sus.

# **LED de diagnosticare**

În această sectiune sunt detaliate caracteristicile de diagnosticare ale LED-ului bateriei dintr-un notebook.

În loc de coduri sonore, erorile sunt indicate prin LED-ul bicolor pentru încărcarea bateriei. O licărire după un anumit model este urmată de un model de clipiri cu auriu, după care cu alb. Apoi modelul se repetă.

**NOTIFICARE Modelul de diagnosticare constă într-un număr cu două cifre, reprezentat de un prim grup de clipiri ale LED-ului cu auriu (de la 1 la 9), urmat de o pauză de 1,5 secunde cu LED-ul stins, apoi un al doilea grup de clipiri ale LEDului cu alb (de la 1 la 9). Urmează o pauză de 3 secunde cu LED-ul stins, apoi procesul se repetă. Fiecare clipire de LED durează 0,5 secunde.**

Sistemul nu se va opri când afişează codurile de eroare pentru diagnosticare. Codurile de eroare pentru diagnosticare vor avea întotdeauna prioritate faţă de orice altă utilizare a LED-ului. De exemplu, pe sistemele de tip notebook codurile pentru baterie descărcată sau baterie defectă nu se vor afişa în timp ce se afişează coduri de eroare pentru diagnosticare:

#### **Tabel 3. Model LED**

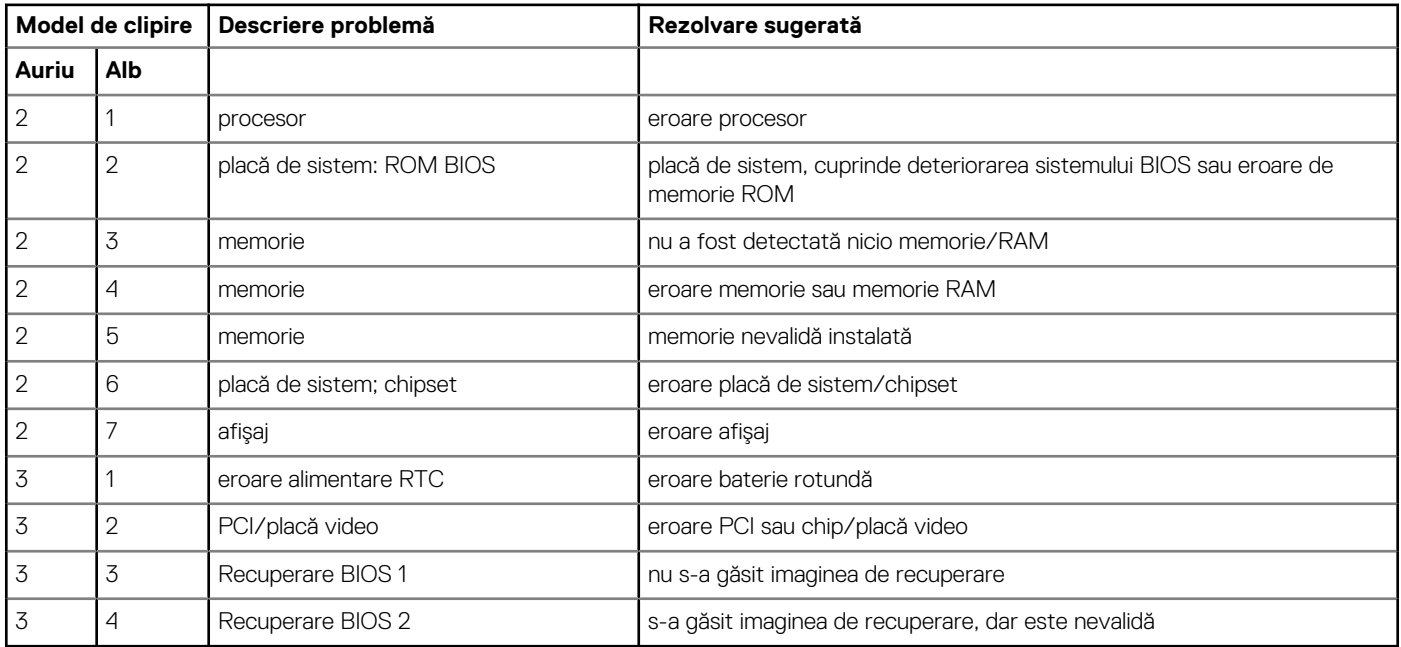

## **Indicatoarele luminoase de stare a bateriei**

În cazul în care computerul este conectat la o priză electrică, indicatorul luminos al bateriei se comportă în felul următor:

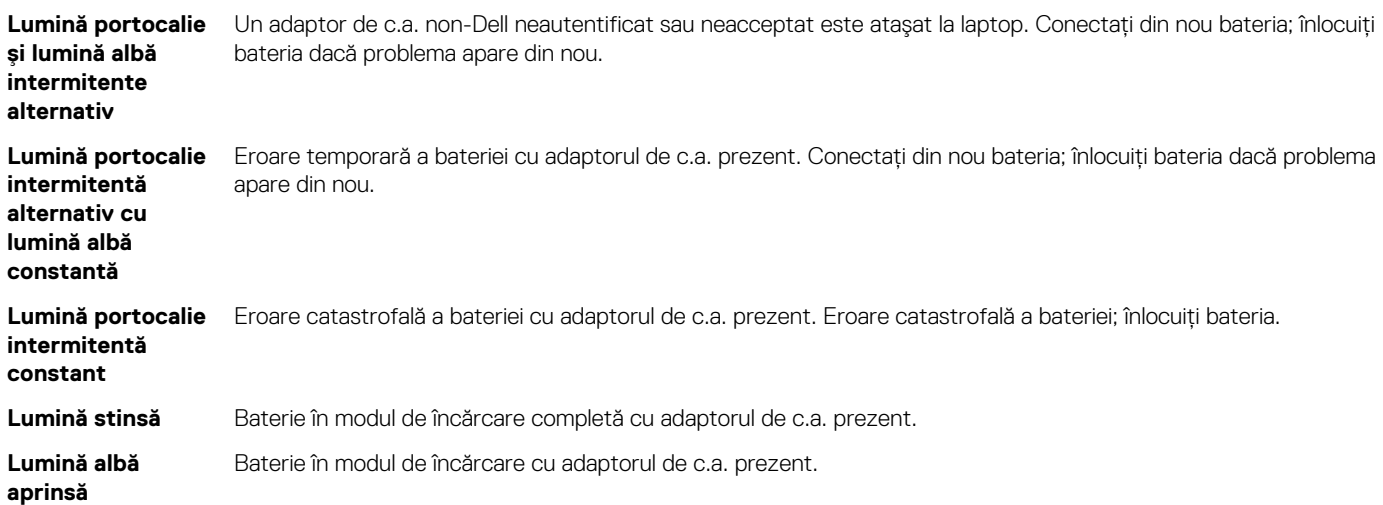

# **Resetarea ceasului în timp real**

Functia de resetare a ceasului în timp real (RTC) permite recuperarea sistemelor Dell din situatii No POST/No Boot/No Power (Fără POST/Fără încărcare/Fără alimentare). Pentru a porni resetarea RTC pe sistem, asigurati-vă că sistemul este în stare fără alimentare și că este conectat la o sursă de alimentare. Mentineti apăsat butonul de alimentare timp de 25 de secunde, apoi eliberati-l. Accesati resetarea [ceasului în timp real](https://www.dell.com/support/article/sln304892).

**NOTIFICARE Dacă alimentatorul de c.a. nu este conectat la sistem în timpul procesului sau dacă butonul de alimentare este menţinut apăsat mai mult de 40 de secunde, procesul de resetare a RTC va fi abandonat.**

Resetarea RTC va reseta sistemul BIOS la valorile implicite, va anula accesul Intel vPro şi va reseta data şi ora sistemului. Resetarea RTC nu va afecta următoarele elemente:

- Eticheta de service
- Eticheta de activ
- Eticheta de proprietate
- Parola de administrator
- Parola de sistem
- Parola hard diskului
- TPM pornit şi activ
- Bazele de date cu chei de securitate
- Jurnalele de sistem

Următoarele elemente vor fi resetate sau nu, în funcție de selecțiile personalizate pentru setările din BIOS:

- Lista preferințelor la încărcare
- Enable Legacy OROMs (Activare memorie ROM optională de generatie veche)
- Secure Boot Enable (Activare încăcare securizată)
- Allow BIOS Downgrade (Se permite downgrade pentru BIOS)

### **Testarea memoriei cu ajutorul utilitarului ePSA**

- 1. Porniți sau reporniți computerul.
- 2. Apăsati F12 sau Fn+PWR pentru a invoca utilitarul de diagnosticare ePSA.
	- Utilitarul PSA (PreBoot System Assessment Evaluare sistem în secvenţa de preîncărcare) porneşte pe computer.

**NOTIFICARE Dacă aşteptaţi prea mult şi se afişează sigla sistemului de operare, aşteptaţi până la afişarea desktopului sau a ecranului de conectare. Opriţi computerul şi încercaţi din nou.**

Dacă testarea memoriei are ca rezultat 25 sau mai puţine erori, caracteristica de bază RMT va remedia automat problemele. Testul va indica un rezultat pozitiv, din moment ce defectele au fost eliminate. Dacă testarea memoriei are ca rezultat 26 – 50 de erori, caracteristica de bază RMT va masca blocurile de memorie defecte, testul fiind considerat reuşit, fără necesitatea de a înlocui memoria. Dacă testarea memoriei are ca rezultat mai mult de 50 de erori, atunci testul se întrerupe, iar rezultatul indică necesitatea înlocuirii modulului de memorie.

# **Cum se poate contacta Dell**

#### **NOTIFICARE Dacă nu dispuneţi de o conexiune Internet activă, puteţi găsi informaţii de contact pe factura de achiziţie, bonul de livrare, foaia de expediţie sau catalogul de produse Dell.**

Dell oferă mai multe opţiuni de service şi asistenţă online şi prin telefon. Disponibilitatea variază în funcţie de ţară şi produs şi este posibil ca anumite servicii să nu fie disponibile în zona dvs. Pentru a contacta Dell referitor la probleme de vânzări, asistenţă tehnică sau servicii pentru clienți:

- 1. Accesaţi adresa **Dell.com/support**.
- 2. Selectați categoria de asistență.
- 3. Verificaţi ţara sau regiunea dvs. în lista verticală **Choose a Country/Region (Alegeţi o Ţară/Regiune)** din partea de jos a paginii.
- 4. Selectati serviciul sau legătura de asistentă tehnică adecvată, în functie de necesitătile dvs.